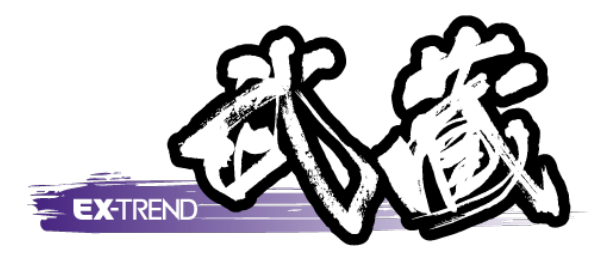

## トラバース計算

 [トラバース]の解説例として、座標を入力してプロット図を サンプルを用いて解説します。 作成した後、新規トラバース点を作成し、トラバース 網図を作成するまでの一連の流れを簡単な

Ĩ ※解説内容がオプションプログラムの説明である 場合があります。ご了承ください。

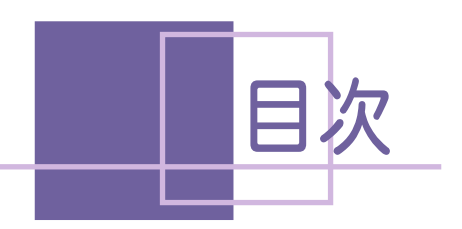

目次 トラバース計算

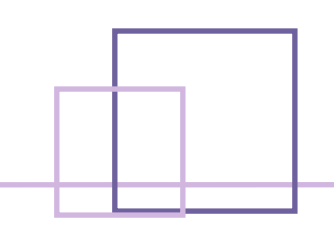

トラバース計算

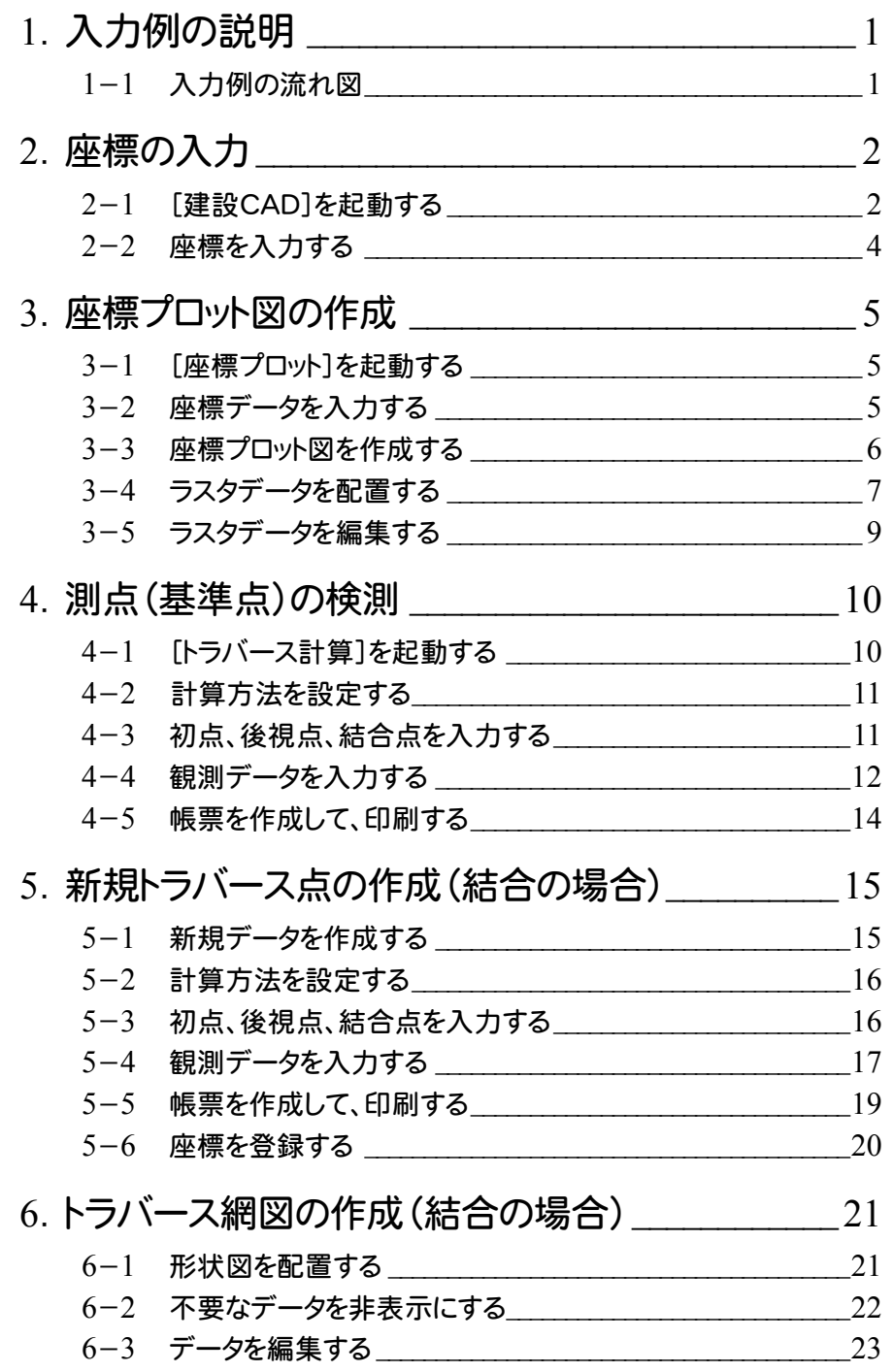

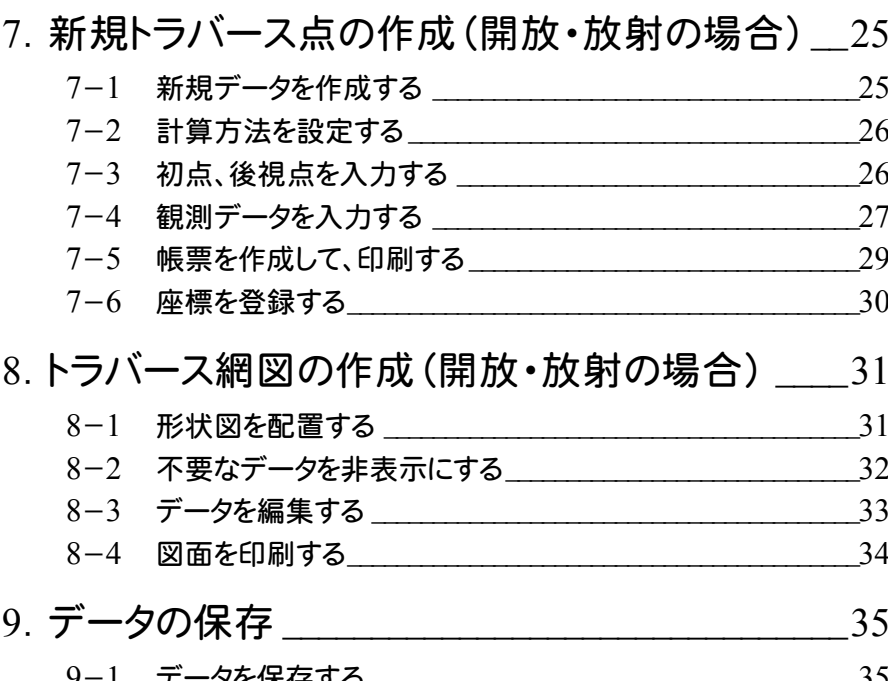

サンプルデータ

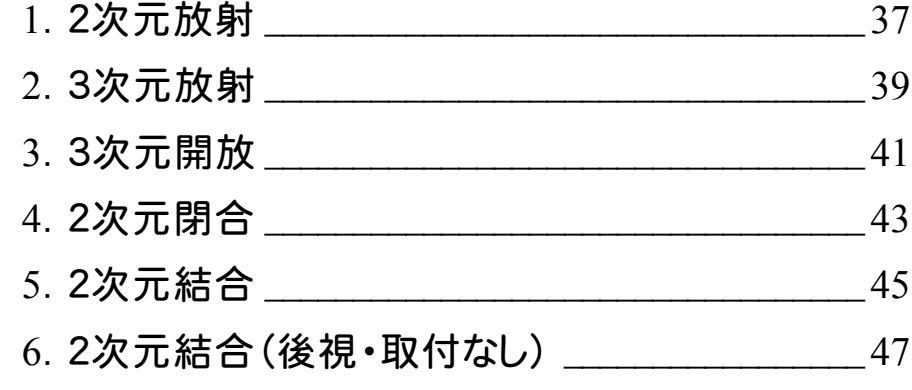

# トラバース計算

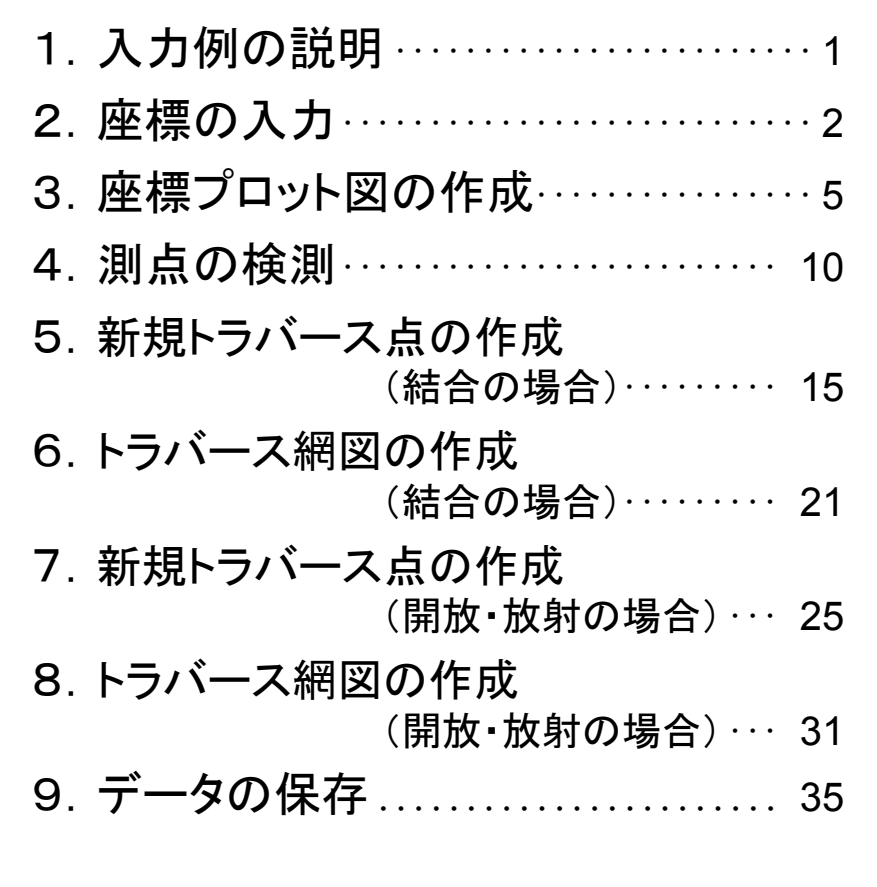

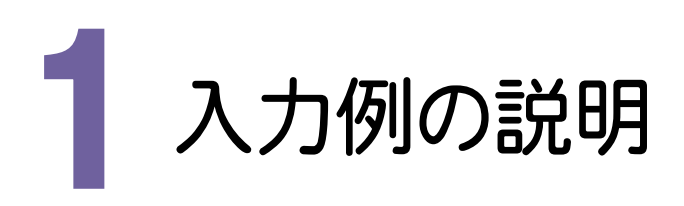

本書では、下図に示す流れに従い、座標を入力した後、プロット図を作成します。その後[トラバース計算]で データを入力して、トラバース網図を作成するまでの一連の流れを簡単なサンプルを用いて解説します。 また、必要に応じて作成した図面を印刷する方法も解説しています。

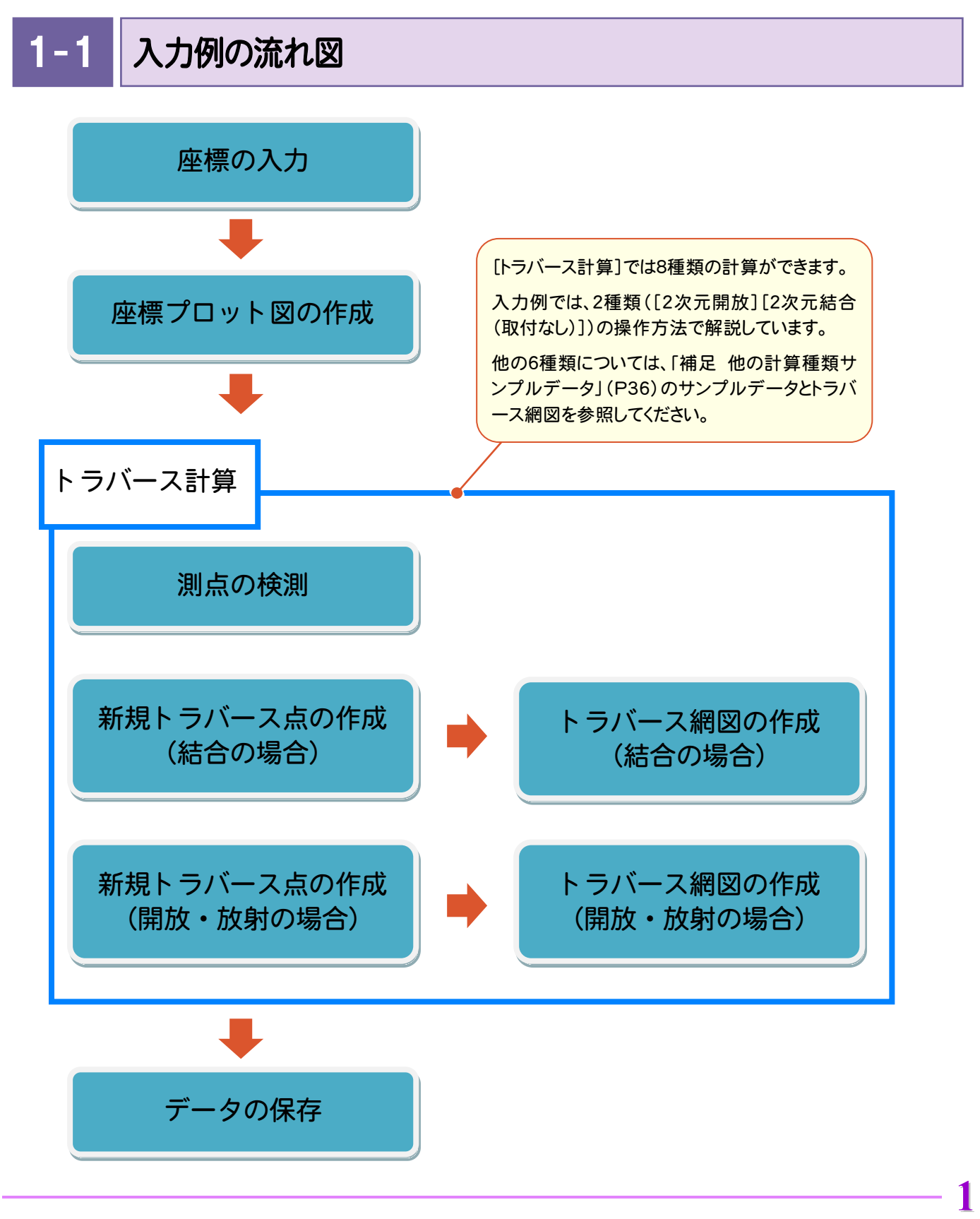

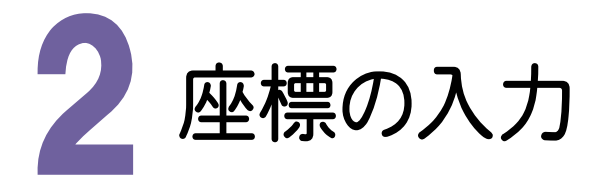

座標は、SIMAデータ、電子野帳データを読み込んで入力することもできますが、入力例では、帳票などを見て セルに直接入力する方法で解説します。

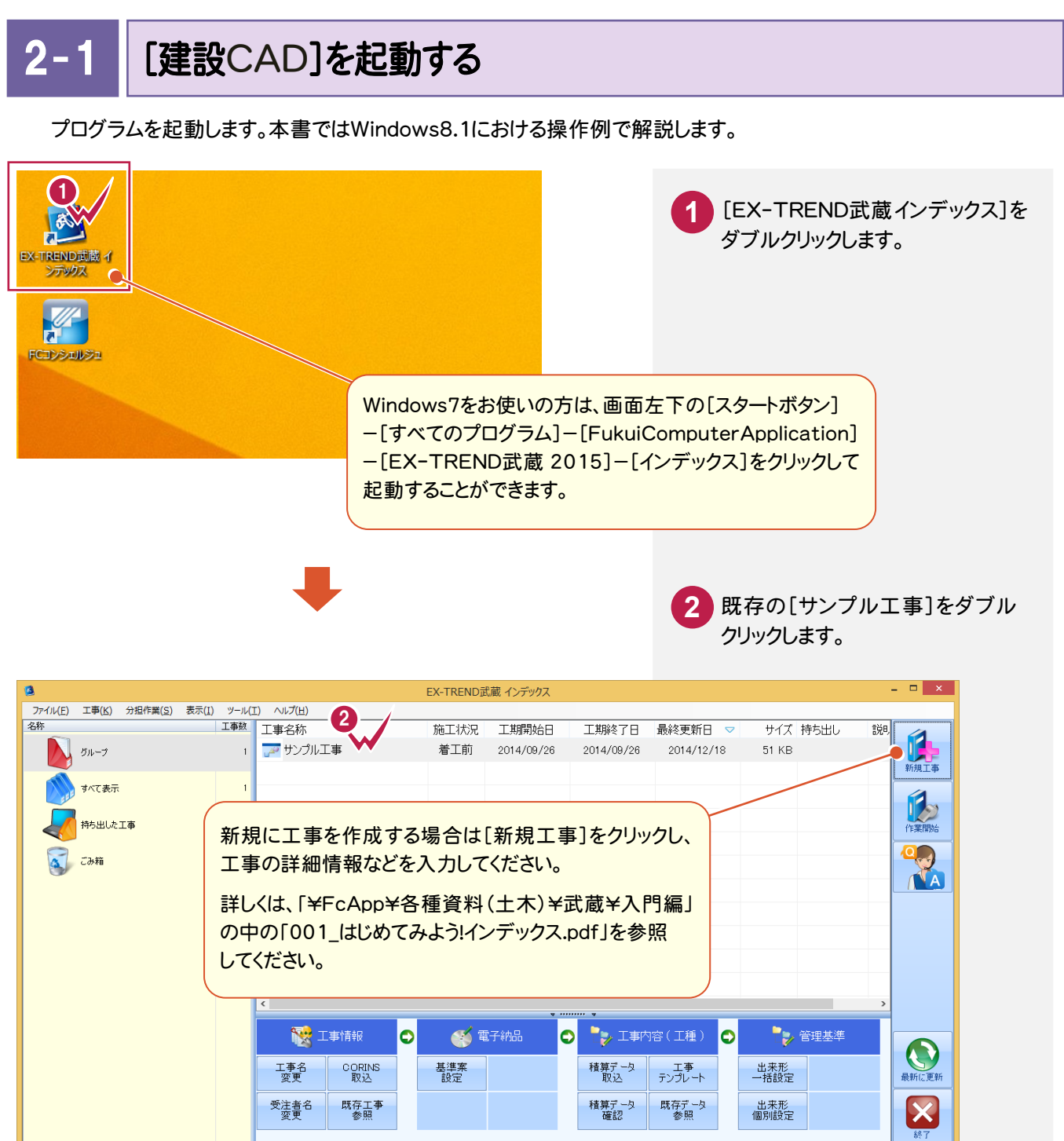

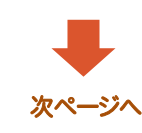

2. 座標の入力●

**3** [武蔵データ]をクリックします。 **4** [建設CAD]をクリックします。 **5** [新しいデータを作成するには、 ここをダブルクリックしてください。] をダブルクリックします。

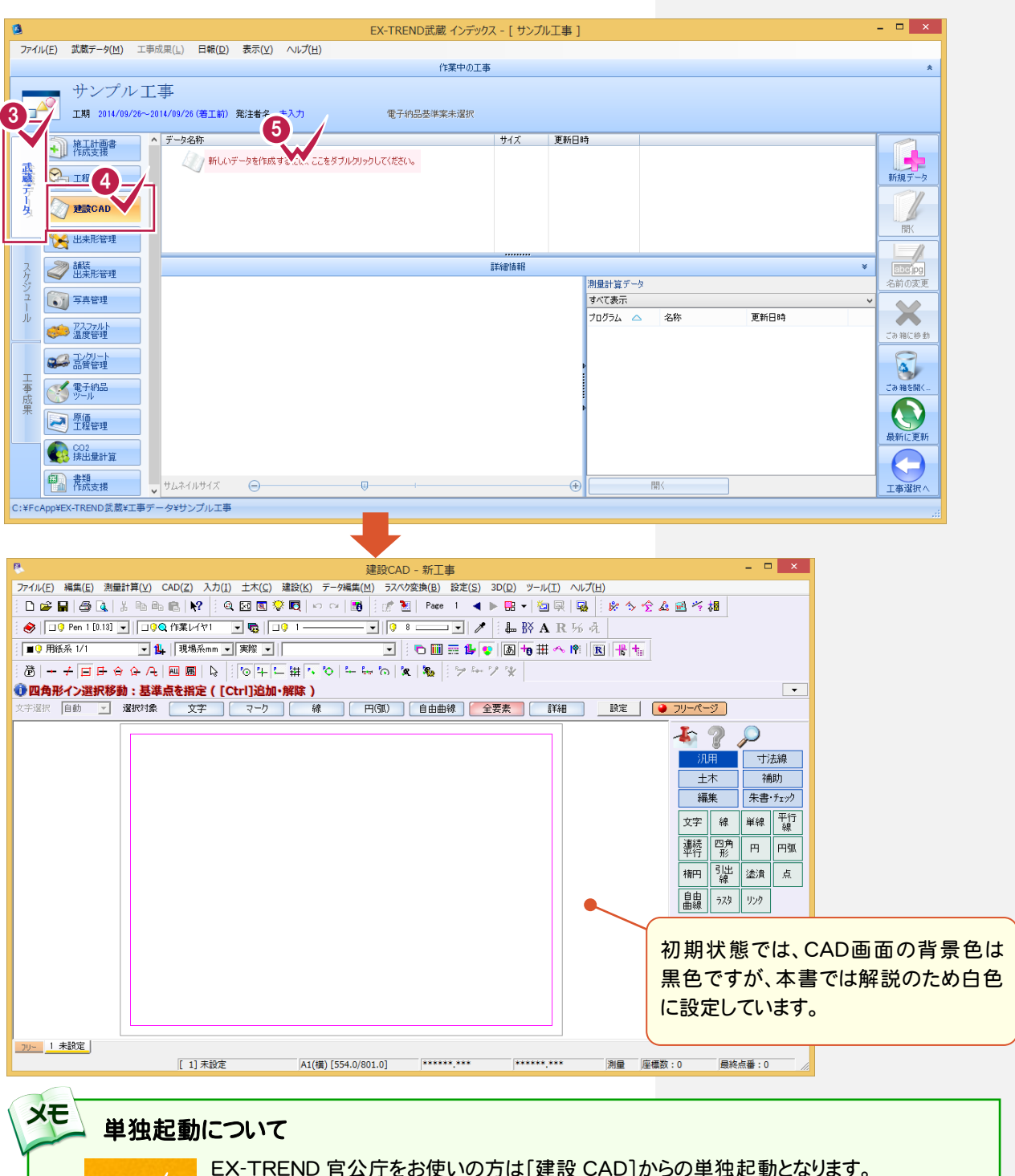

EX-TREND 官公庁をお使いの方は[建設 CAD]からの単独起動となります。 EX-TREND 武蔵をお使いの方も、インストール時の設定で単独起動することができます。 単独起動については、「¥FcApp¥各種資料(土木)¥武蔵¥入門編」の中の 「013\_ナビちゃんのつぶやき(CAD).pdf」の「02 CAD を単独起動するには?」(P.2)を 参照してください。

RV b. 建設CAD

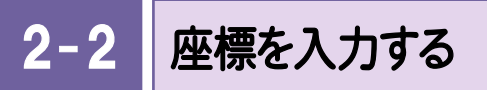

[座標入力]で座標を入力します。

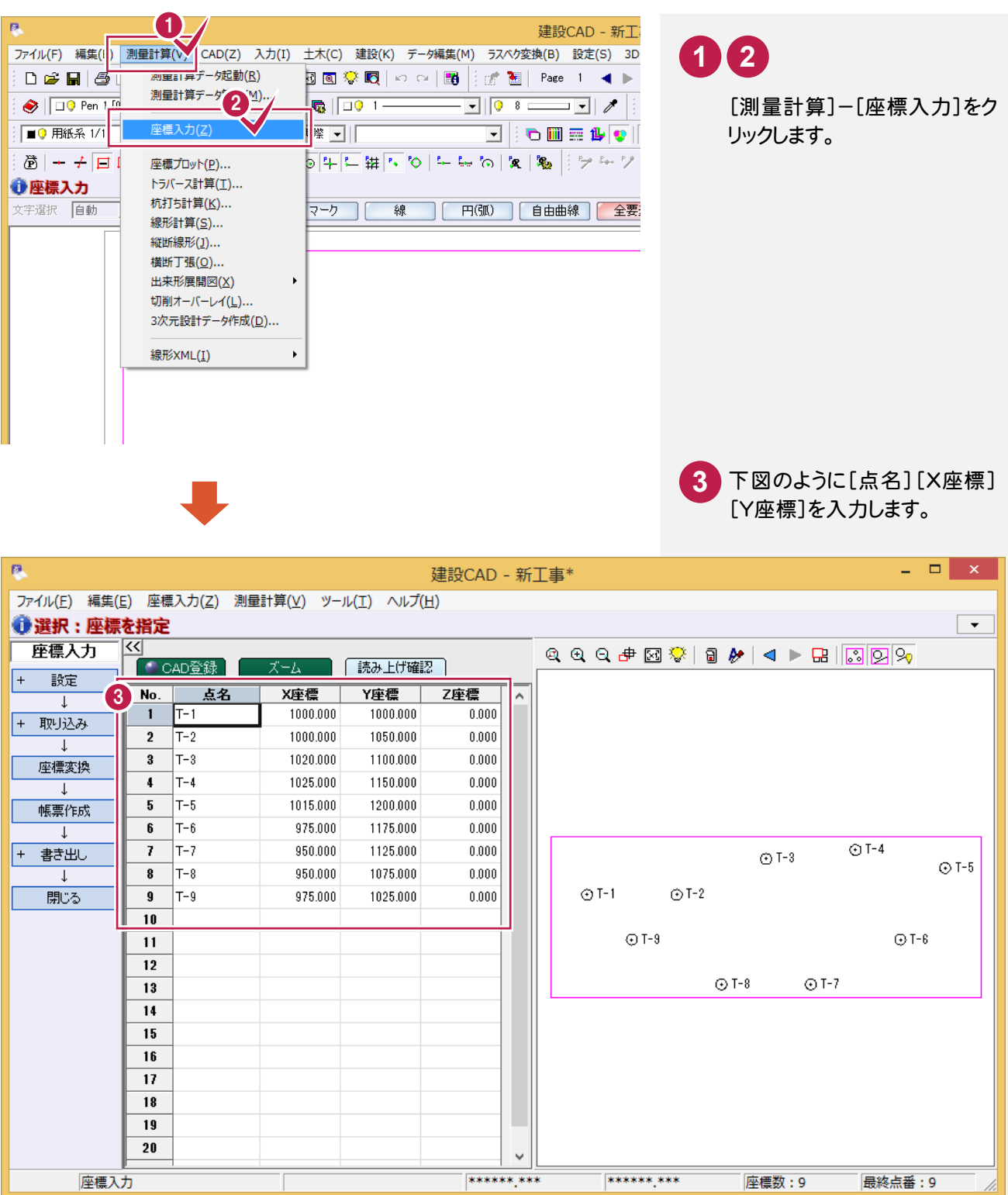

\*\*\*\*\*\*\*\*\*\*

座標数: 9

**最終点番:9** 

**4**

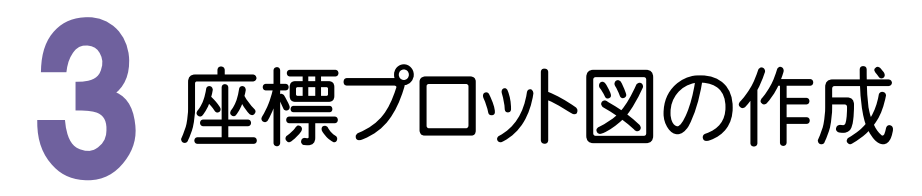

測点の座標より、座標プロット図を作成します。 入力例では、座標プロットを配置後、ラスタデータを配置します。

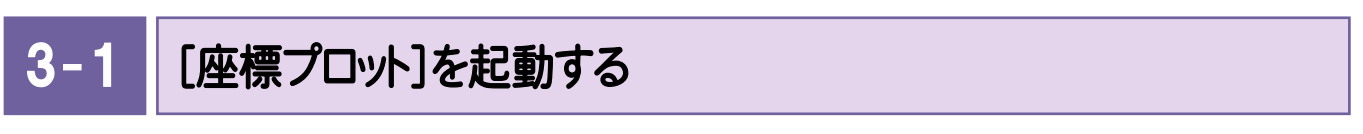

[座標プロット]を起動します。

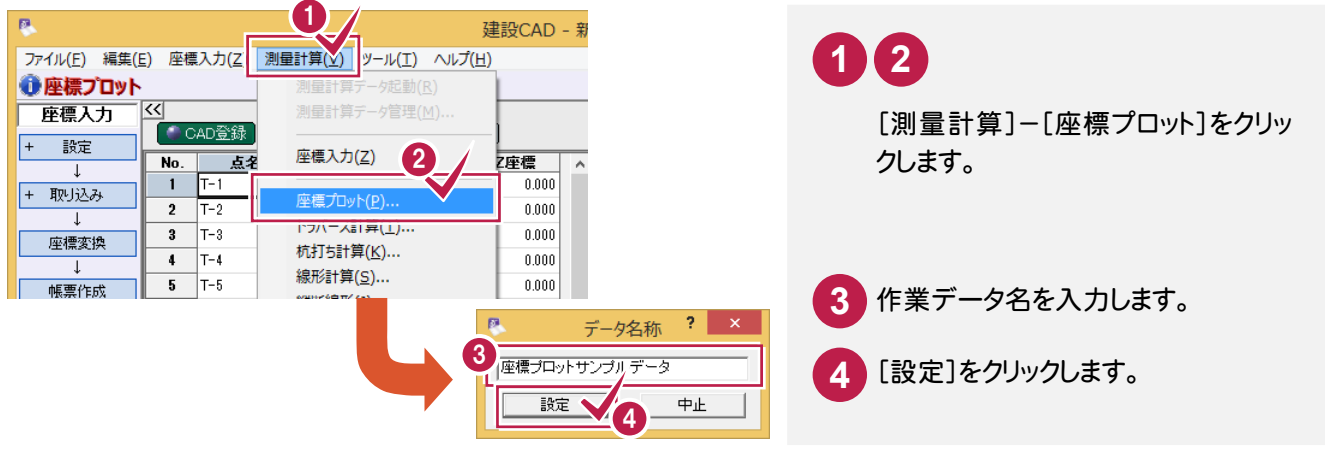

#### $3 - 2$ 座標データを入力する

座標データを入力します。セルに直接データを入力することもできますが、入力例では座標を抽出する方法で 解説します。

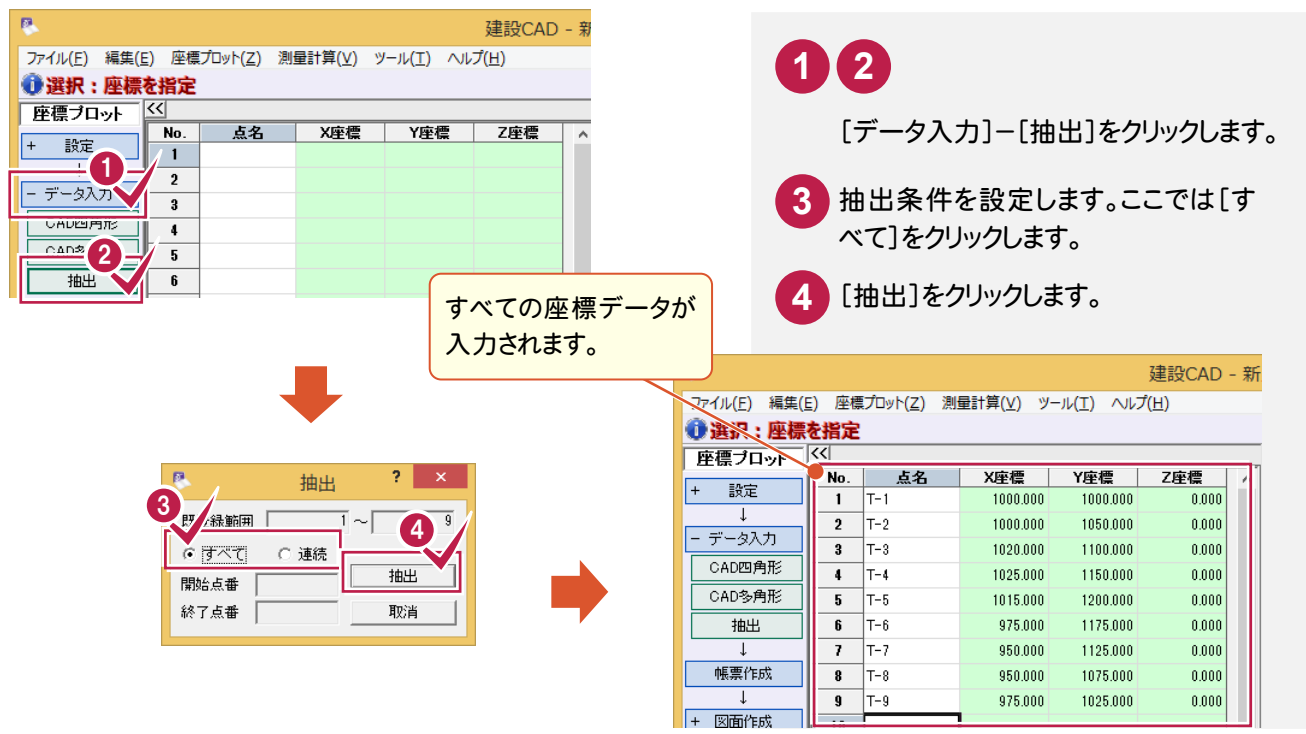

3- 3 座標プロット図を作成する

座標プロット図を作成します。

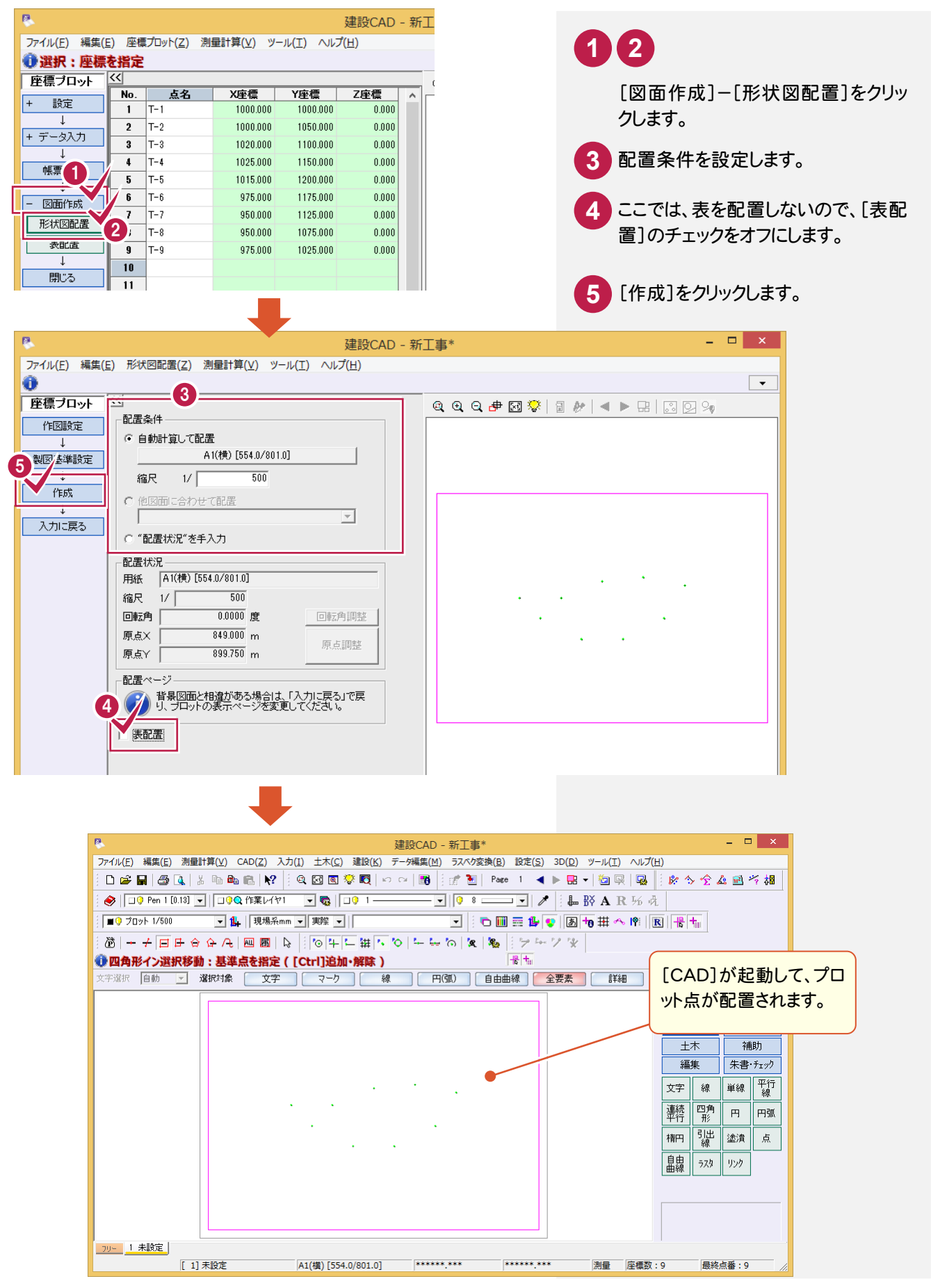

**6**

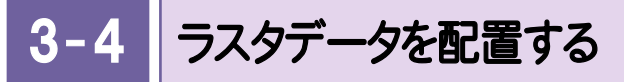

ラスタデータを配置します。入力例では、ラスタデータ(TRA\_サンプル平面図.tif)を配置します。

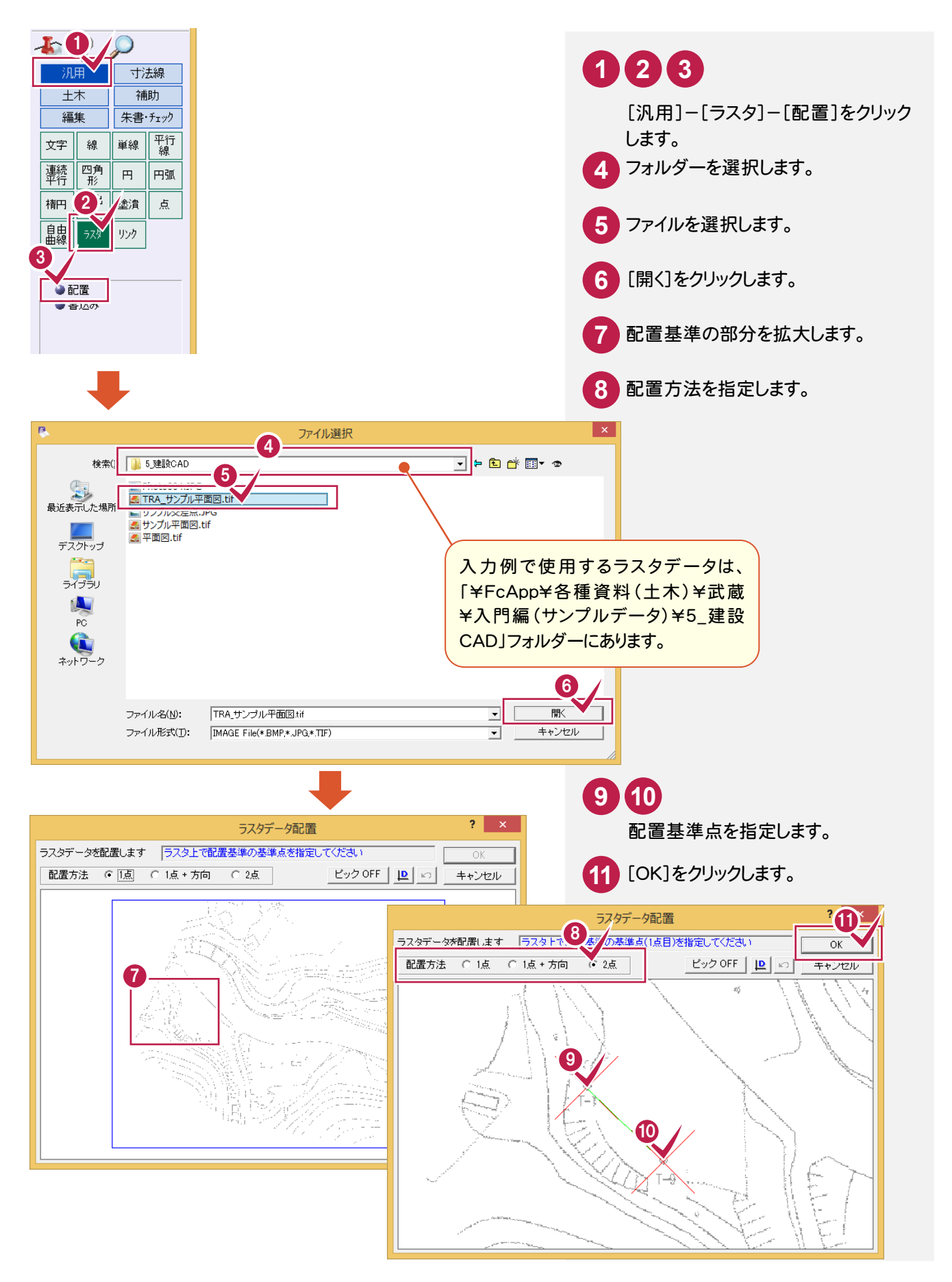

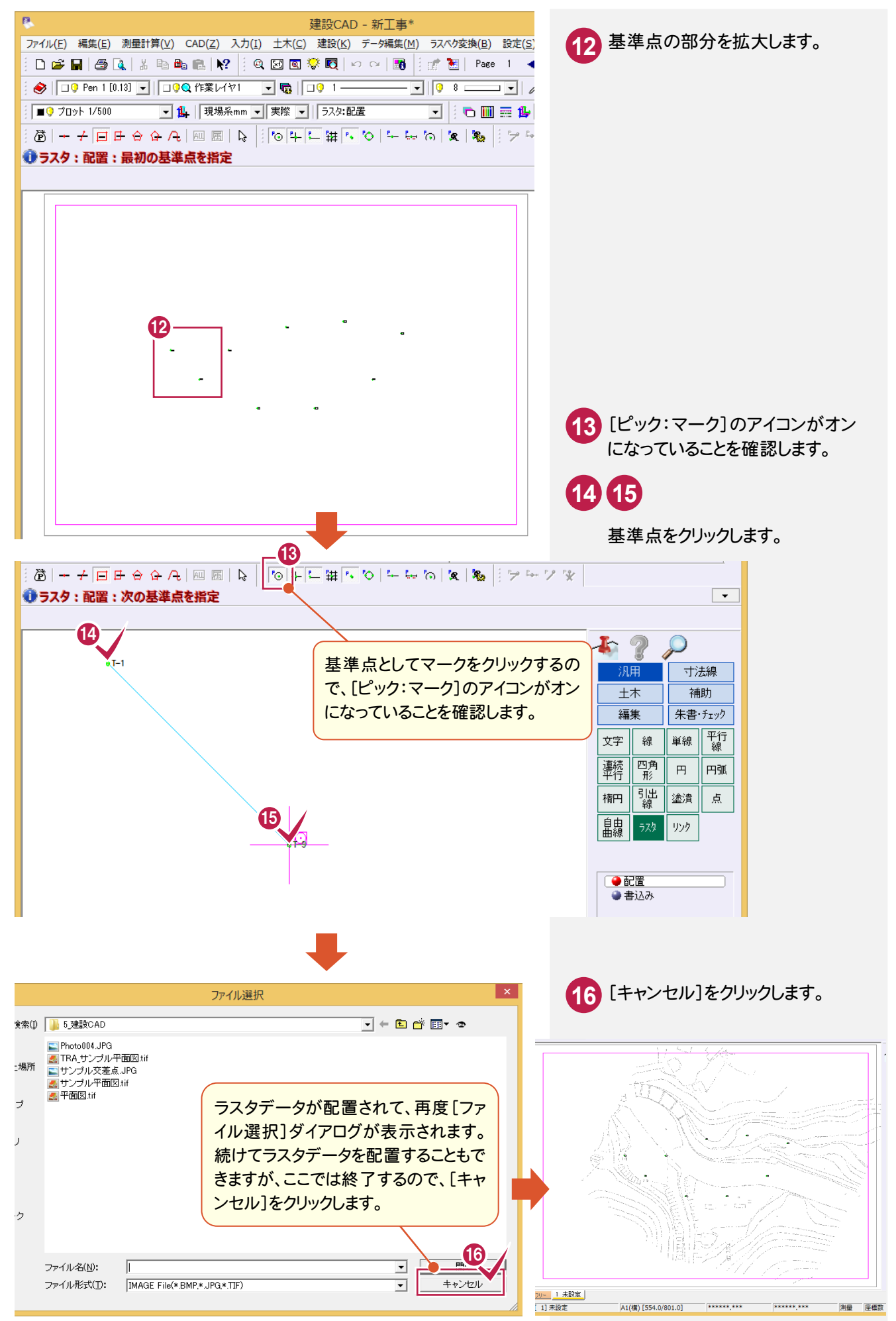

3- 5 ラスタデータを編集する

ラスタデータを編集します。入力例では、作図範囲からはみ出している部分を削除します。

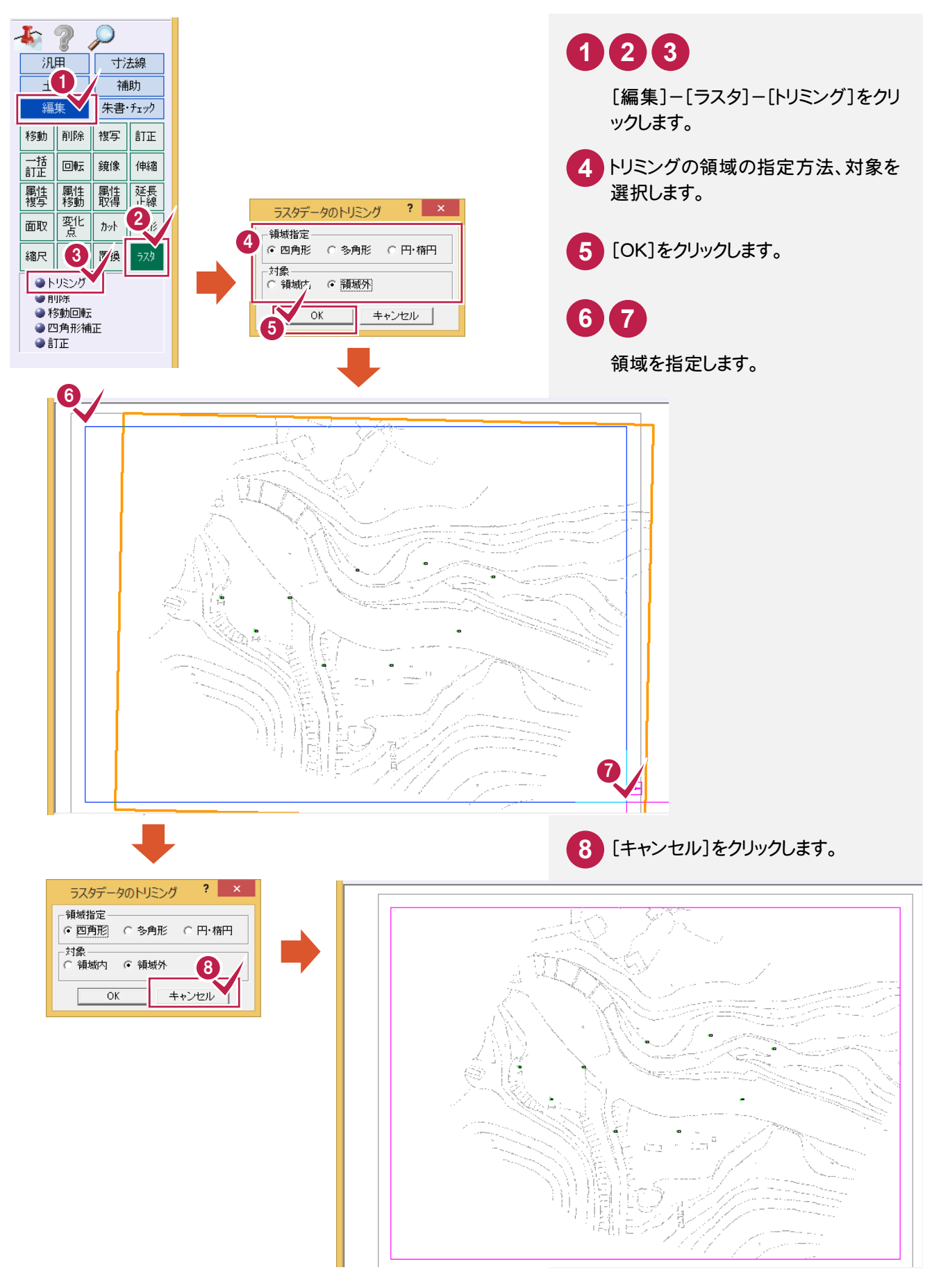

● 4. 測点(基準点)の検測

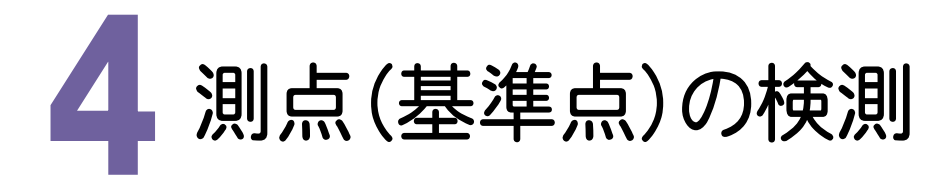

測点(基準点)を検測します。

入力例では、[トラバース計算]の[2次元結合(取付なし)]で、T-1~T-5を検測します。(下図参照)

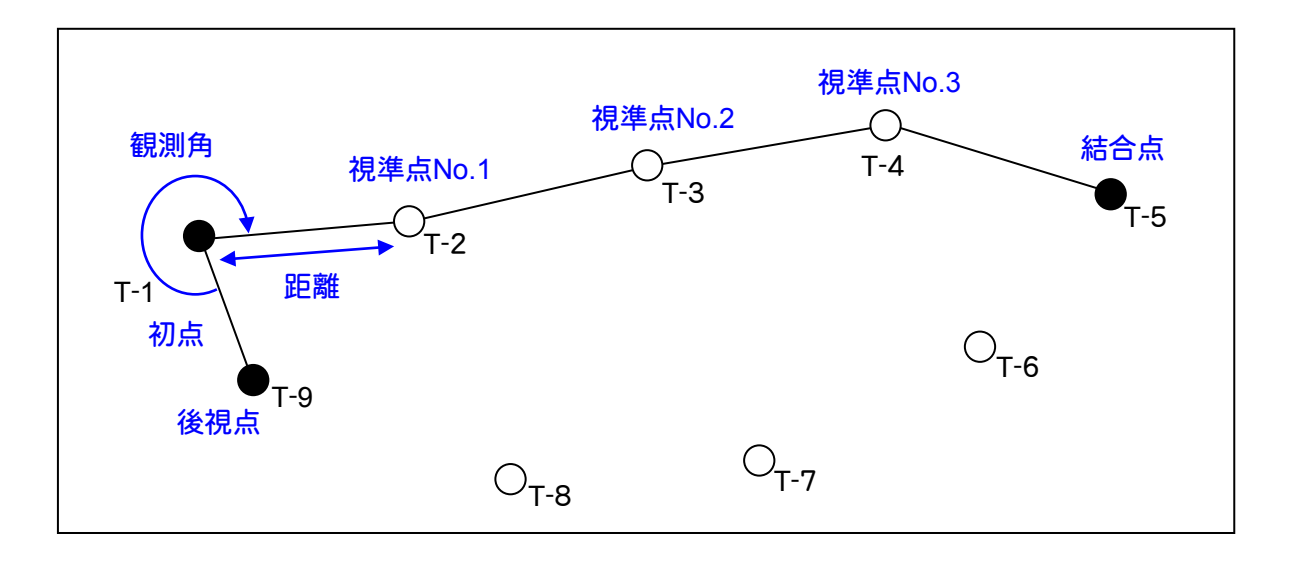

#### 4- 1 [トラバース計算]を起動する

[トラバース計算]を起動します。

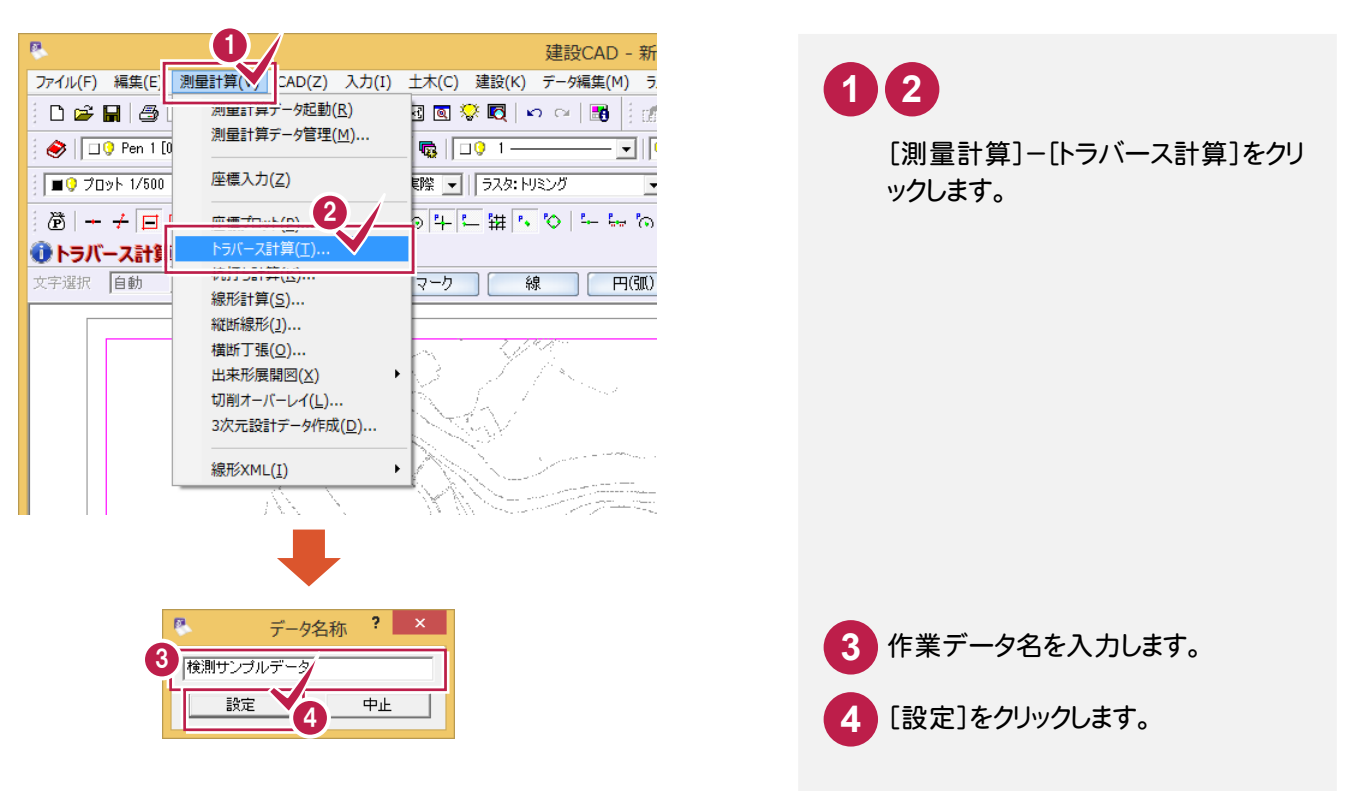

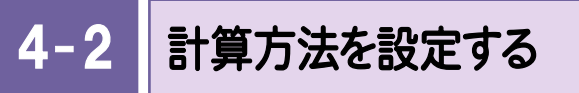

計算方法を設定します。入力例では、[計算種類]で[2次元結合(取付なし)]を選択します。

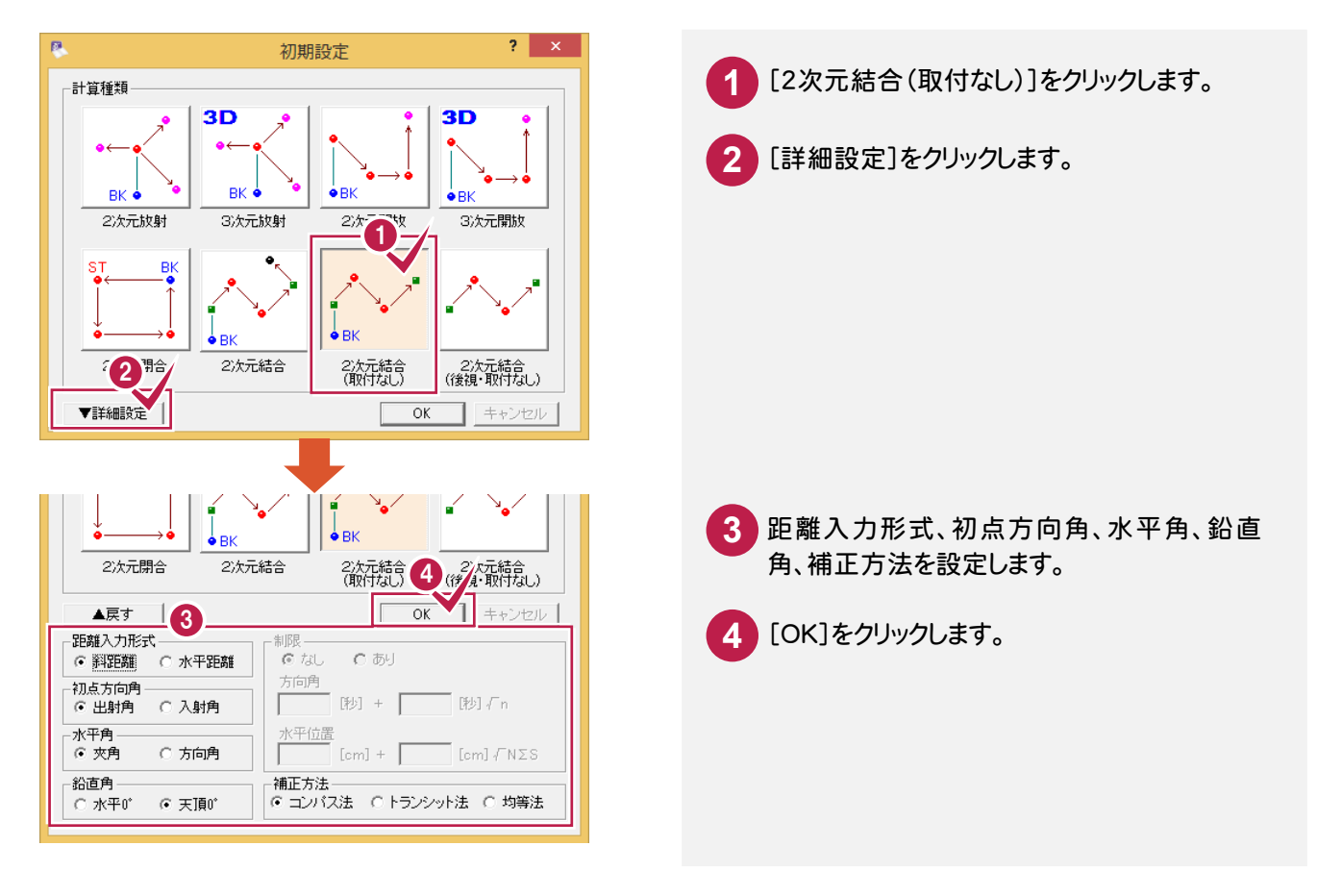

#### 4- 3 初点、後視点、結合点を入力する

初点、後視点、結合点を入力します。入力例では、プロット画面の座標点を指定して入力します。

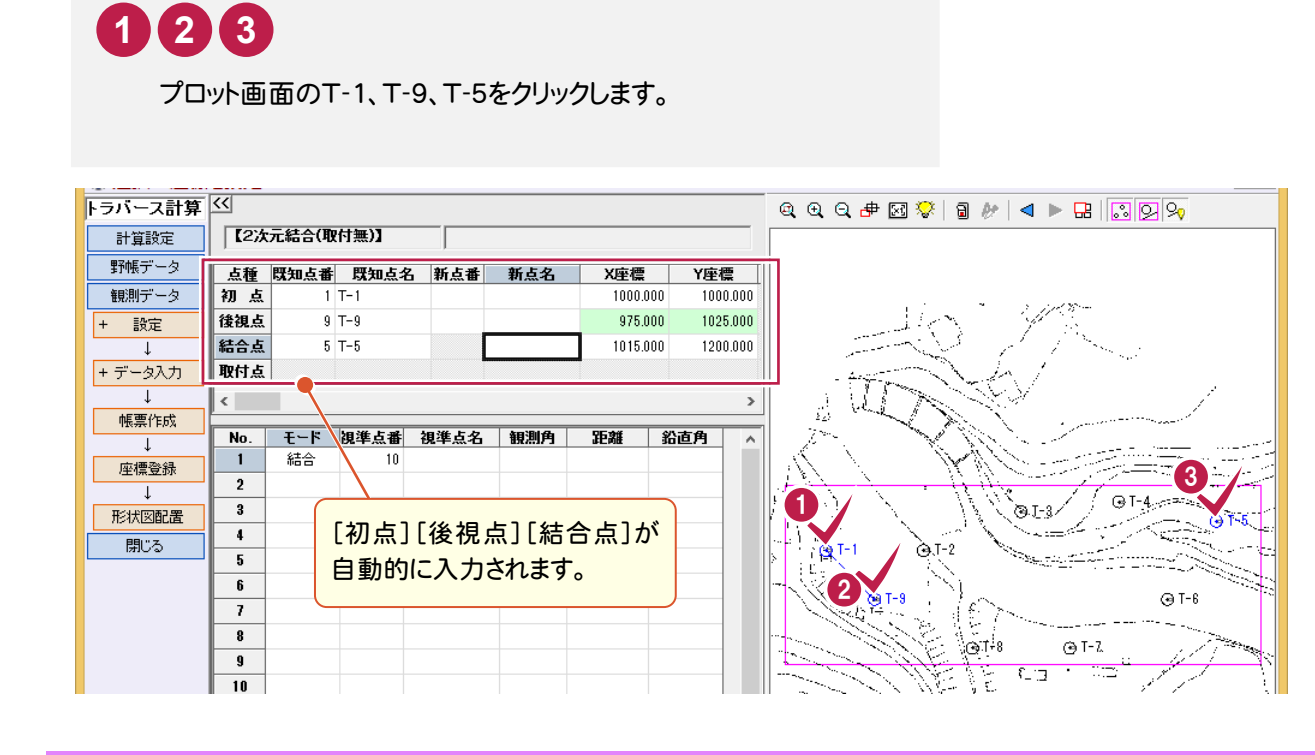

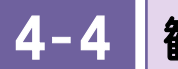

観測データを入力する

観測した測点の点名、観測角、距離、鉛直角を入力します。

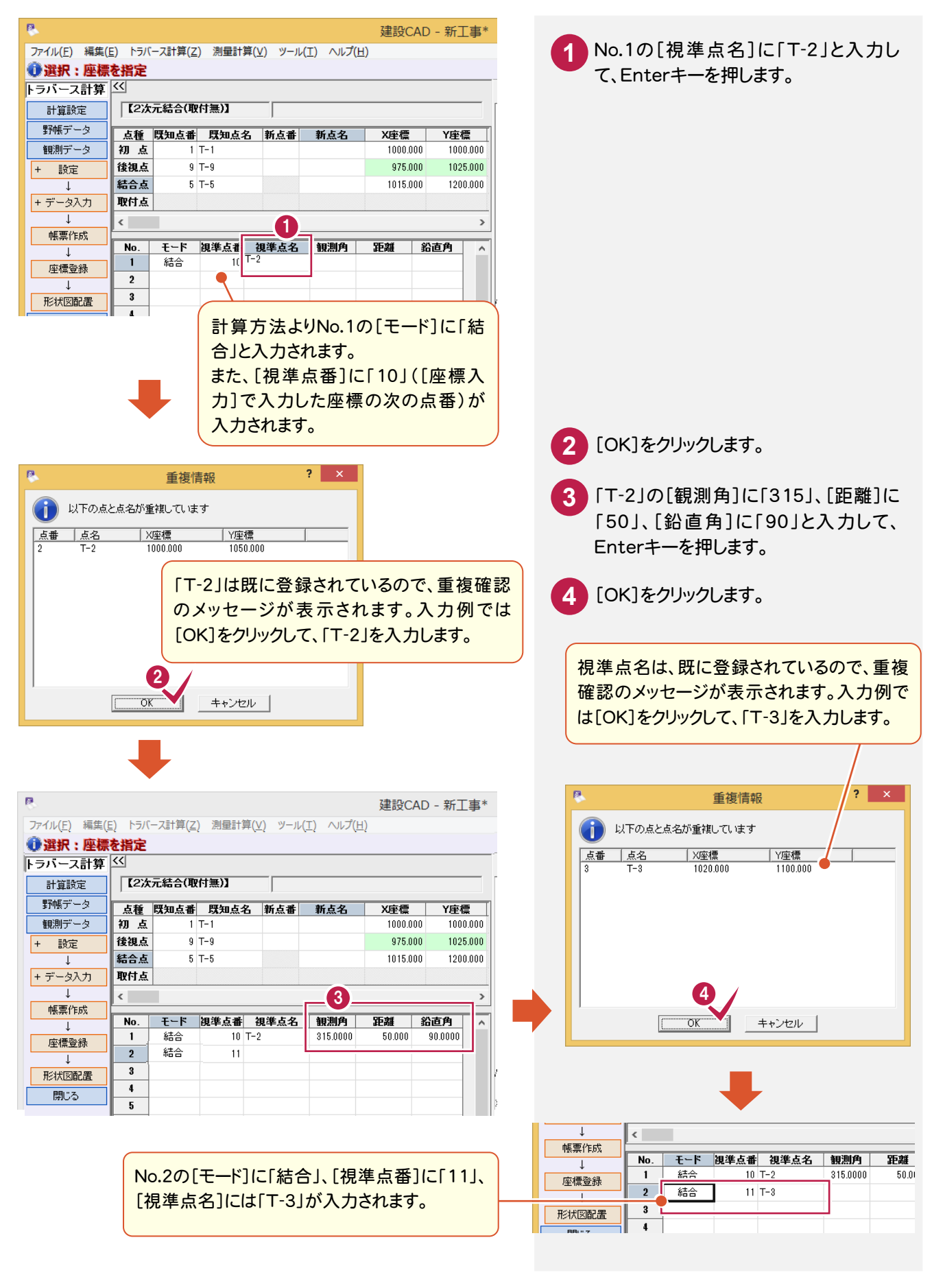

**12**

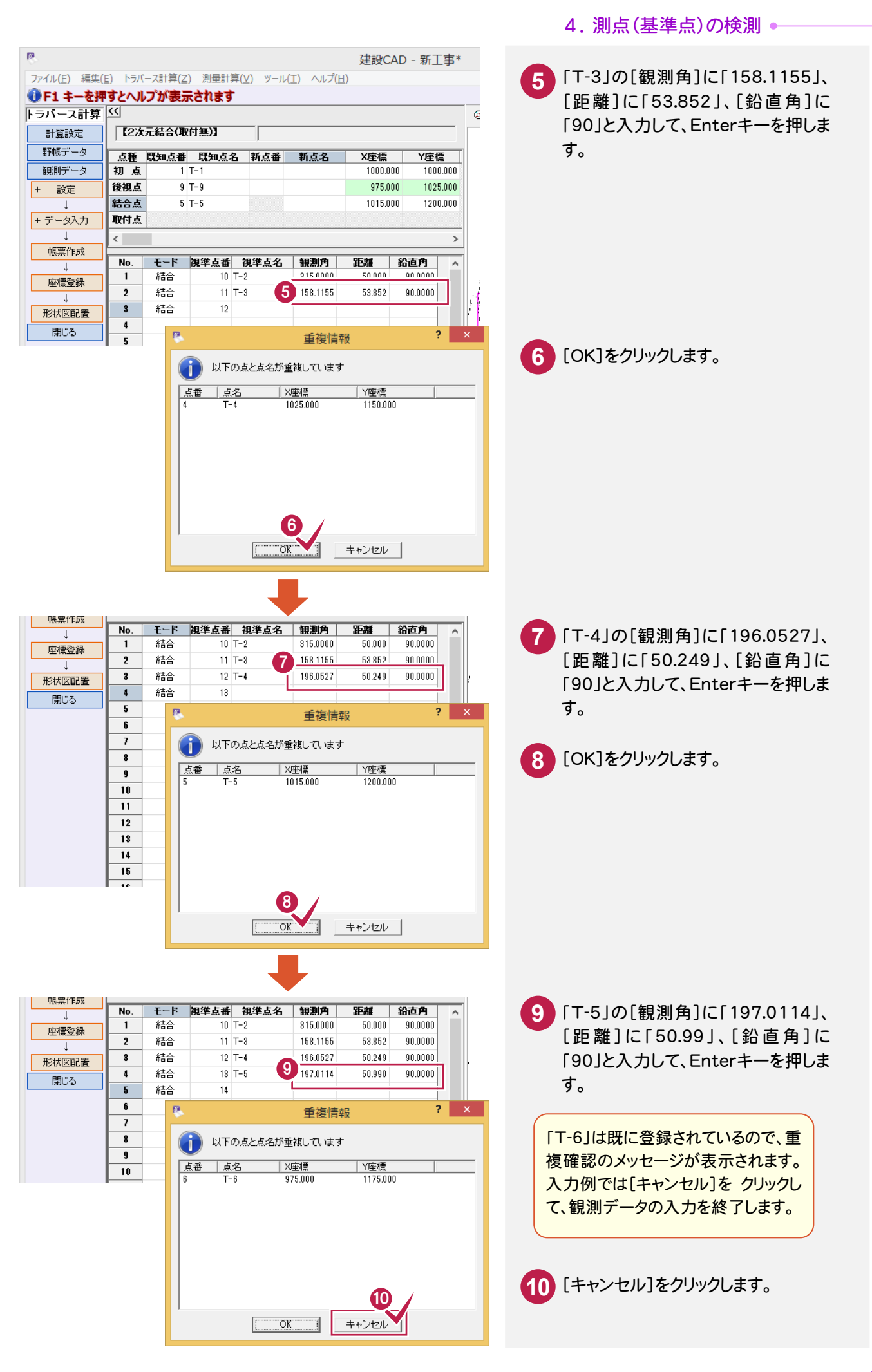

 $\overline{4-5}$ 帳票を作成して、印刷する

帳票を作成して、座標値、精度を確認します。また、必要に応じて作成した帳票を印刷します。

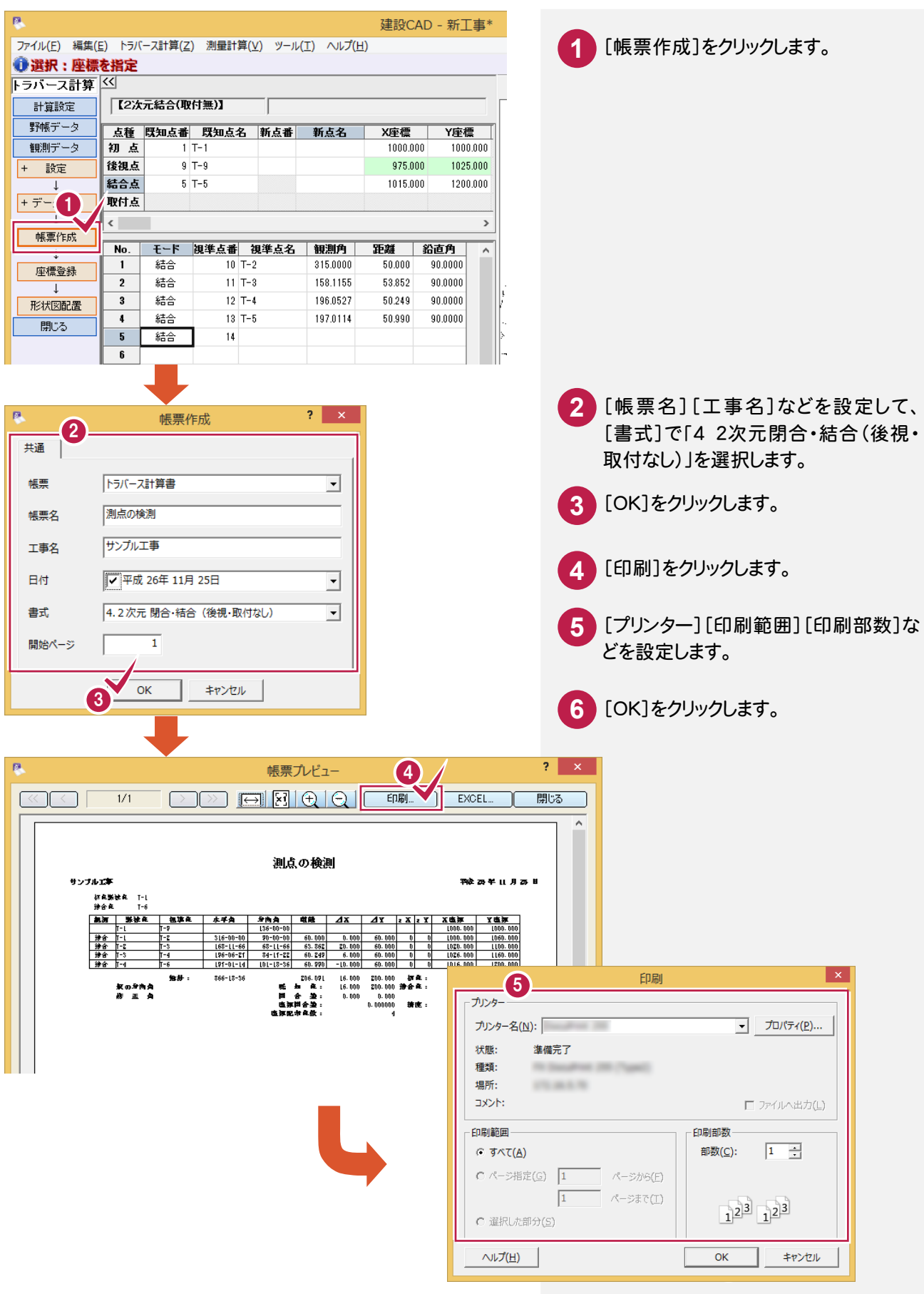

5. 新規トラバース点の作成(結合の場合)●

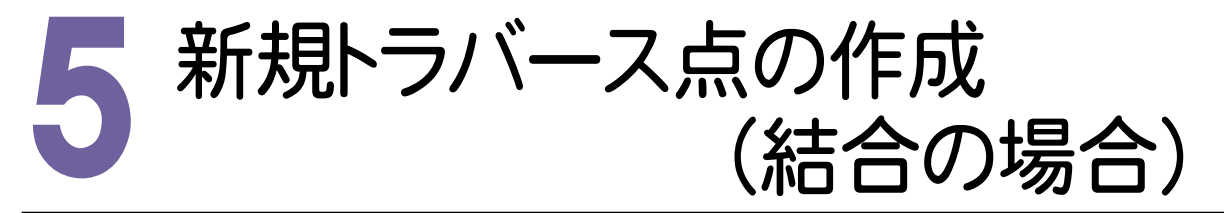

測点より、トラバース計算をおこない、新点を作成して登録します。 入力例では、[トラバース計算]の[2次元結合(取付なし)]で、T-3a、T-4aを作成します。 [2次元結合(取付なし)]の場合は、結合取付点がない結合トラバース、または、結合・開放・放射の混合トラバー スのデータを入力します。(下図参照)

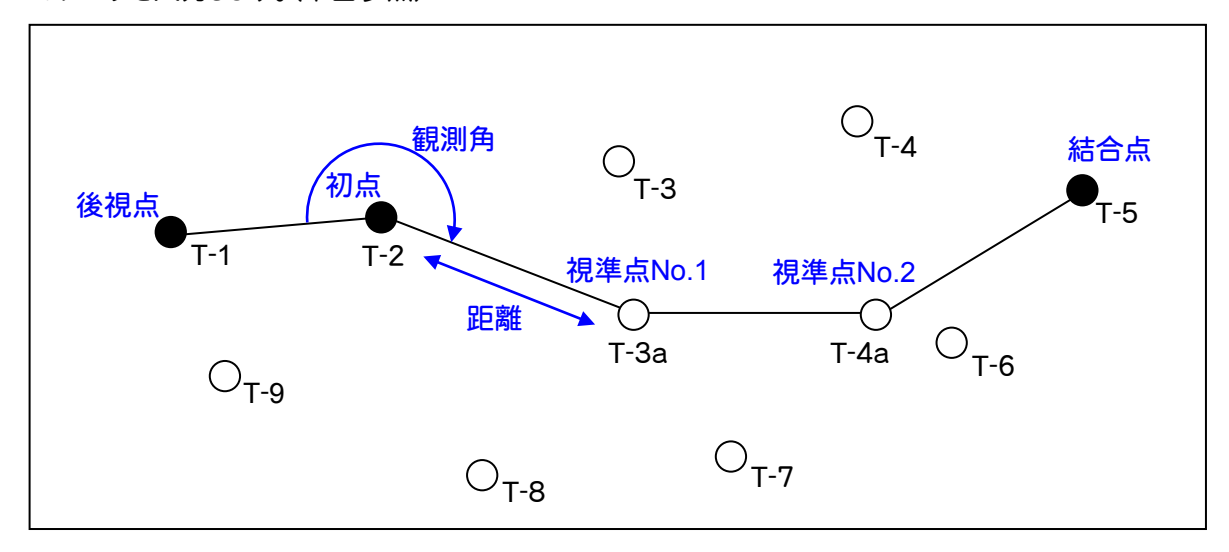

5- 1 新規データを作成する

新規データを作成します。

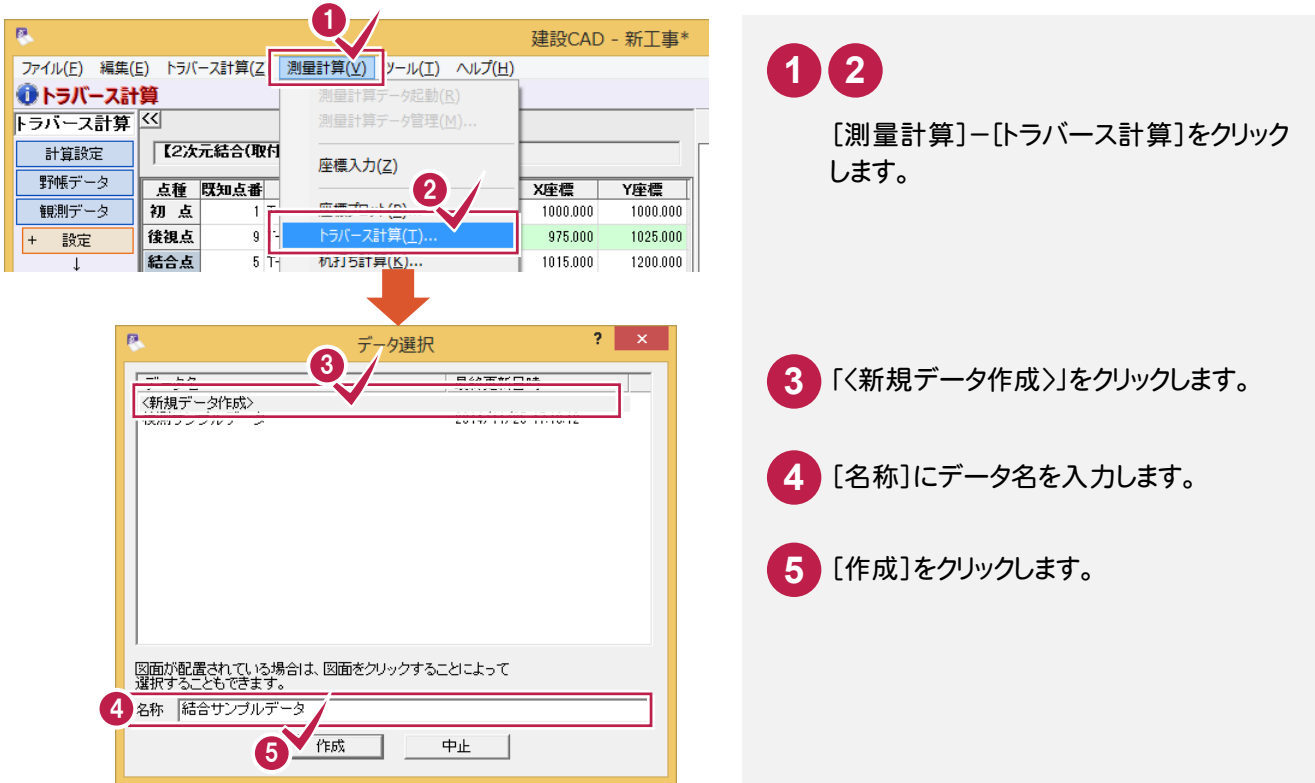

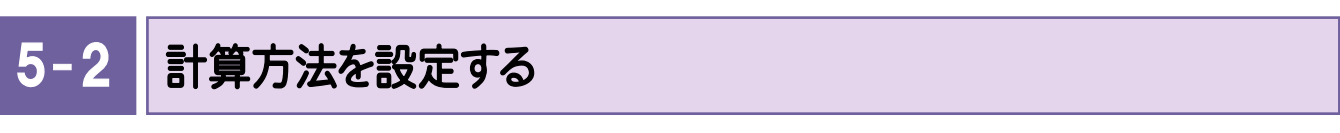

計算方法を設定します。入力例では、[計算種類]で[2次元結合(取付なし)]を選択します。

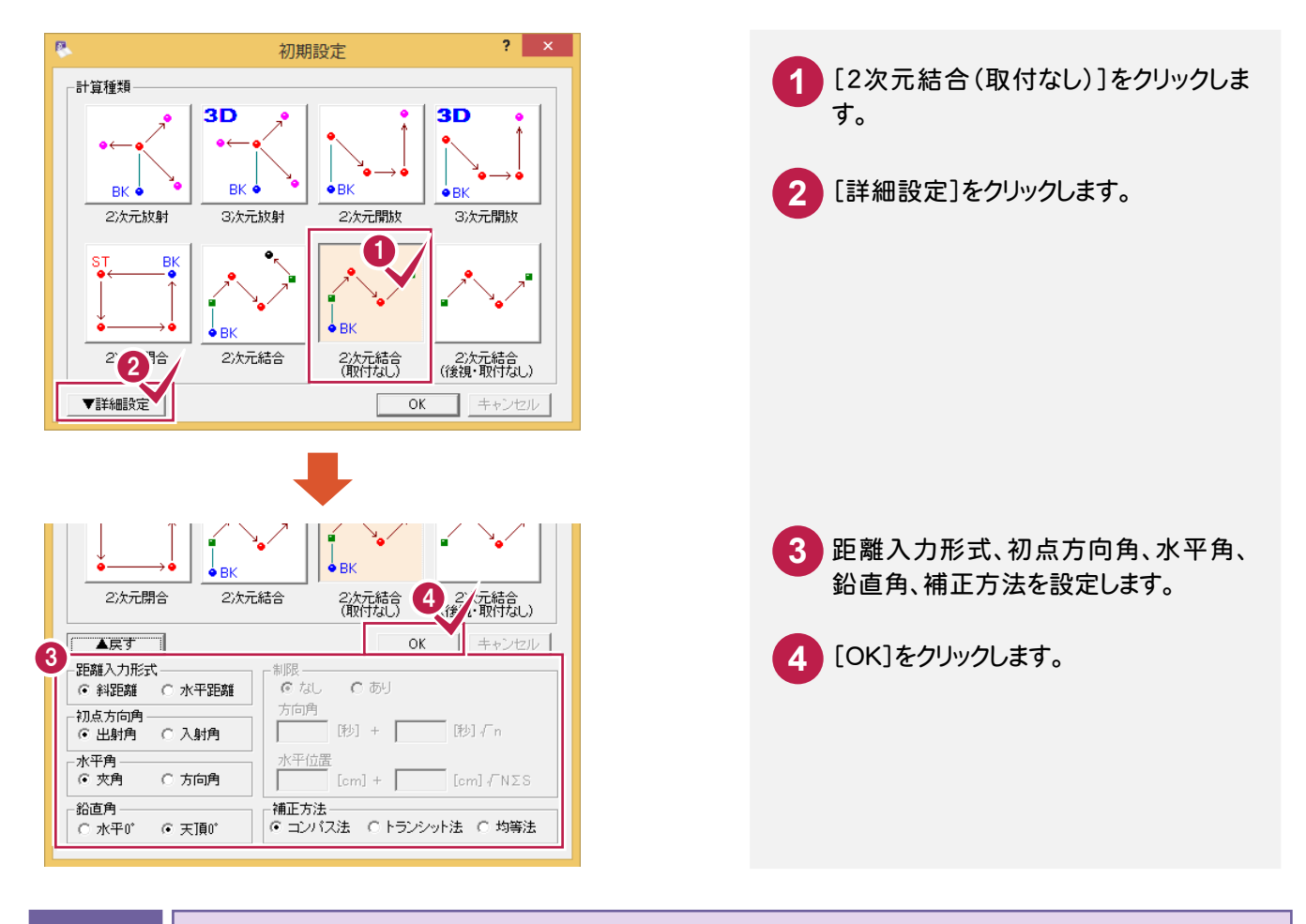

#### 5- 3 初点、後視点、結合点を入力する

初点、後視点、結合点を入力します。入力例では、プロット画面の座標点を指定して入力します。

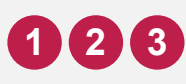

プロット画面のT-2、T-1、T-5をクリックします。

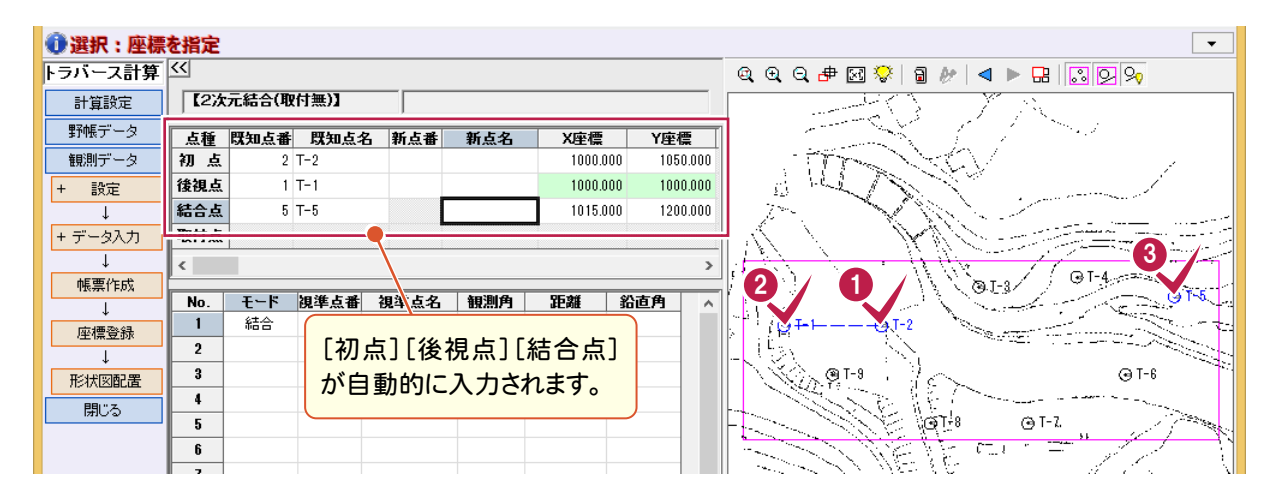

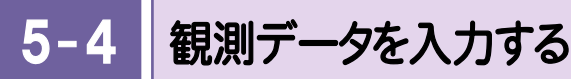

観測した測点の点名、観測角、距離、鉛直角を入力します。

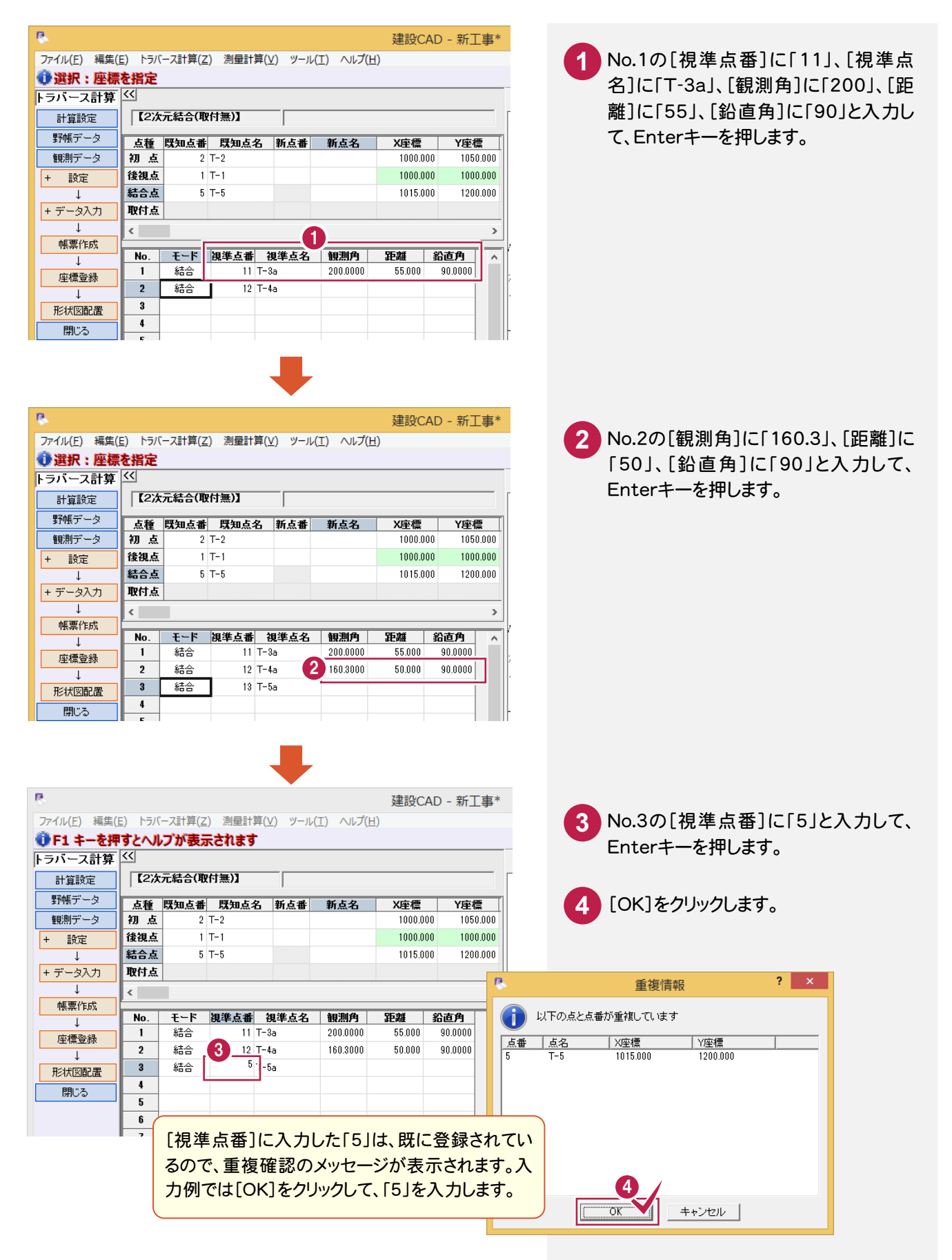

#### ● 5. 新規トラバース点の作成(結合の場合)

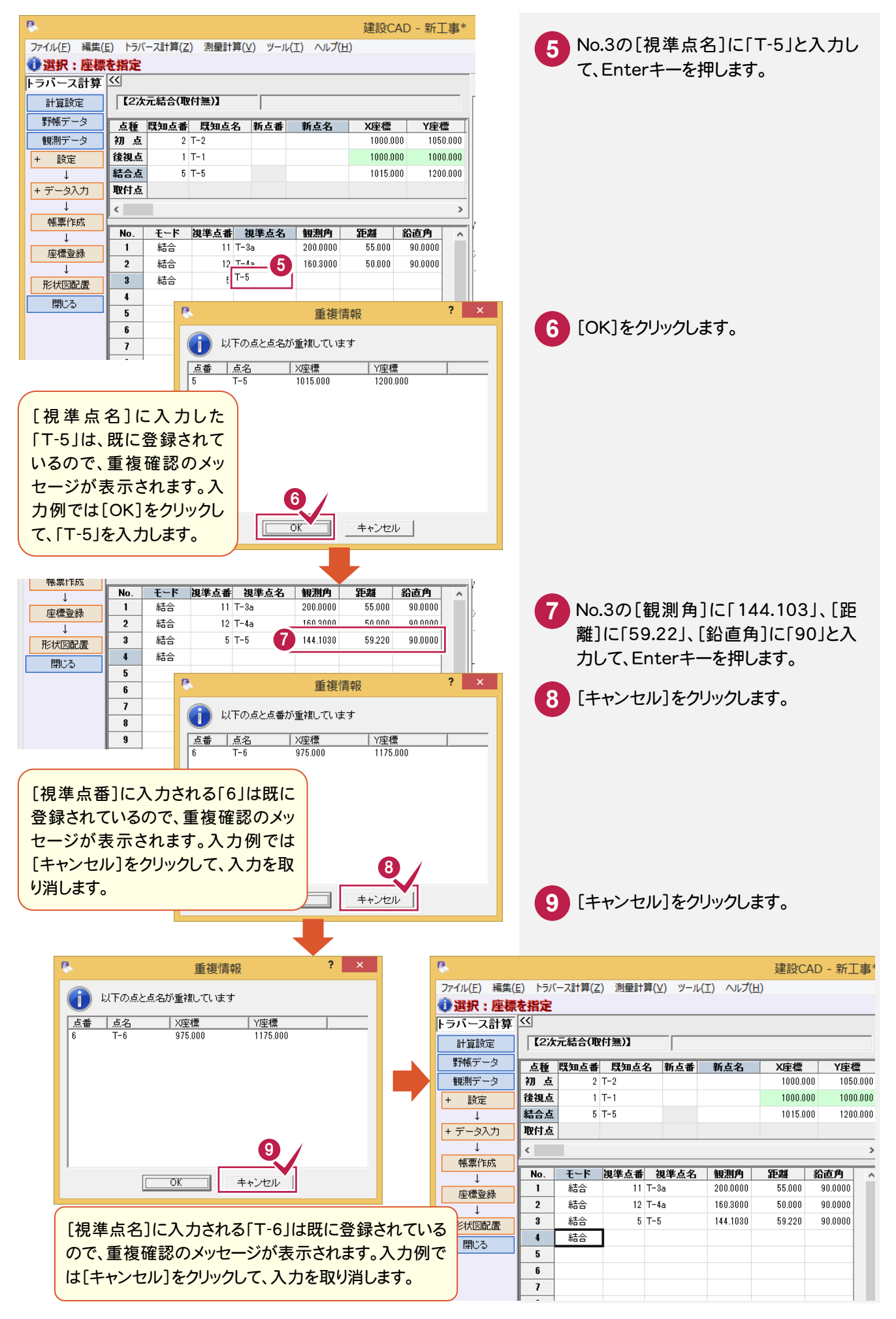

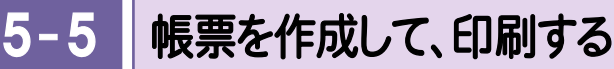

帳票を作成して、座標値、精度を確認します。また、必要に応じて作成した帳票を印刷します。

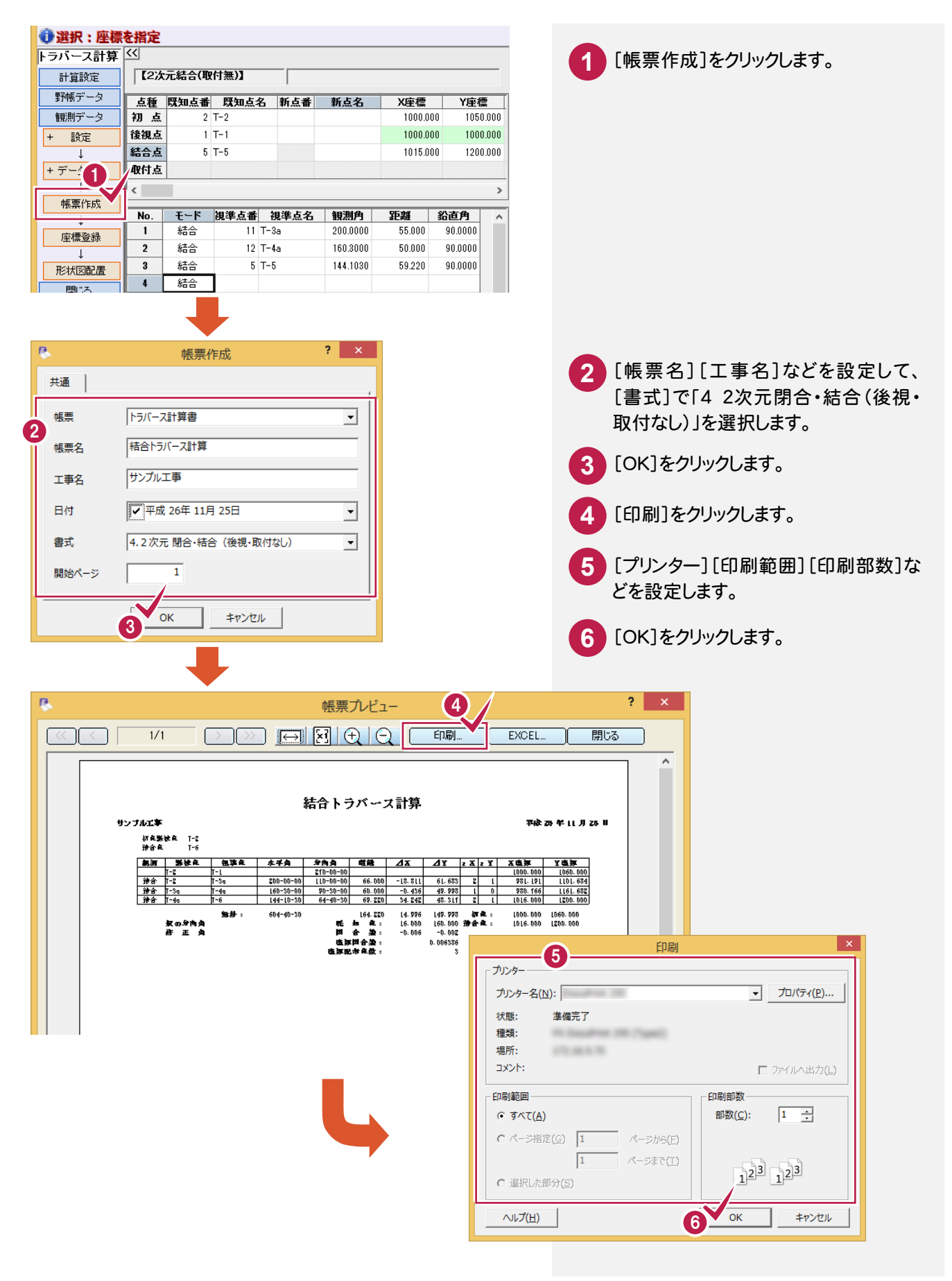

#### $5 - 6$ 座標を登録する

結合トラバース計算より作成された点を登録します。 入力例では、結合点のマーク種類、サイズを変更して登録します。

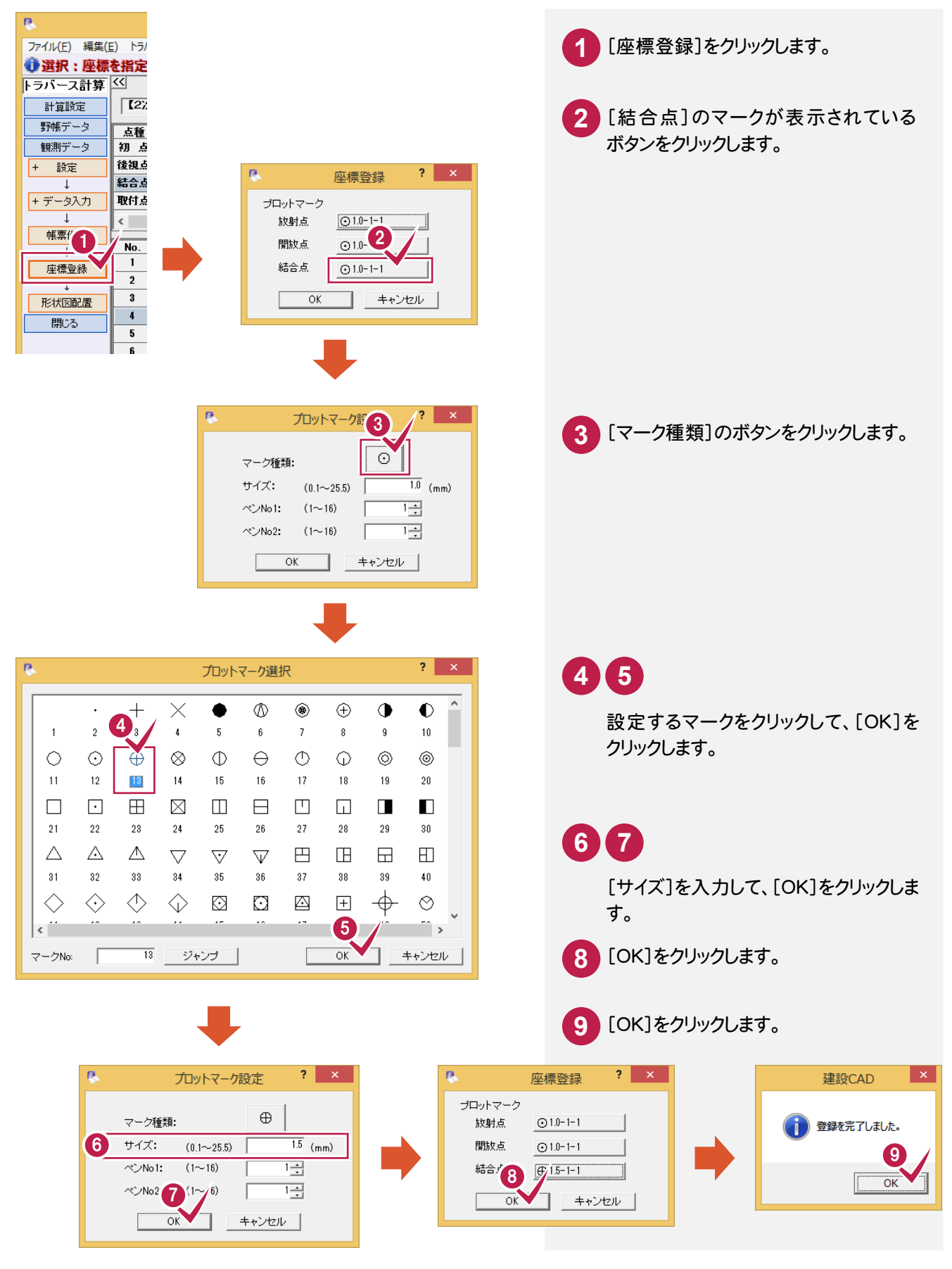

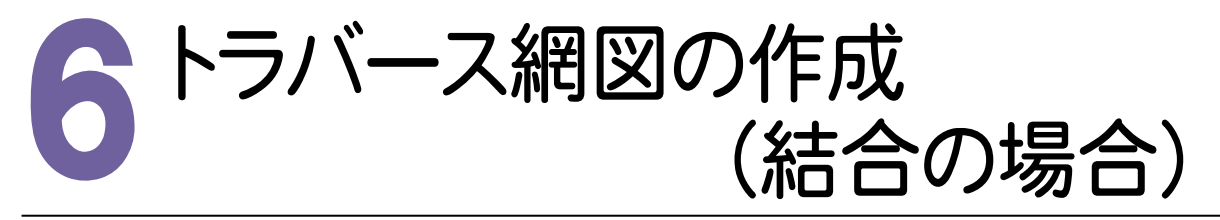

 $6 - 1$ 形状図を配置する

形状図(結合)を配置します。

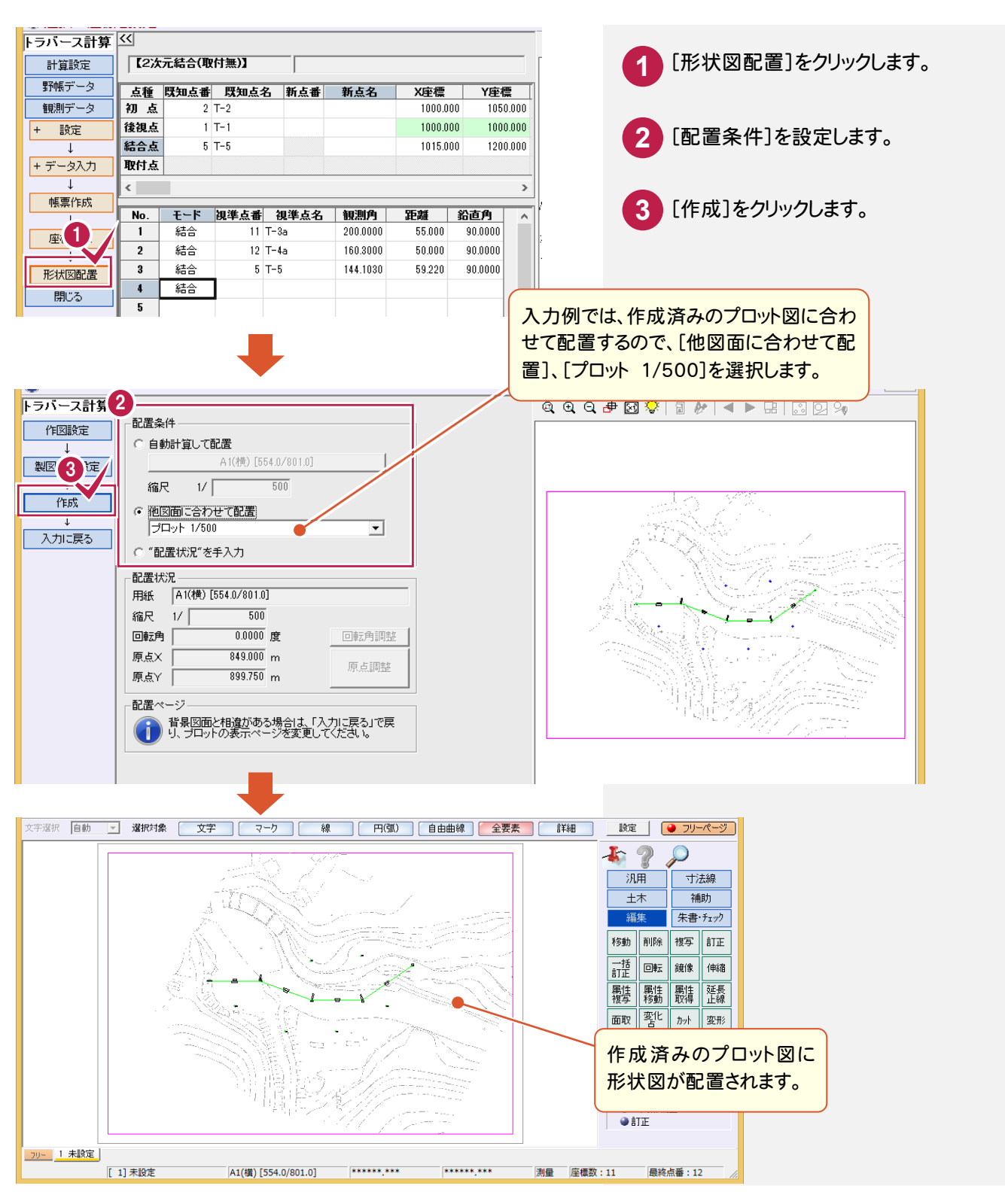

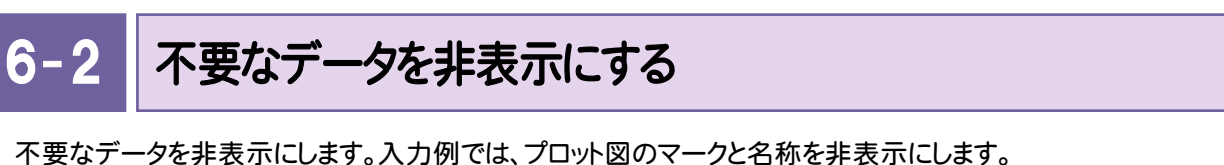

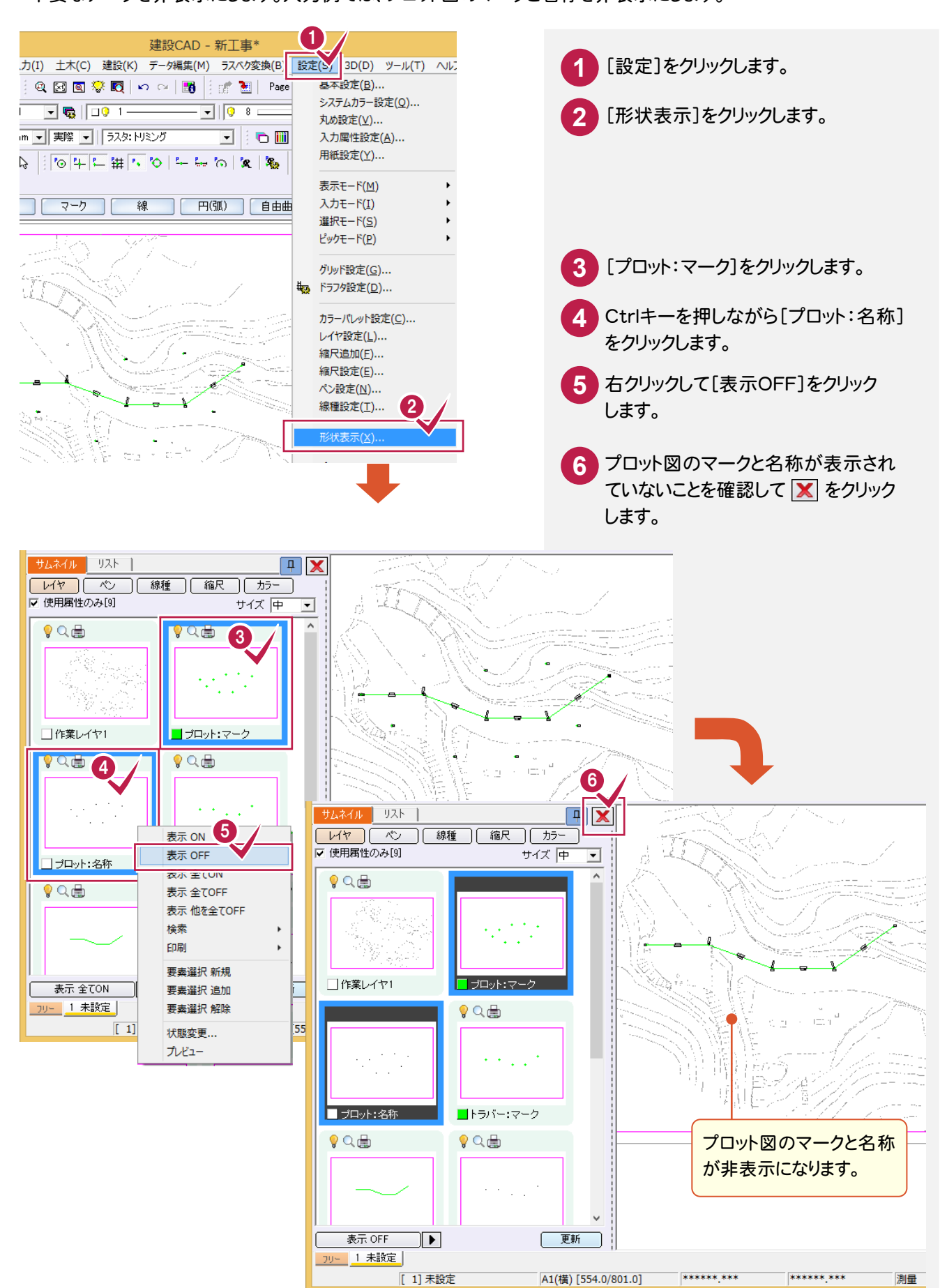

 $6 - 3$ データを編集する

データを編集します。入力例では、重なっている文字列を移動します。

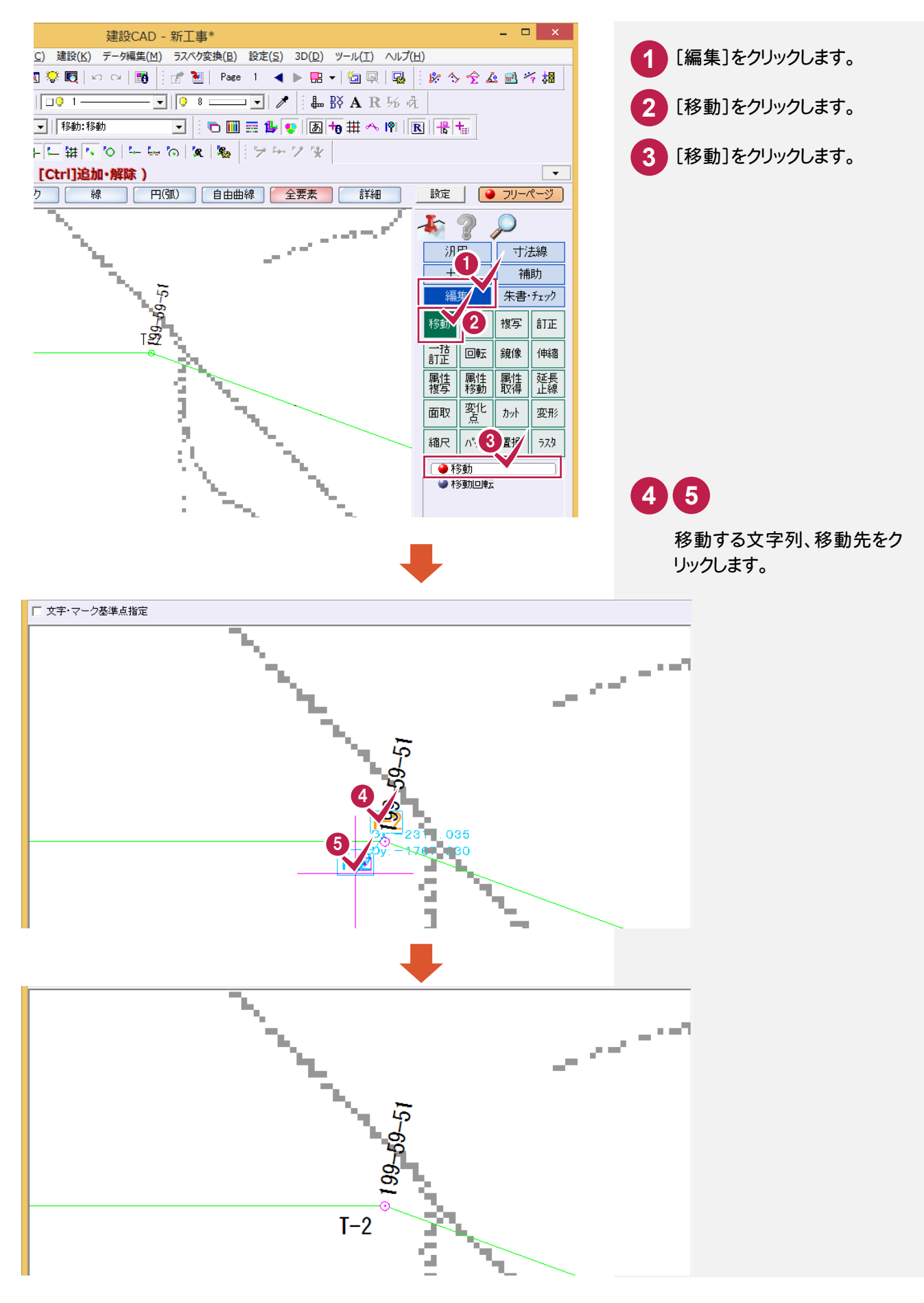

6-

図面を印刷する

図面を印刷します。

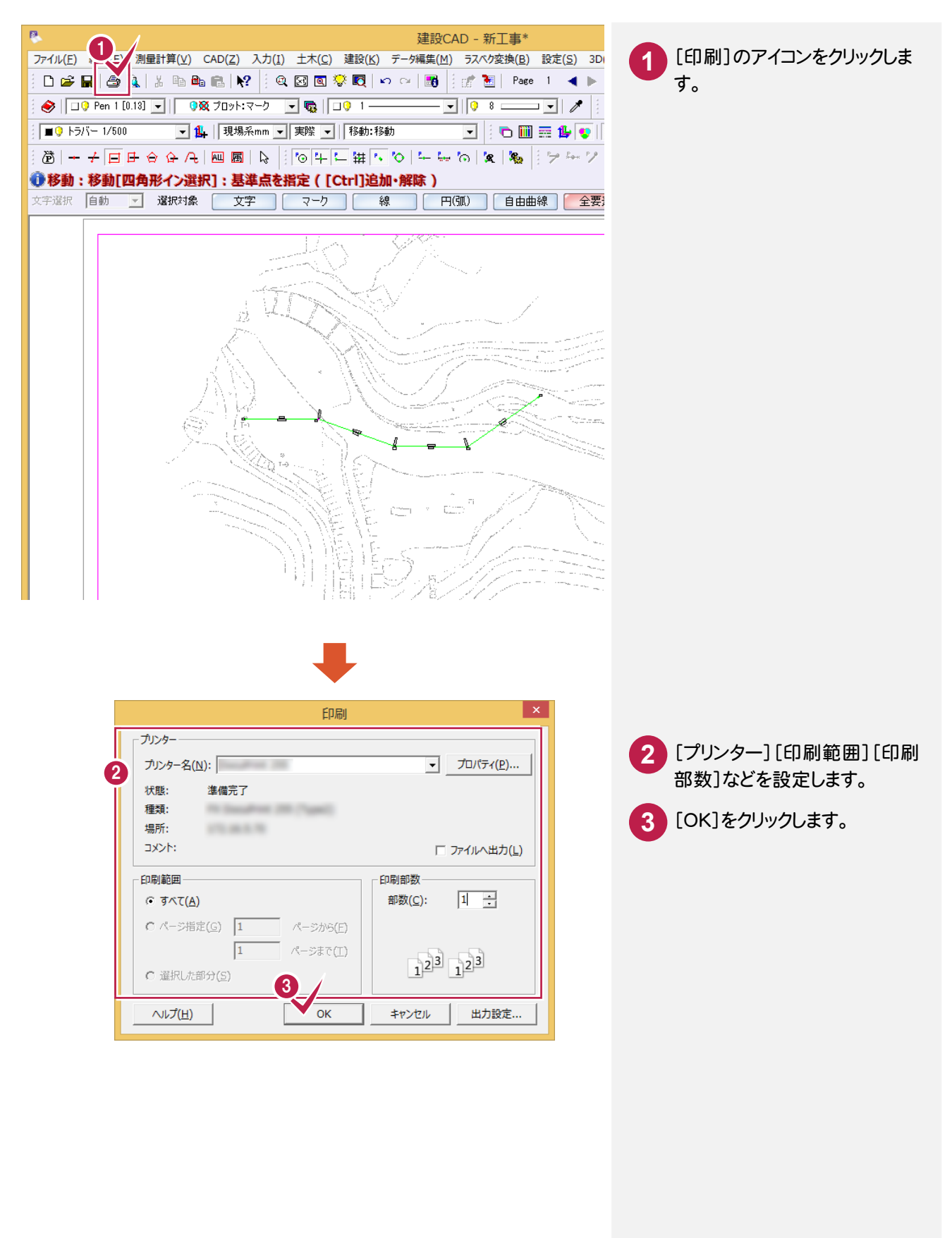

7. 新規トラバース点の作成(開放・放射の場合)。

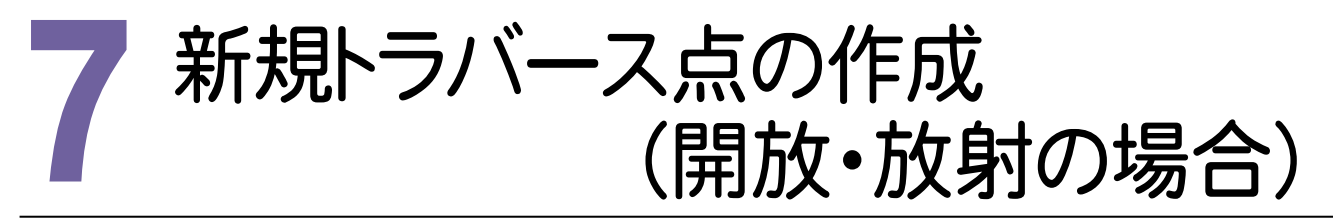

測点より、トラバース計算をおこない、新点を作成して登録します。 入力例では、[トラバース計算]の[2次元開放]で、T-3a'、T-4a'、T-6'、K-1~K-8を作成します。 [2次元開放]の場合は、開放トラバース、または、開放・放射の混合トラバースのデータを入力します。(下図参照)

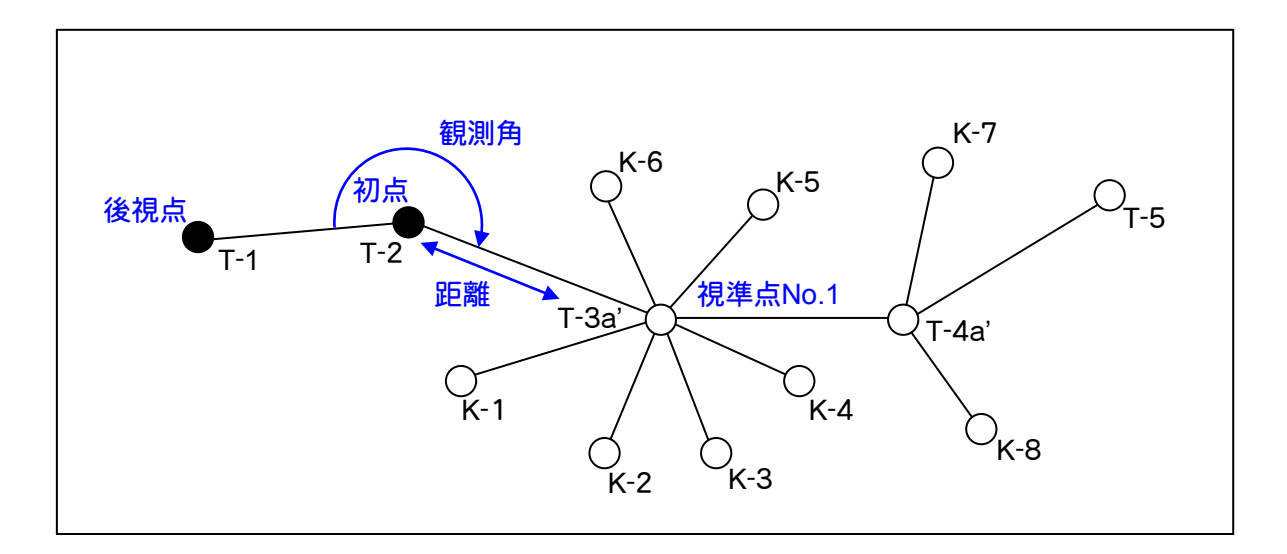

7- 1 新規データを作成する

#### 新規データを作成します。  $\overline{a}$

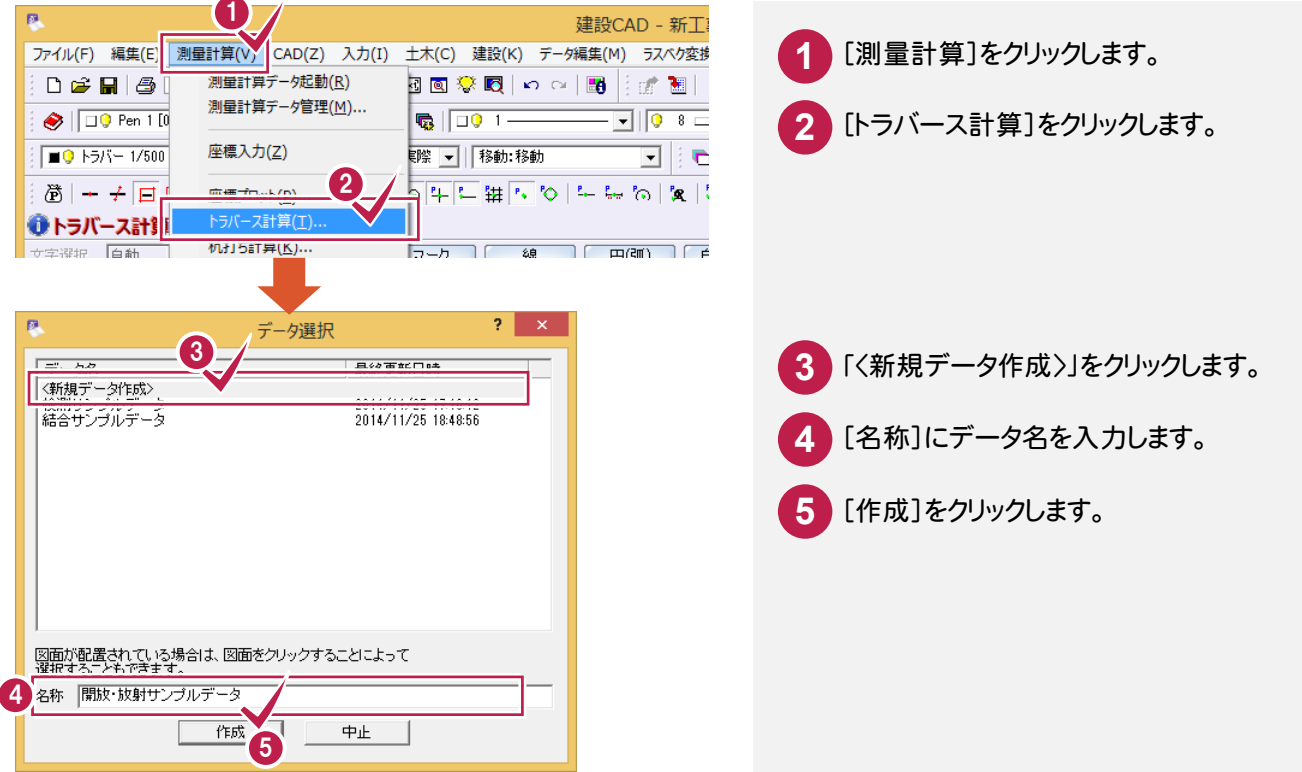

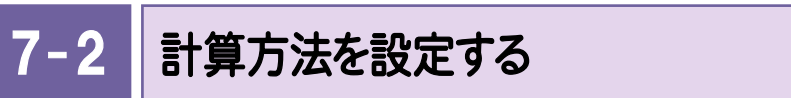

計算方法を設定します。入力例では、[計算種類]で[2次元開放]を選択します。

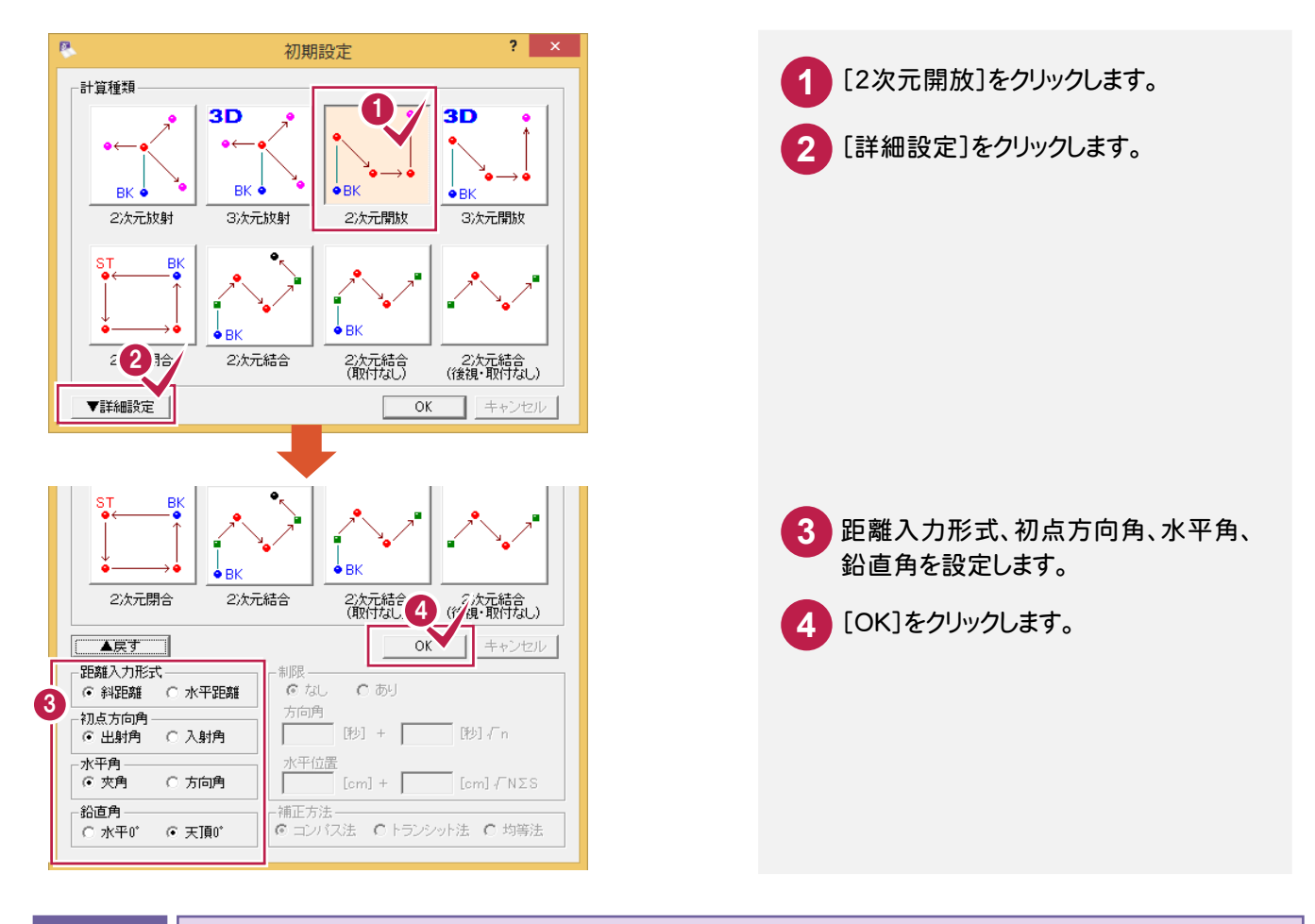

#### $7 - 3$ 初点、後視点を入力する

初点、後視点を入力します。入力例では、プロット画面の座標点を指定して入力します。

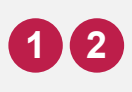

プロット画面のT-2、T-1をクリックします。

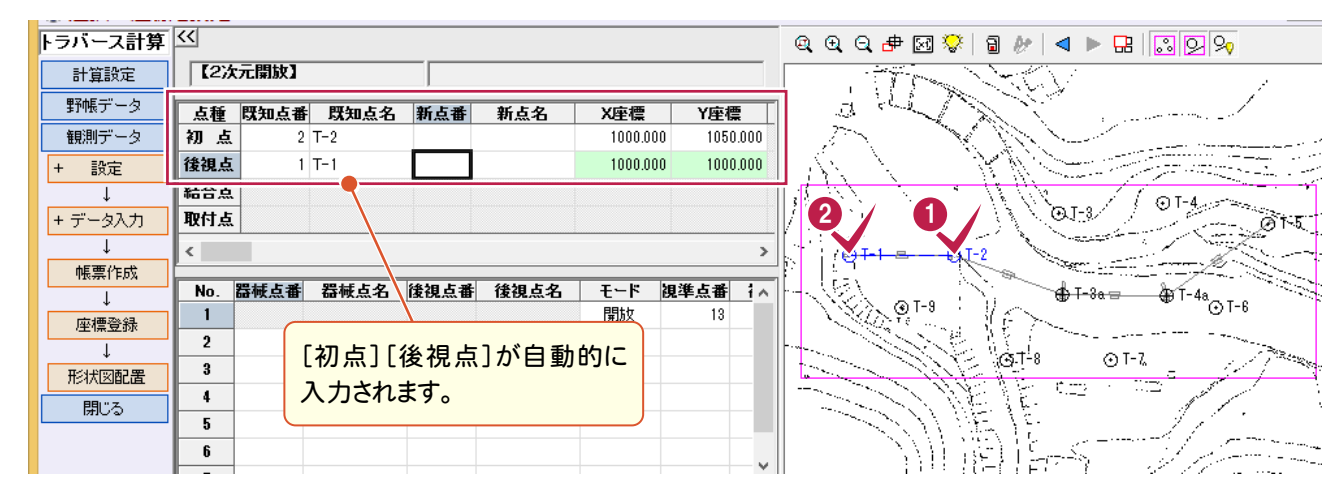

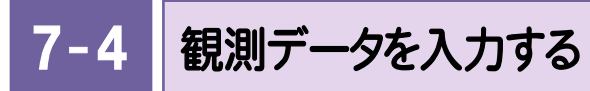

観測した測点の点番、点名、観測角、距離、鉛直角を入力します。

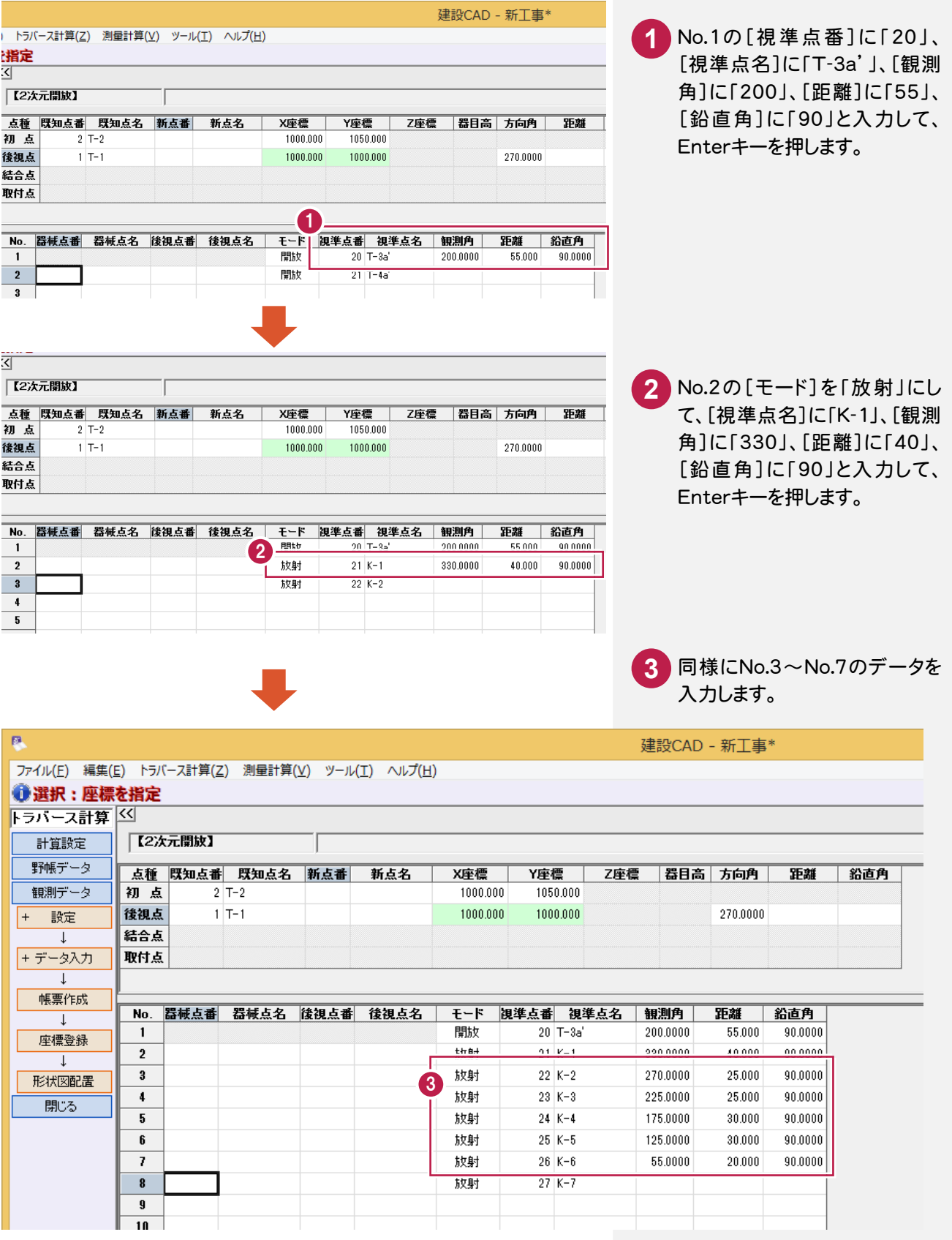

#### ● 7. 新規トラバース点の作成(開放・放射の場合)

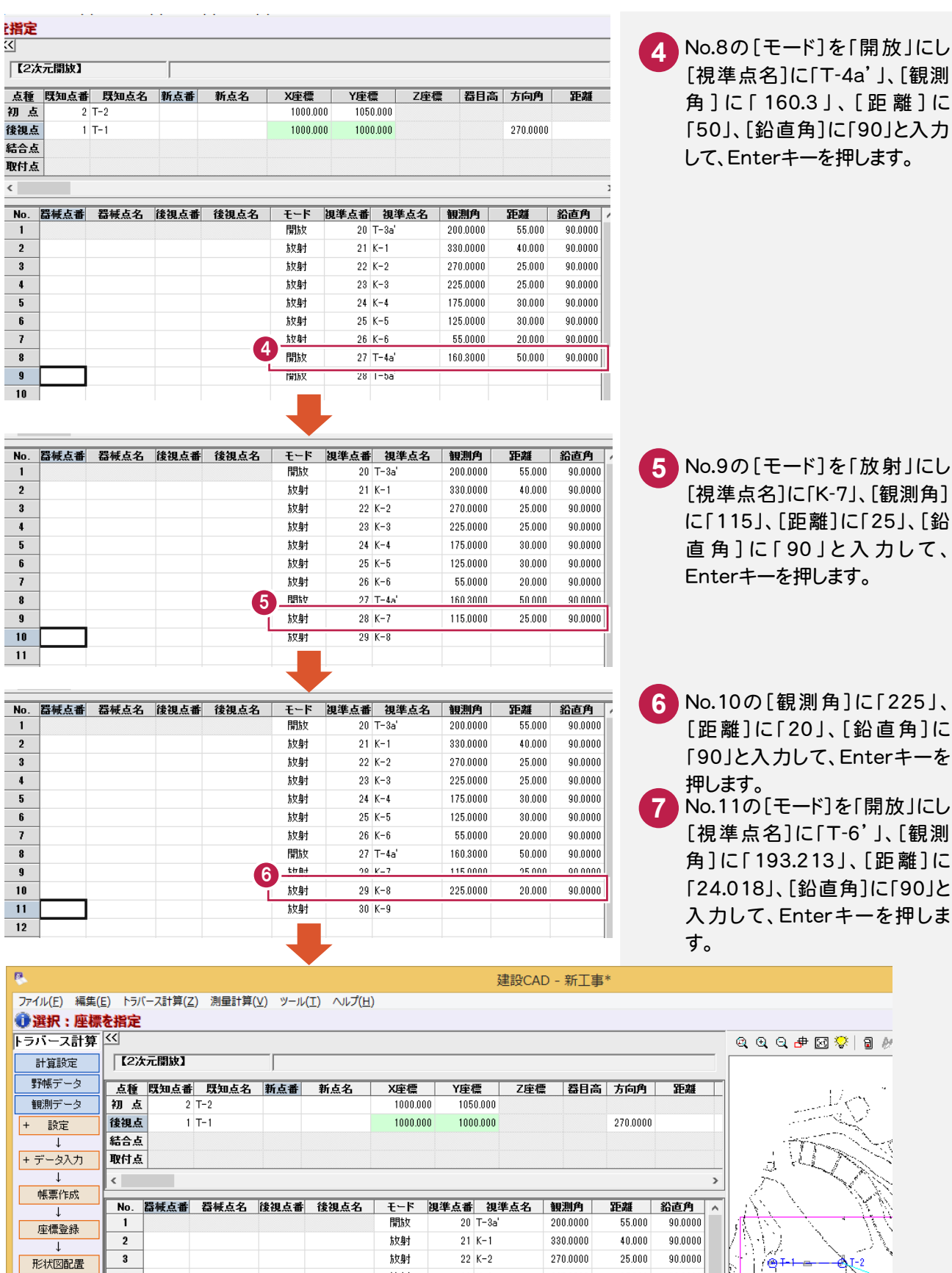

**PERIES** 

披射

披射

披射

放射

開放

披射

 $23K-3$ 

 $24K-4$ 

 $25K-5$ 

 $26K - 6$ 

 $27 T - 4a'$ 

 $28K-7$ 

 $29K-8$ 

 $30$   $T - 6'$ 

 $\frac{1}{31}$  1-7

225,0000

175,0000

 $125,0000$ 

55,0000

160,3000

 $115.0000$ 

225,0000

193,2130

 $25.000$ 

 $30.000$ 

 $30.000$ 

 $20.000$ 

 $50.000$ 

 $25.000$ 

 $20.000$ 

24.018

 $90.0000$ 

 $90.0000$ 

 $90.0000$ 

 $90.0000$ 

 $90.0000$ 

 $90.0000$ 

 $90.0000$ 

 $90.0000$ 

**O** T-9

**28**

 $\overline{\bullet}$ 

 $\overline{\phantom{0}}$ 

 $\frac{6}{7}$ 

 $\overline{\mathbf{8}}$ 

 $\overline{\textbf{9}}$ 

 $\overline{10}$  $\overline{11}$ 

 $|12\rangle$ 

 $\overline{\mathbf{13}}$  $\overline{11}$ 

脚ふ

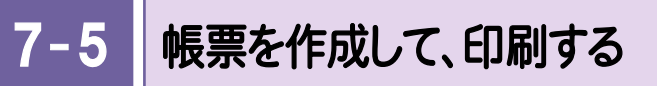

帳票を作成して、座標値を確認します。また、必要に応じて作成した帳票を印刷します。

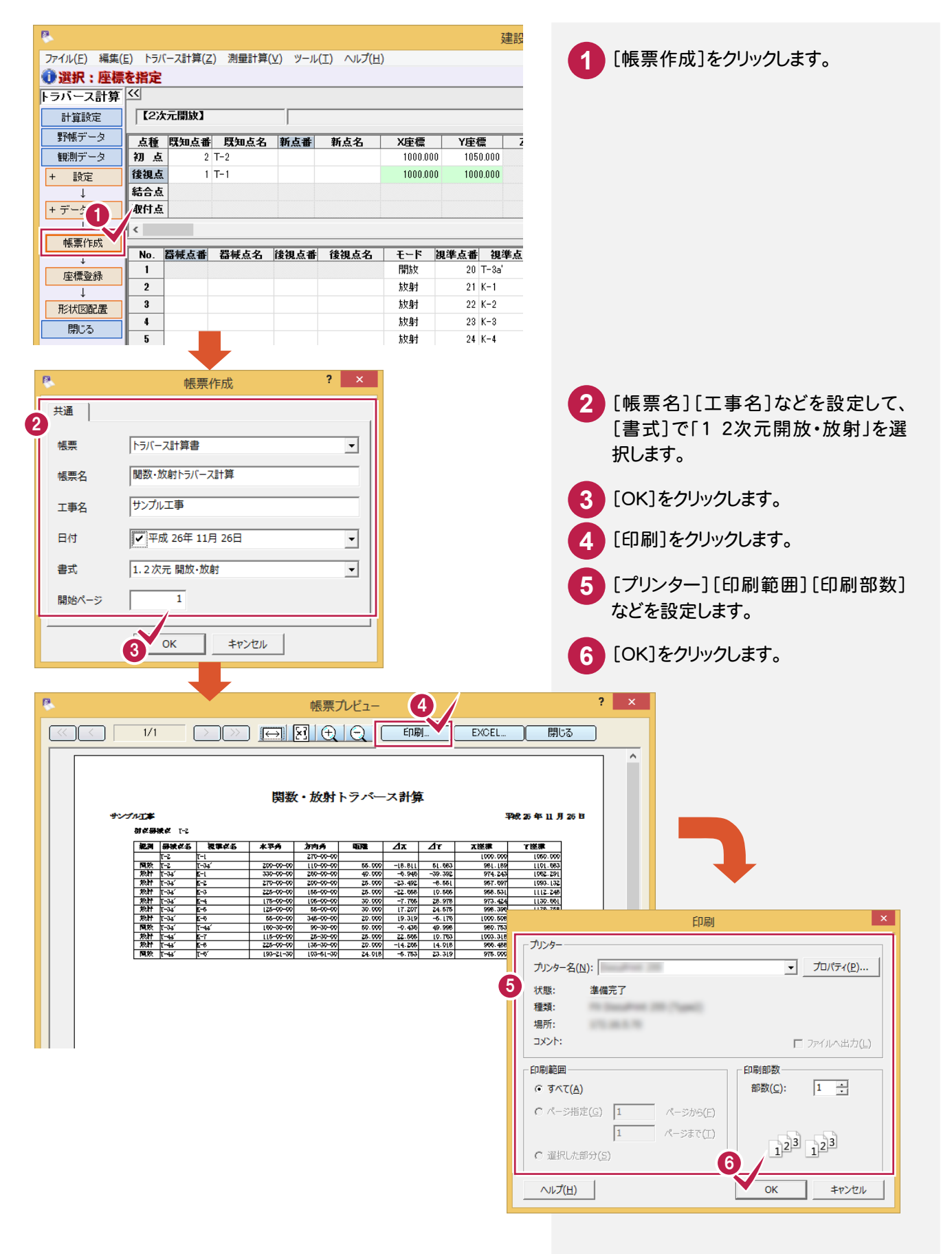

 $7 - 6$ 座標を登録する

開放・放射トラバース計算より作成された点を登録します。

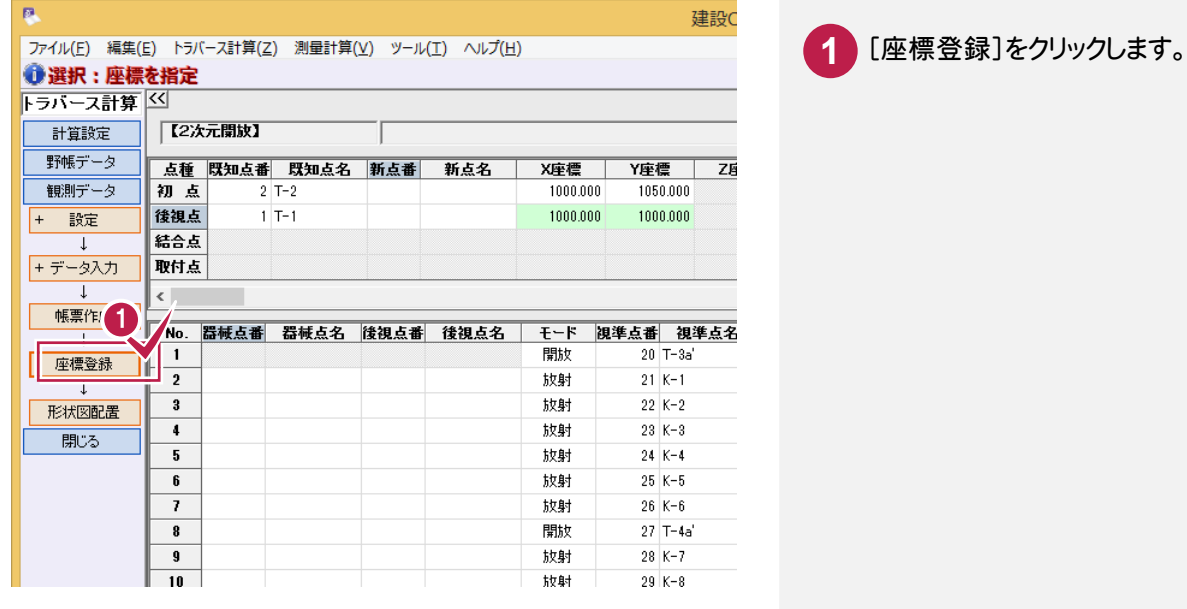

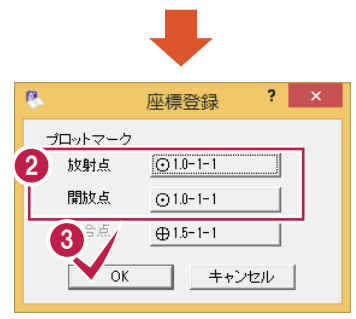

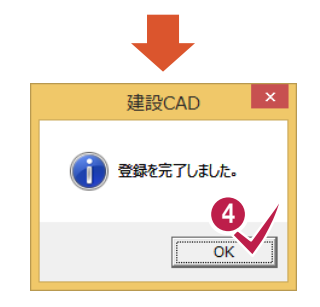

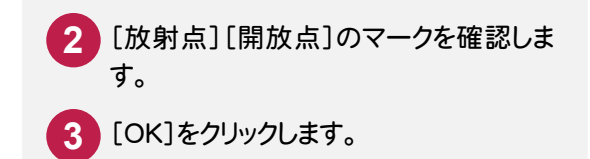

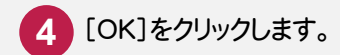

8. トラバース網図の作成(開放・放射の場合)●

### 8 トラバース網図の作成 (開放・放射の場合)

8-

形状図を配置する

形状図(開放・放射)を配置します。

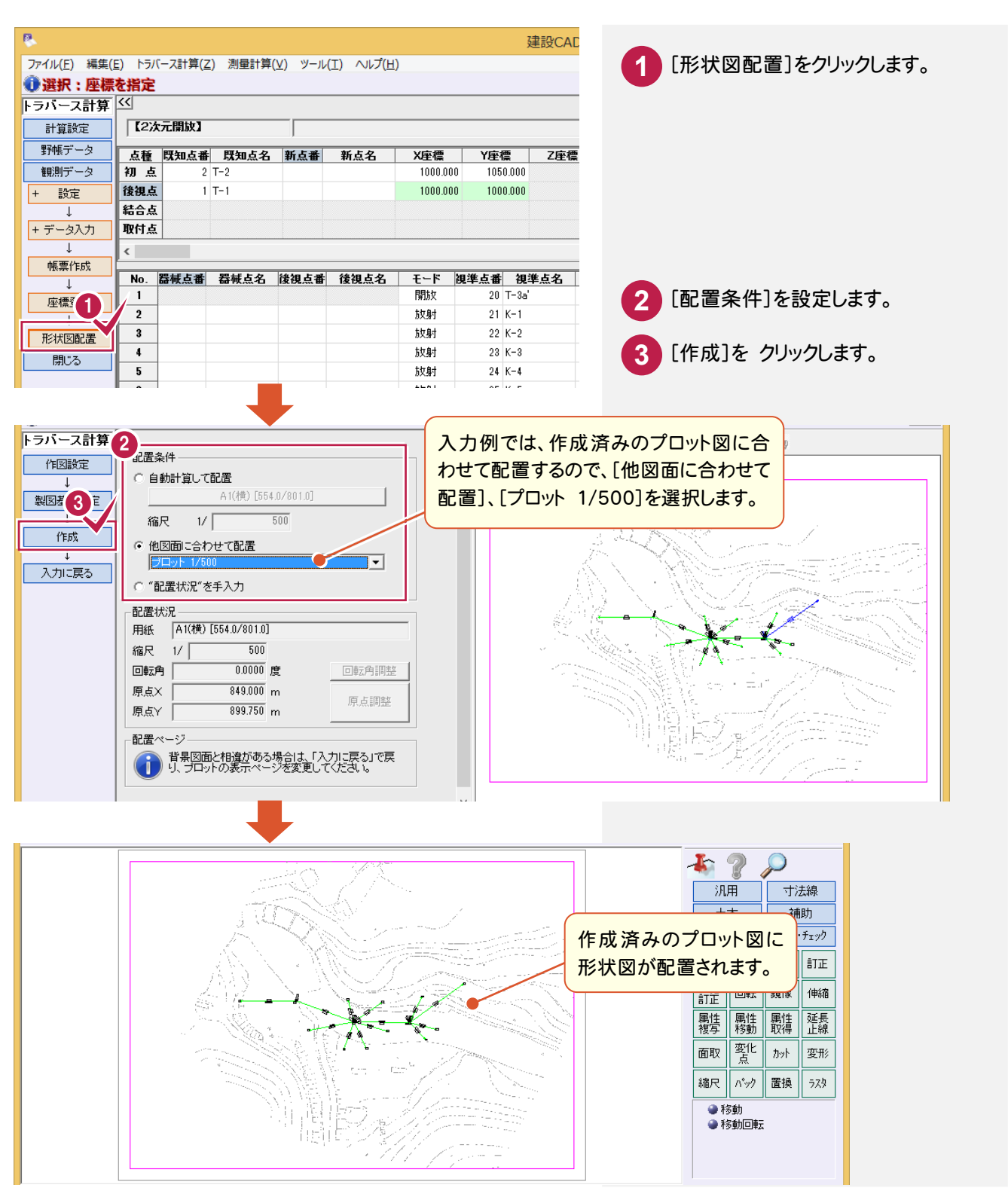

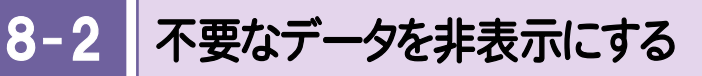

不要なデータを非表示にします。入力例では、プロット図と結合トラバースの形状図を非表示にします。

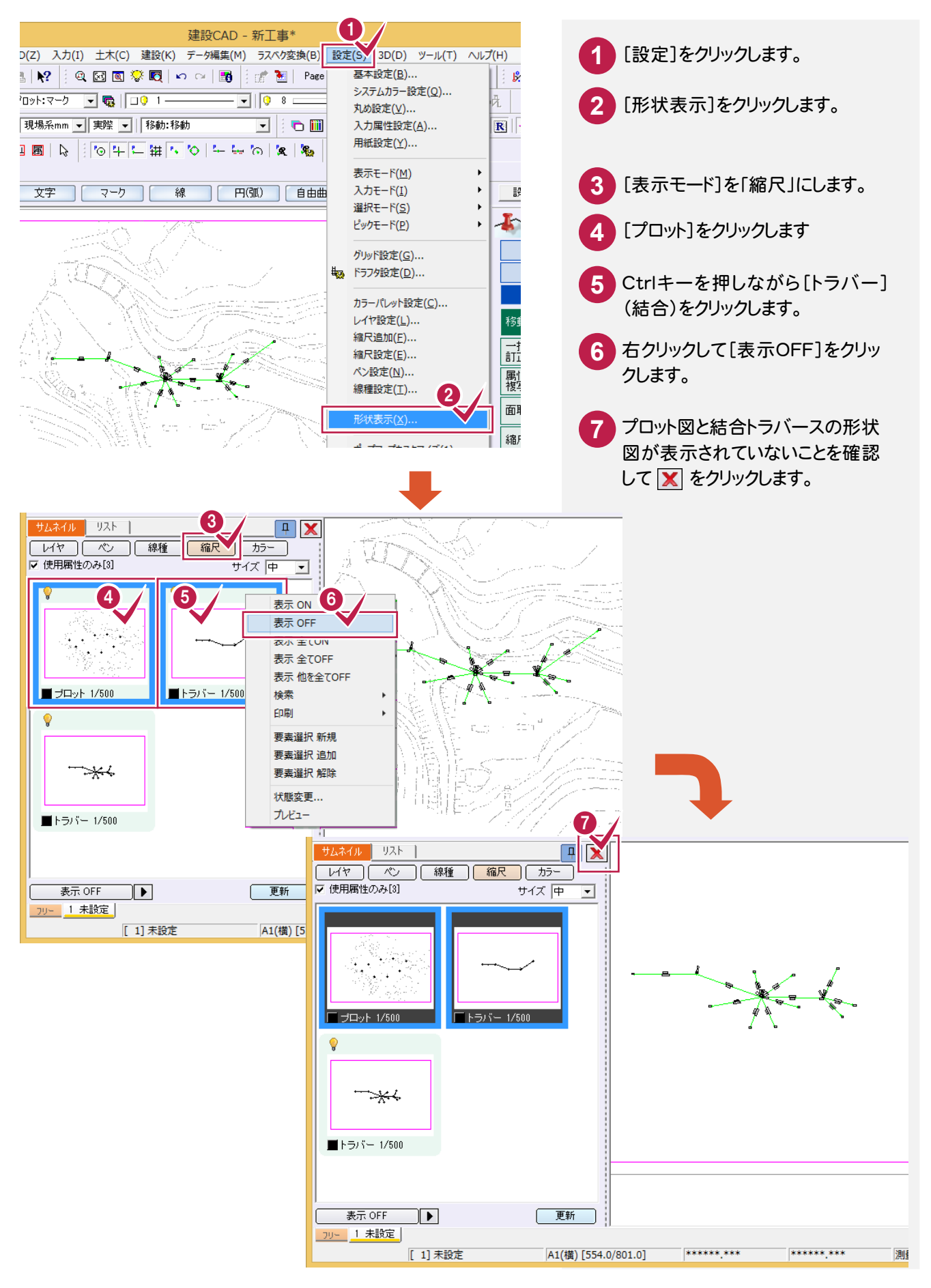

8- 3 データを編集する

データを編集します。入力例では、重なっている文字列を移動します。

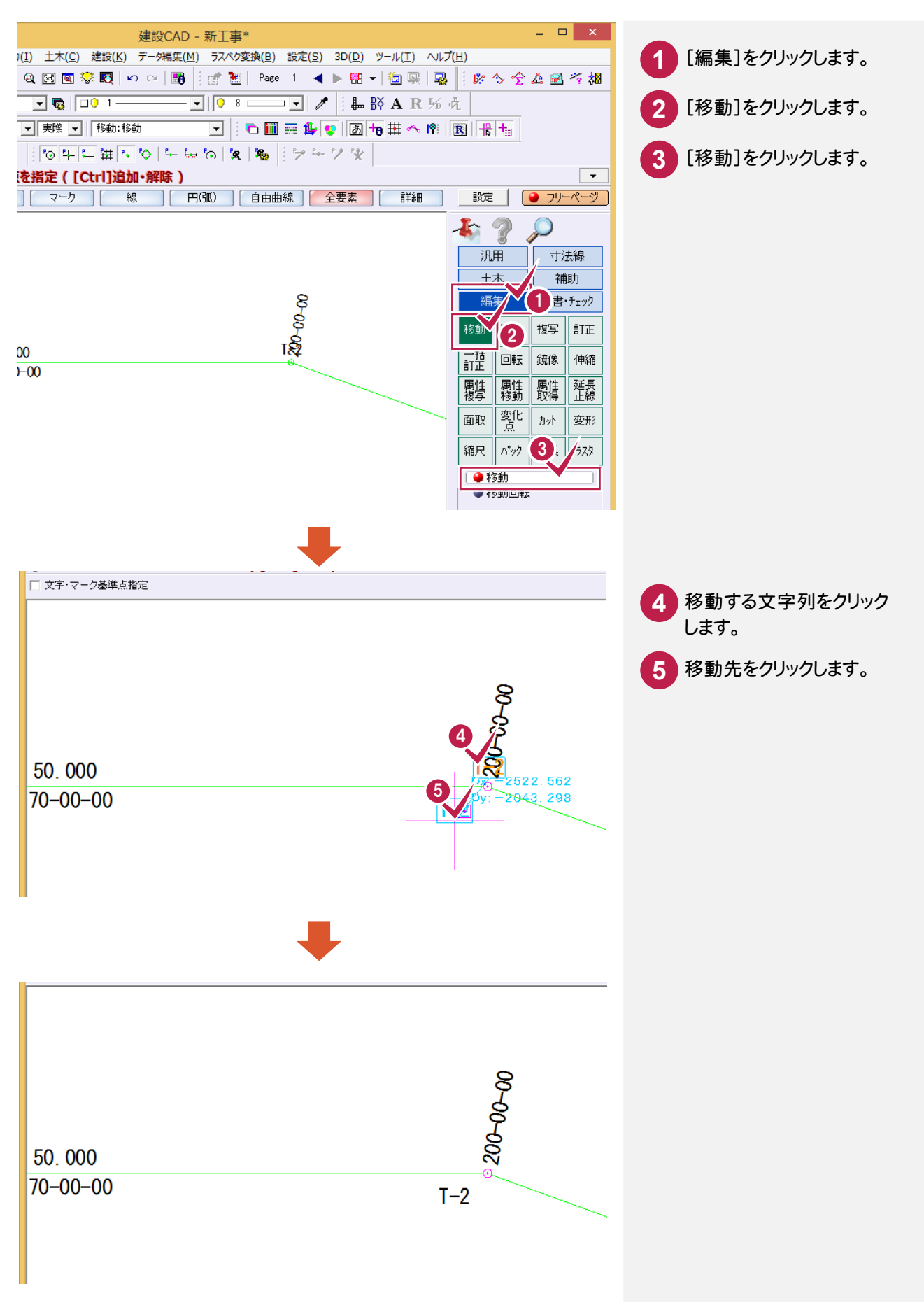

 $8 - 4$ 図面を印刷する

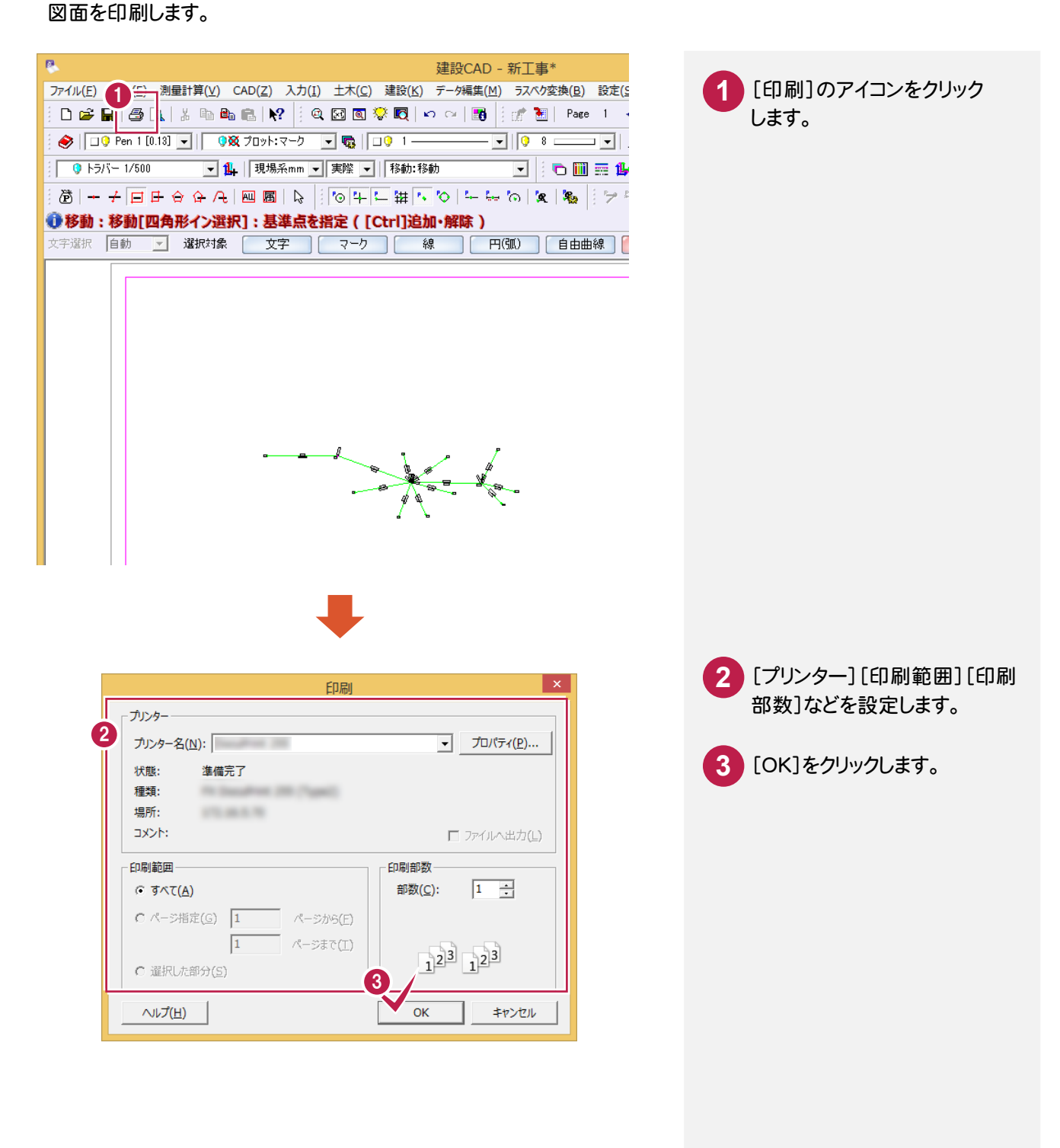

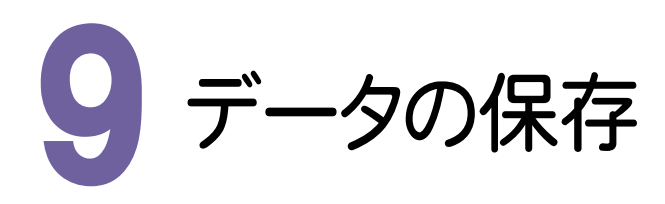

編集データをEX-TREND 武蔵のデータとして保存します。編集途中であっても、こまめに保存することで、不慮の 事故によってシステムダウンした場合に影響が少なくて済みます。各プログラムでデータを入力・変更したときは、 各プログラムを終了するたびに保存することをお勧めします。

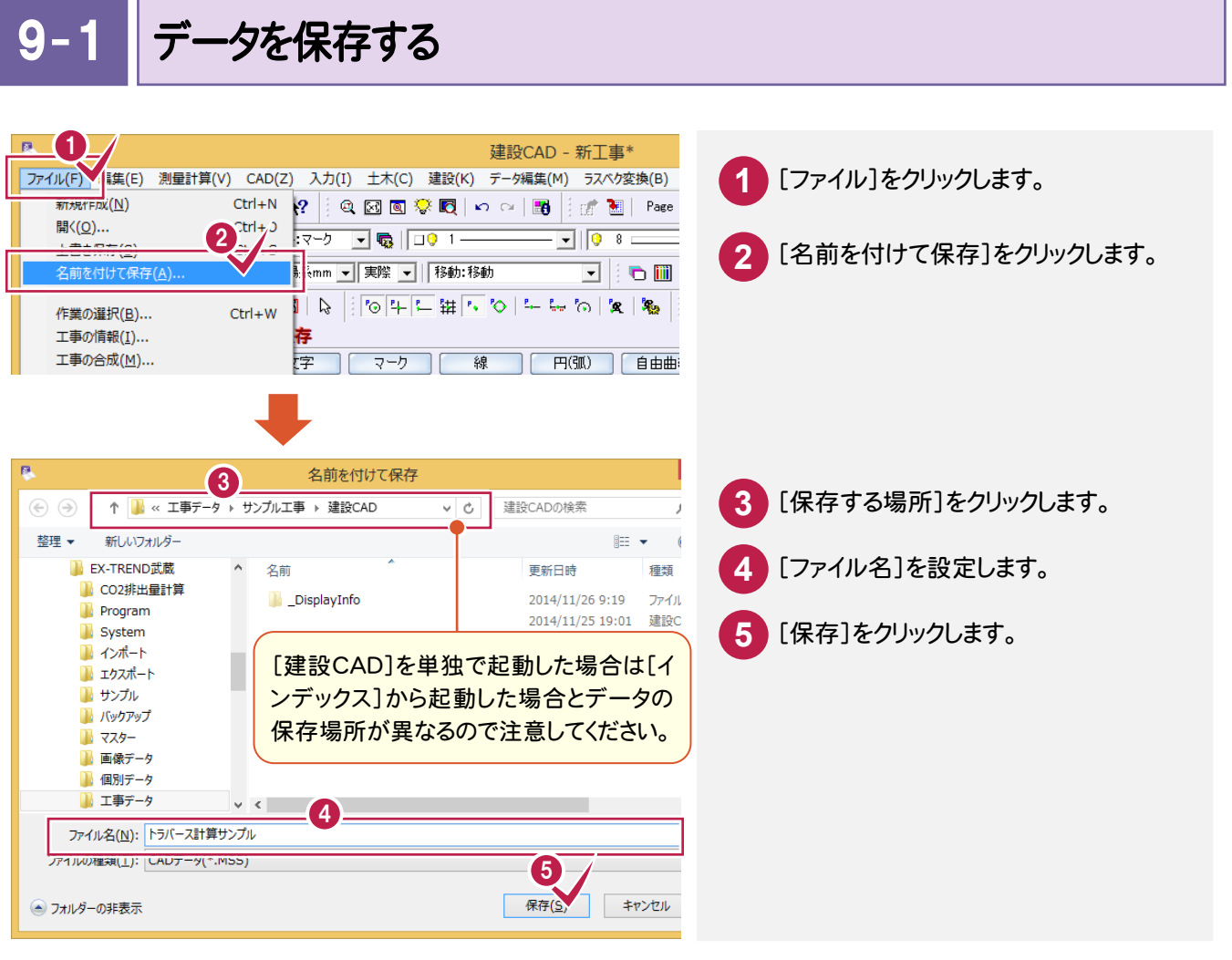

 $9 - 2$ [建設CAD]を終了する

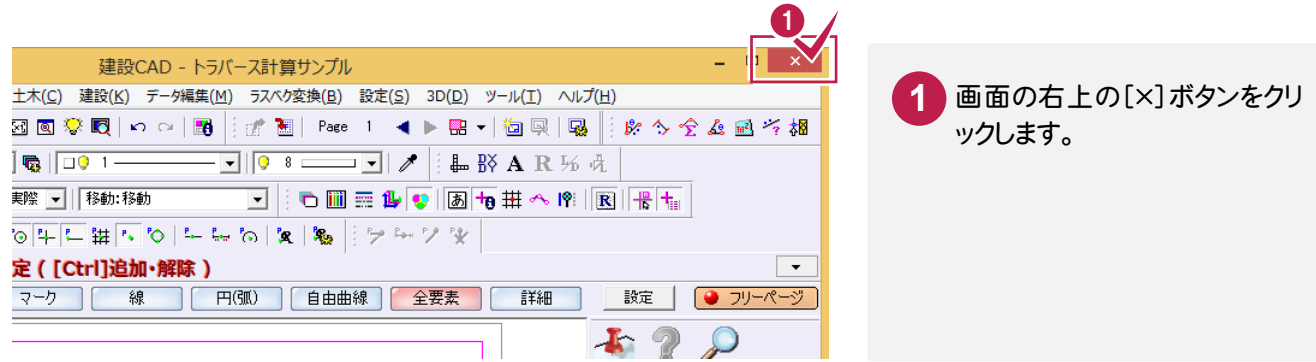

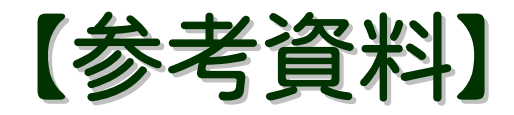

### サンプルデータ

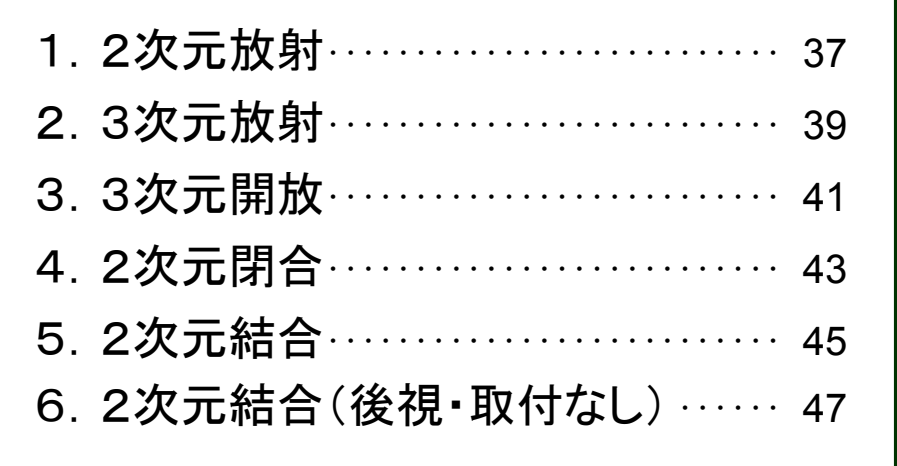

### 1 2 次元放射

#### [2次元放射]の場合のサンプルデータとトラバース網図です。 [2次元放射]の場合は、2次元の放射トラバースのデータを入力します。

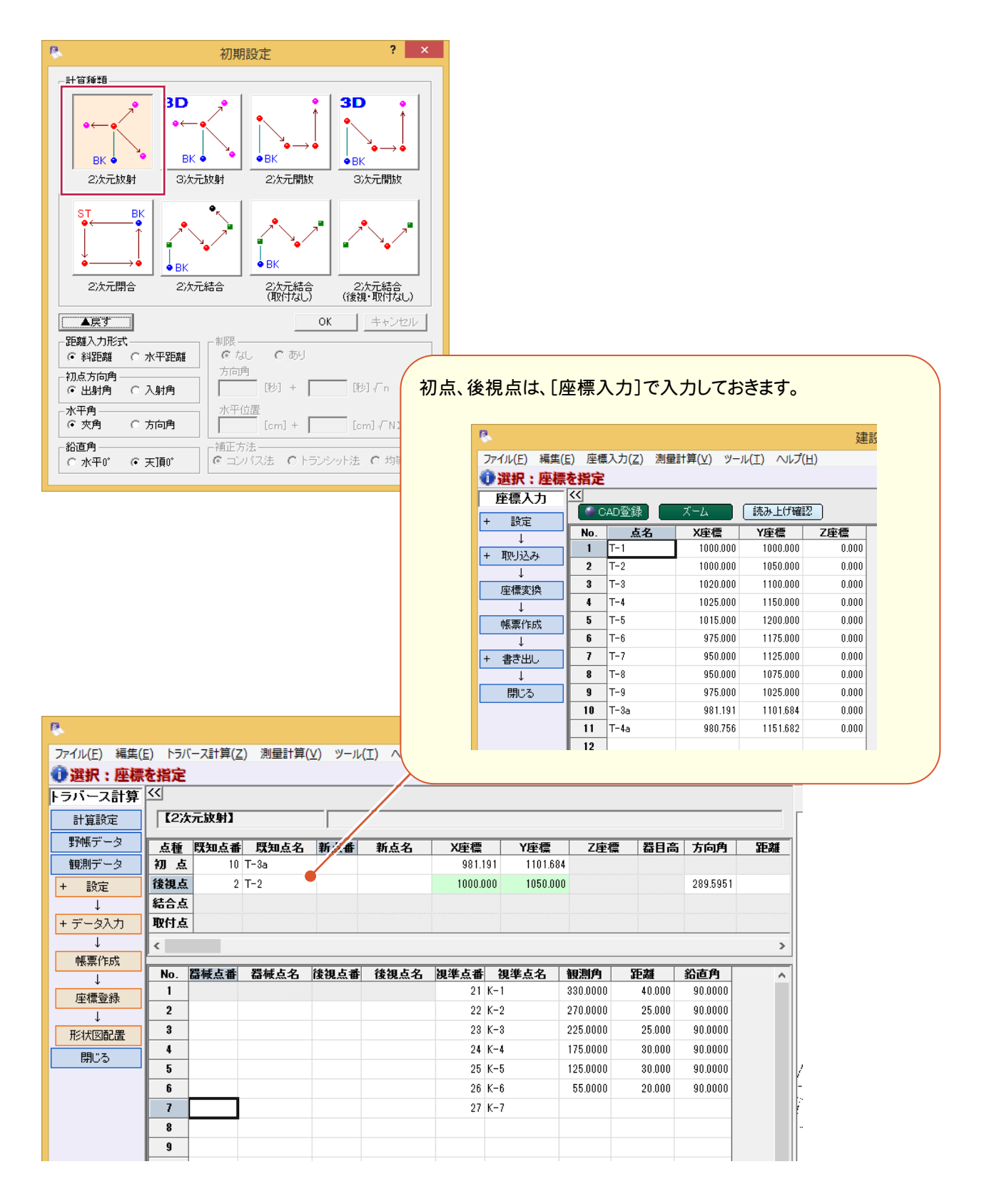

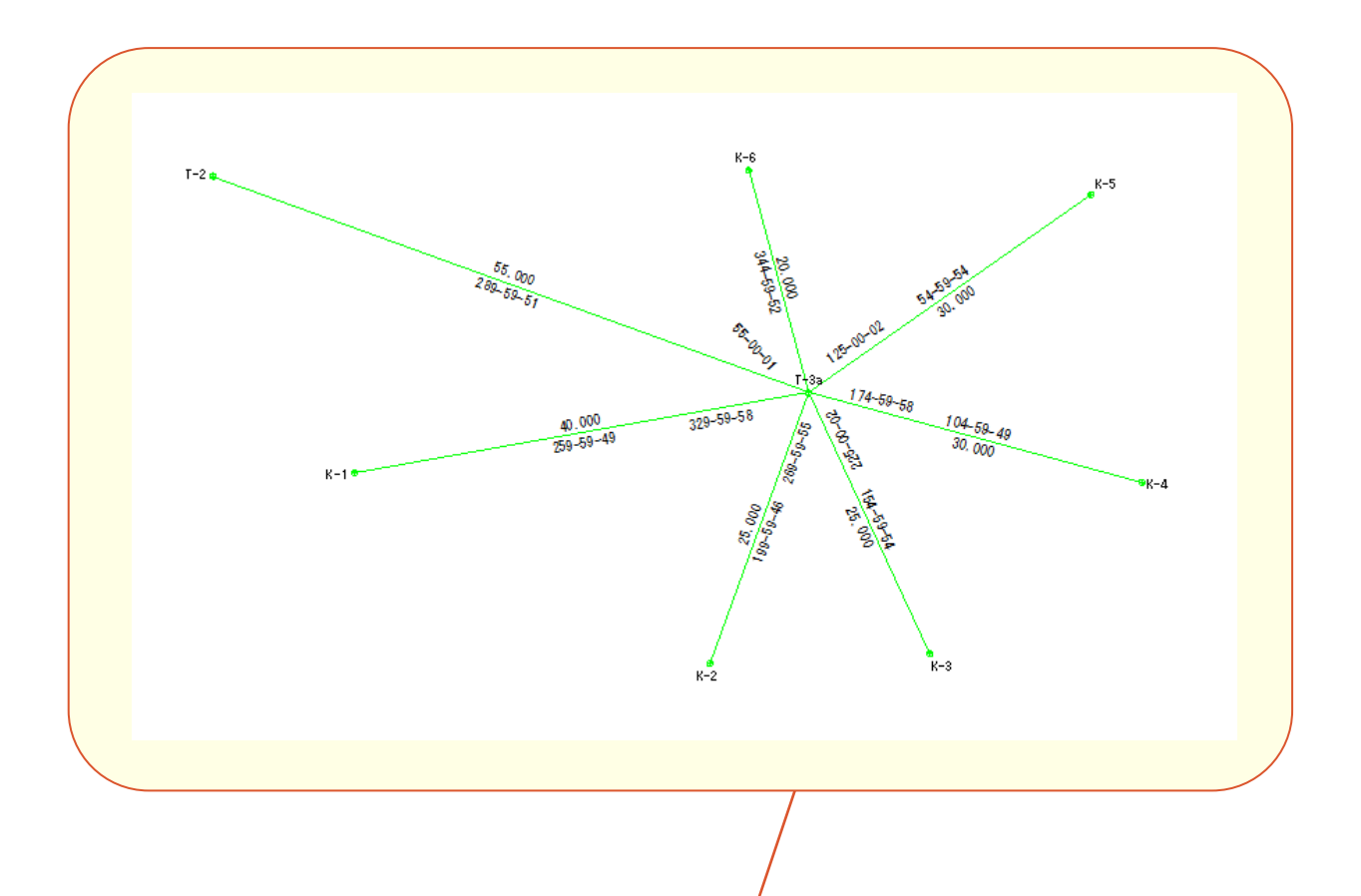

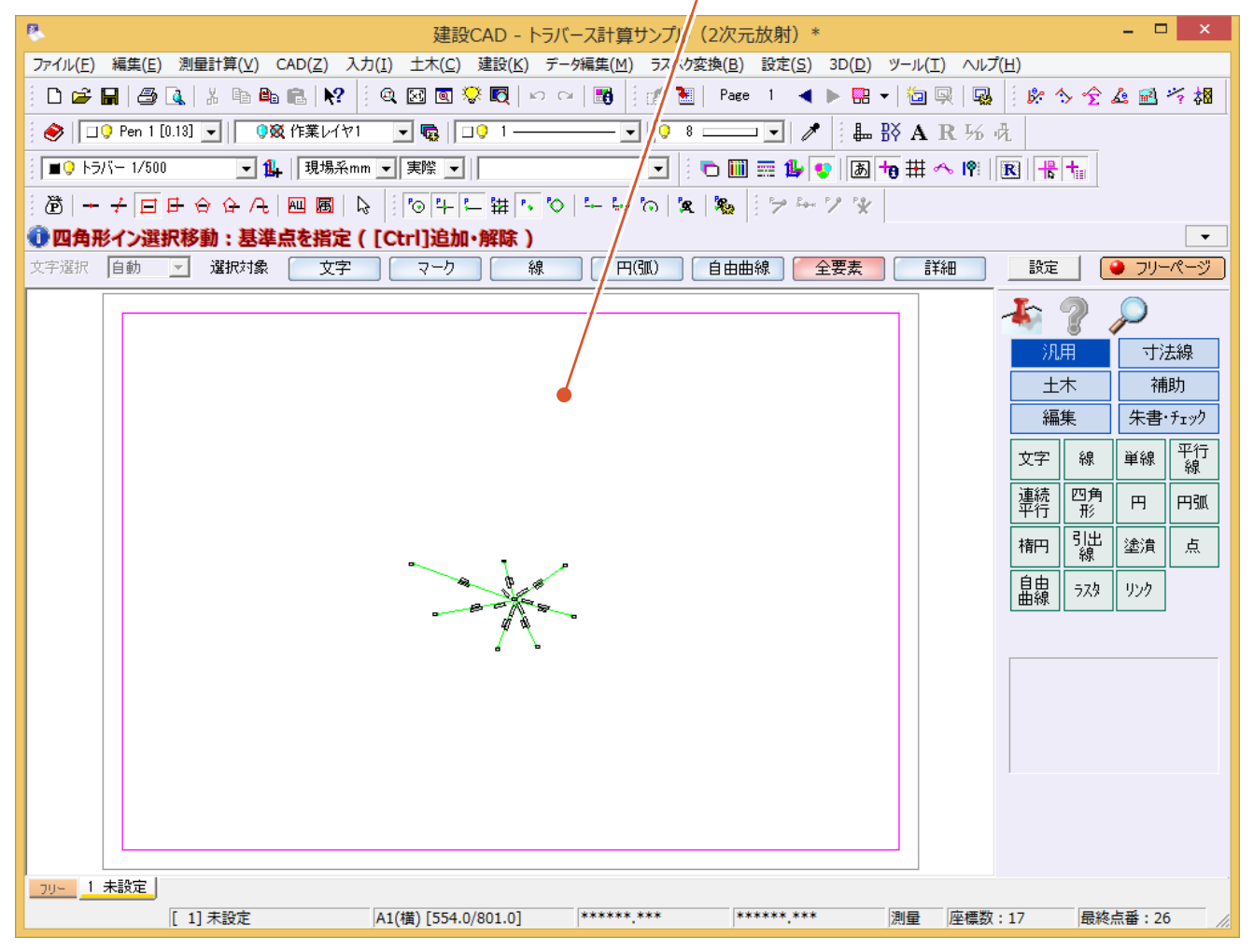

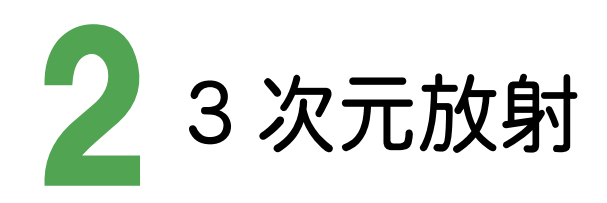

#### [3次元放射]の場合のサンプルデータとトラバース網図です。 [3次元放射]の場合は、3次元の放射トラバースのデータを入力します。

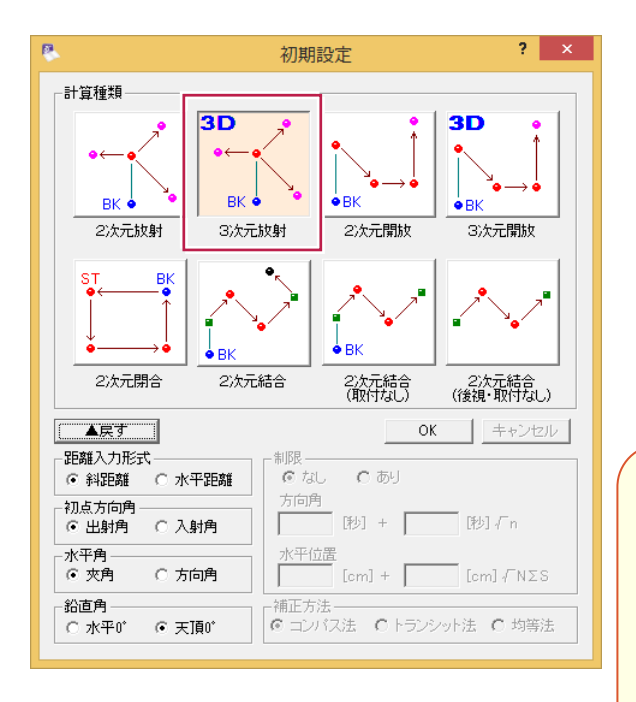

#### 初点、後視点は、[座標入力]で入力しておきます。

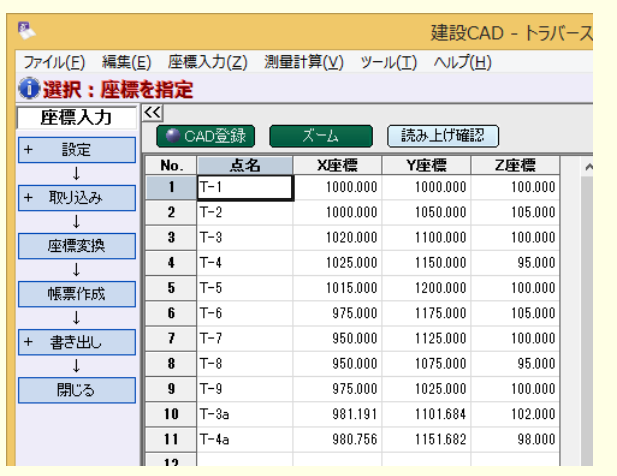

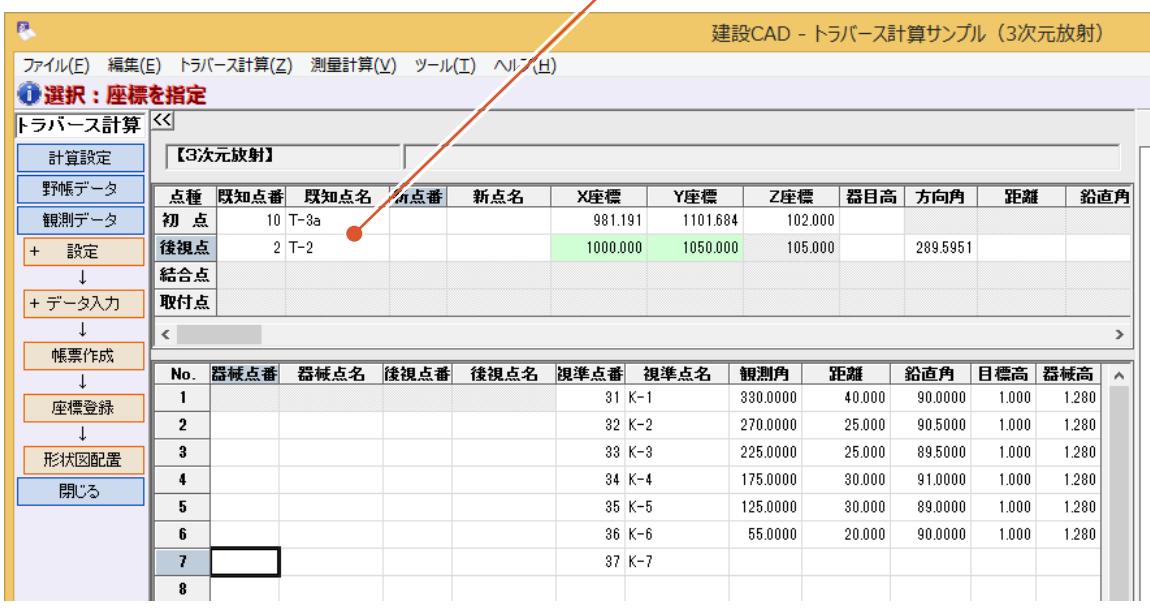

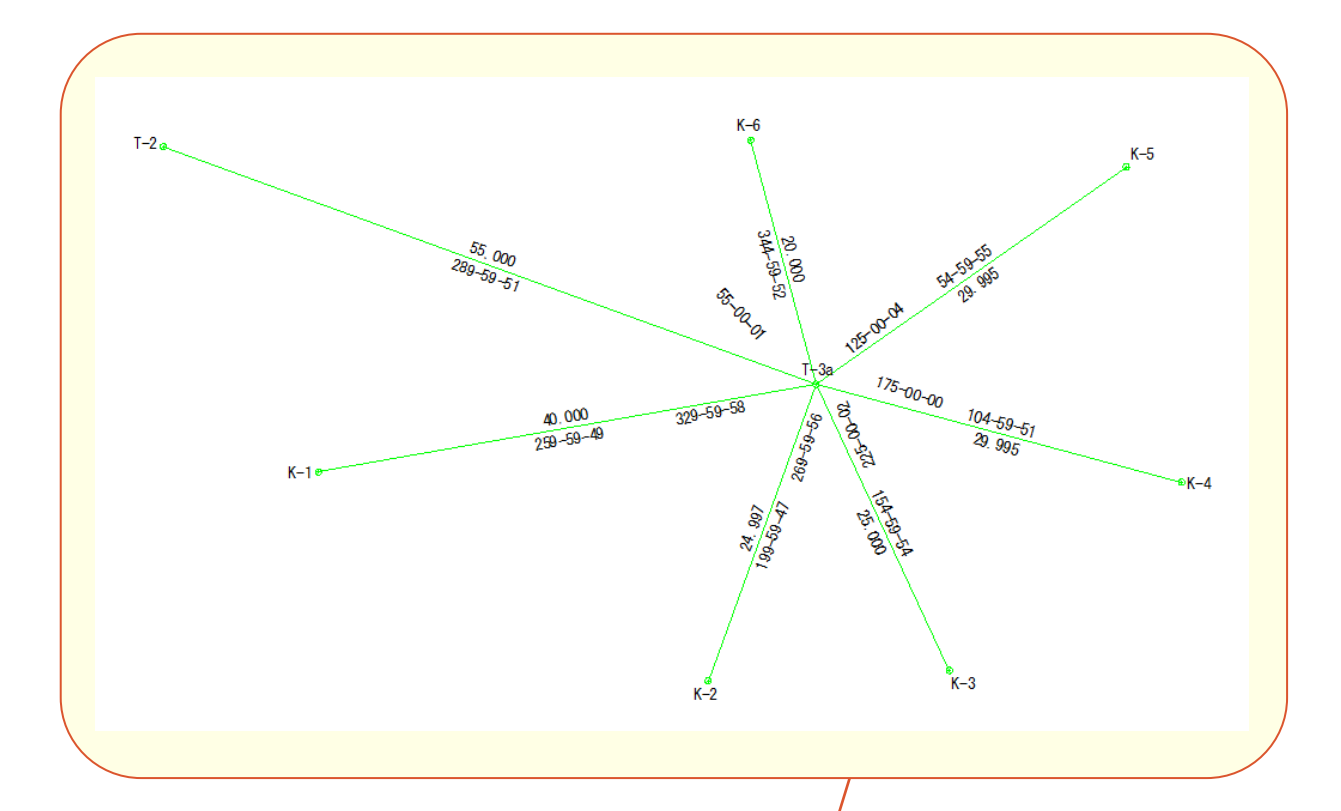

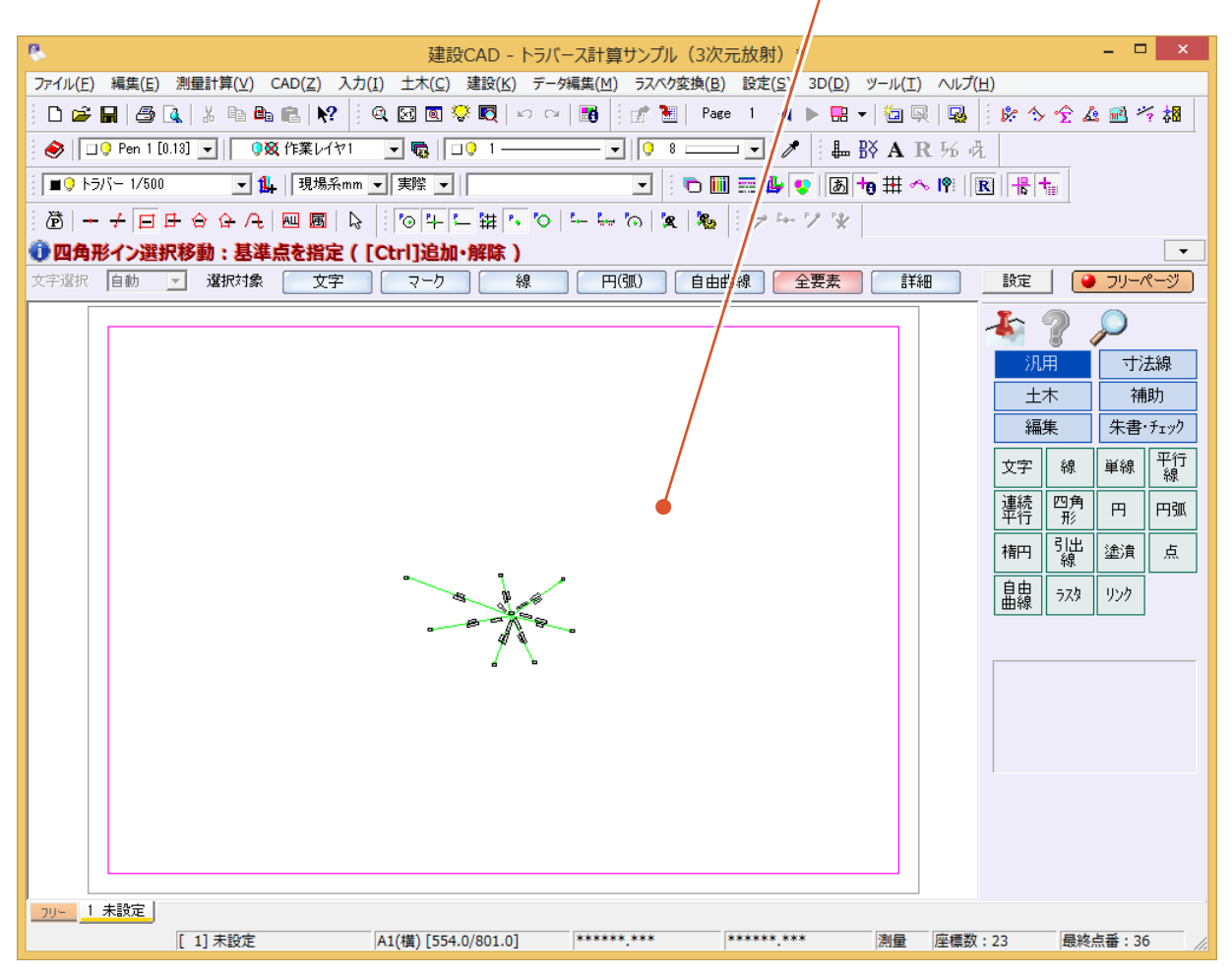

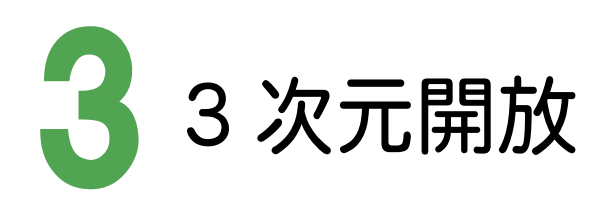

[3次元開放]の場合のサンプルデータとトラバース網図です。 [3次元開放]の場合は、開放トラバース、または、開放・放射の混合トラバースのデータを入力します。

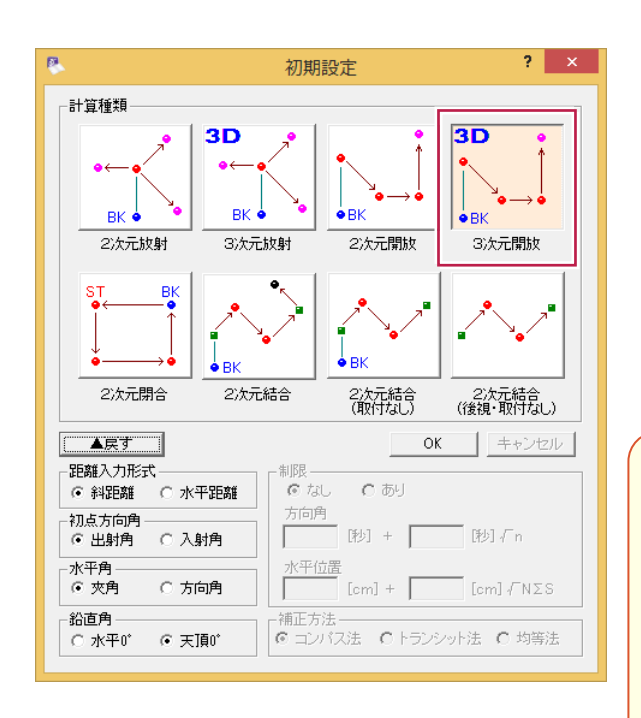

#### 初点、後視点は、[座標入力]で入力しておきます。

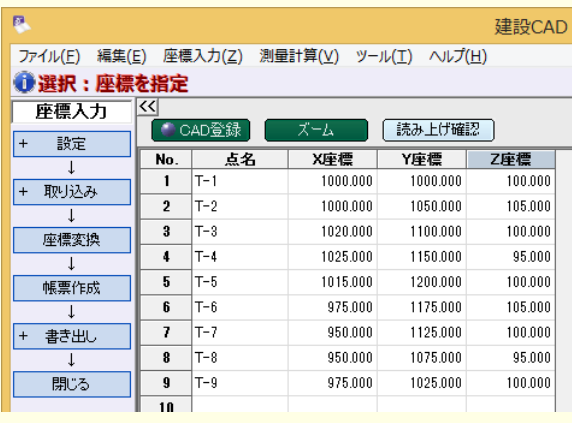

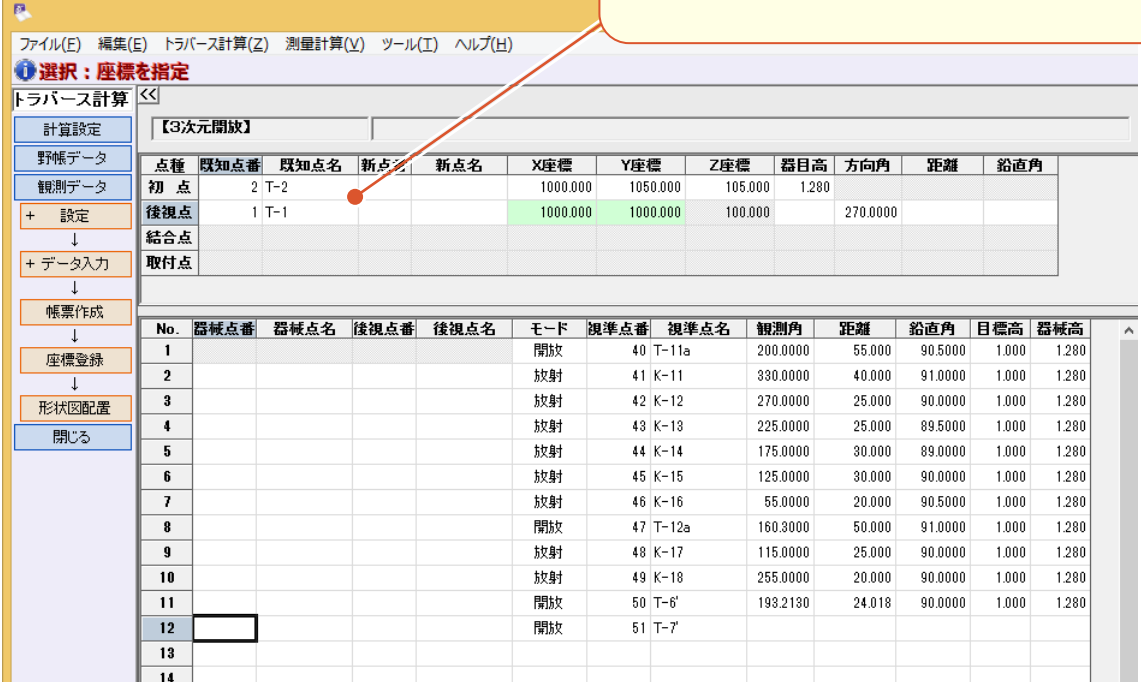

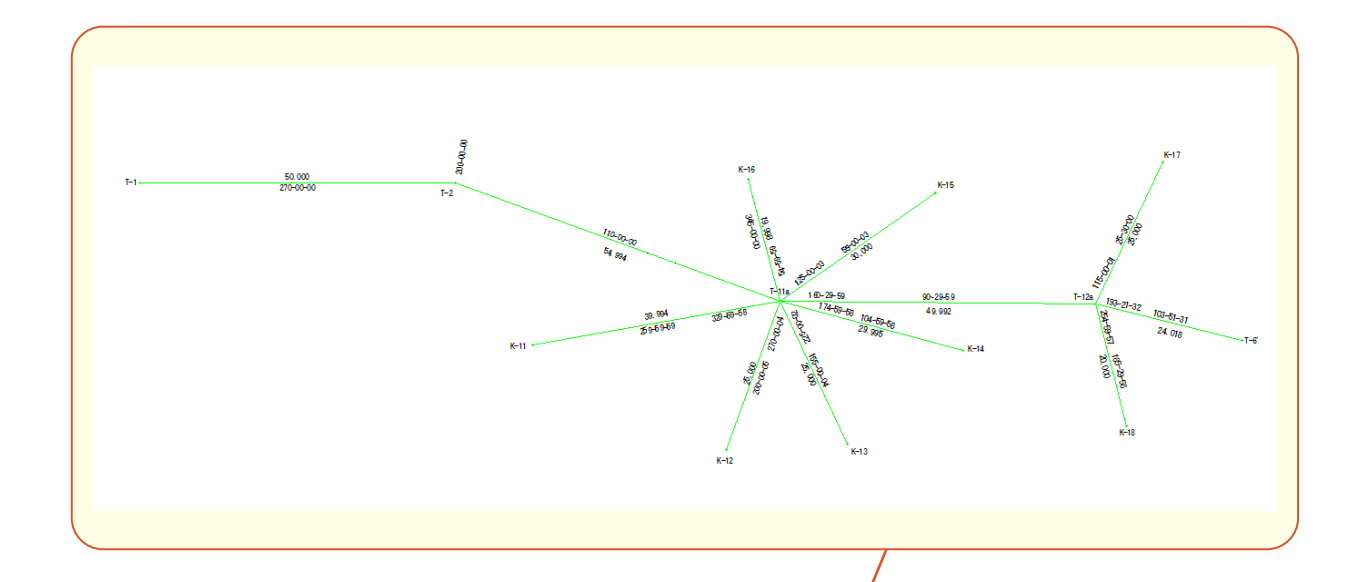

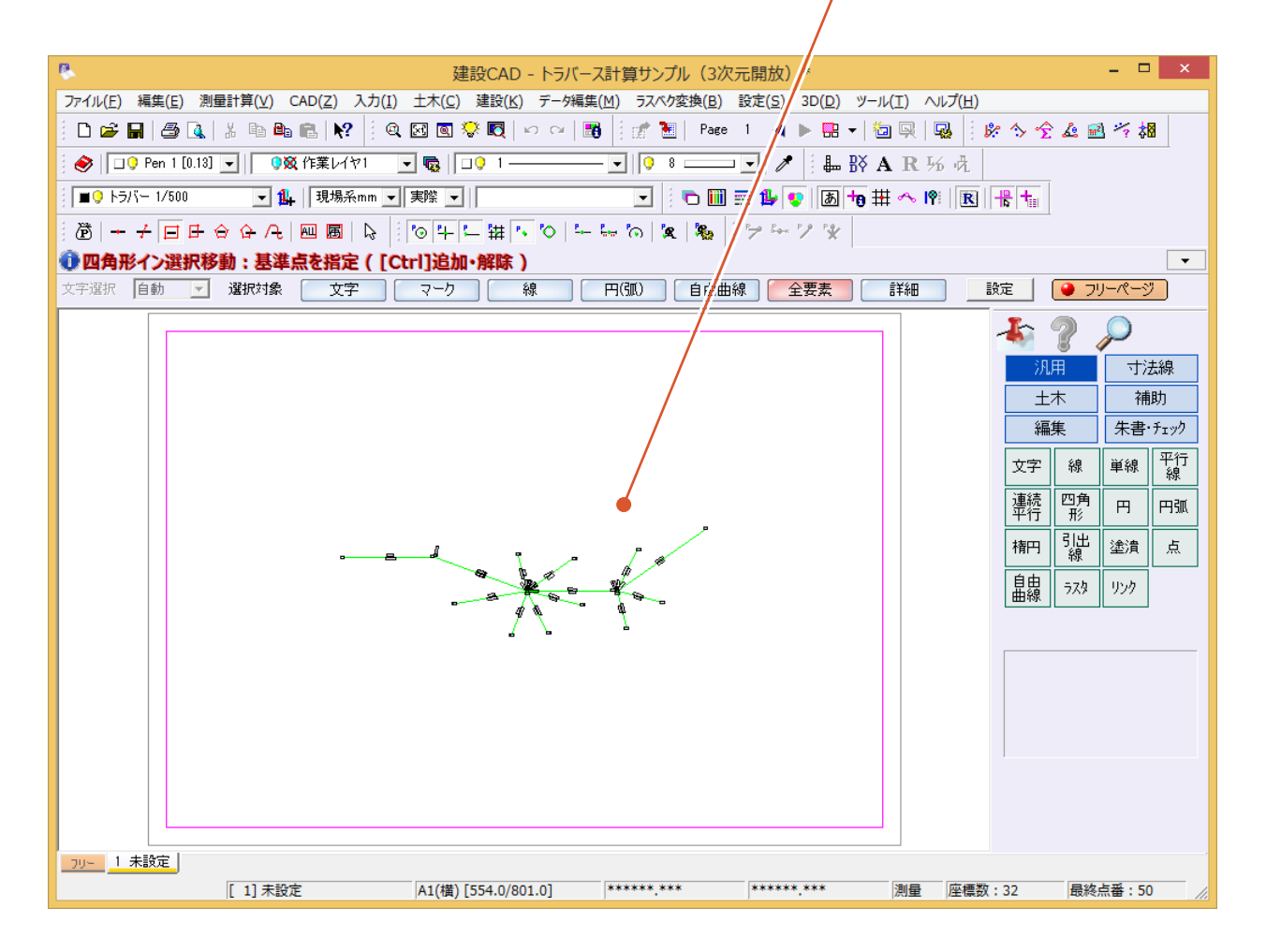

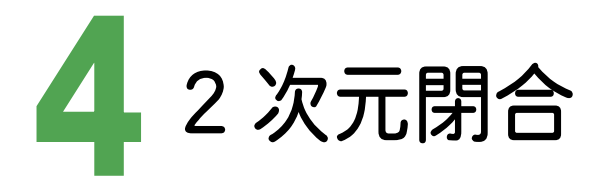

[2次元閉合]の場合のサンプルデータとトラバース網図です。 [2次元閉合]の場合は、閉合トラバース、または、閉合・開放・放射の混合トラバースのデータを入力します。

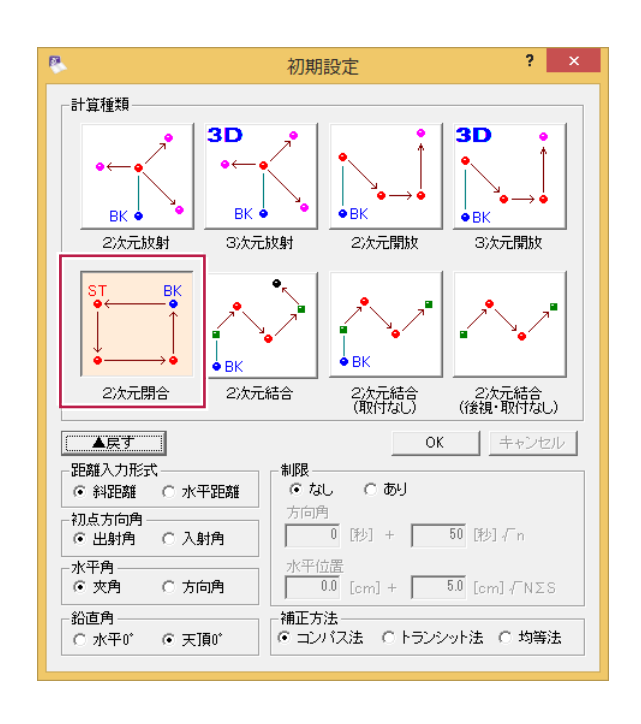

#### 初点、後視点は、[座標入力]で入力しておきます。

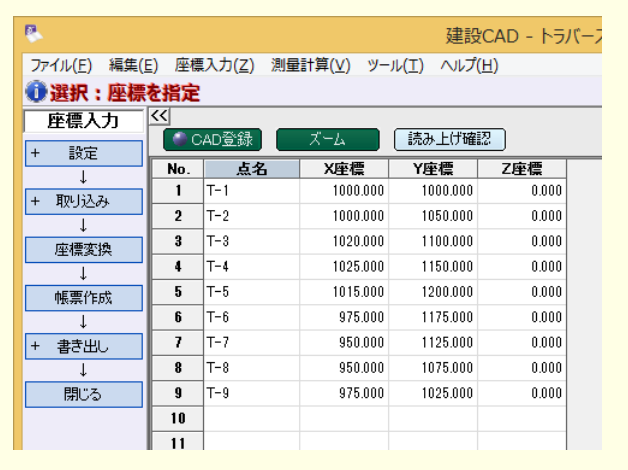

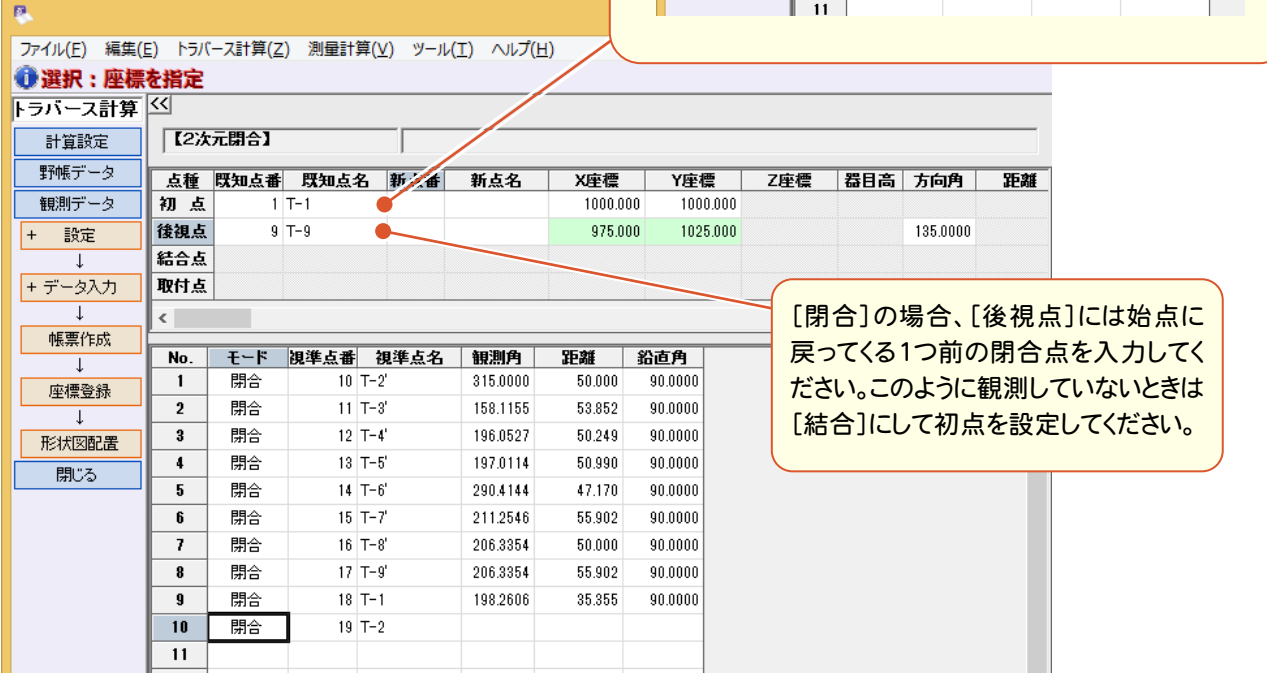

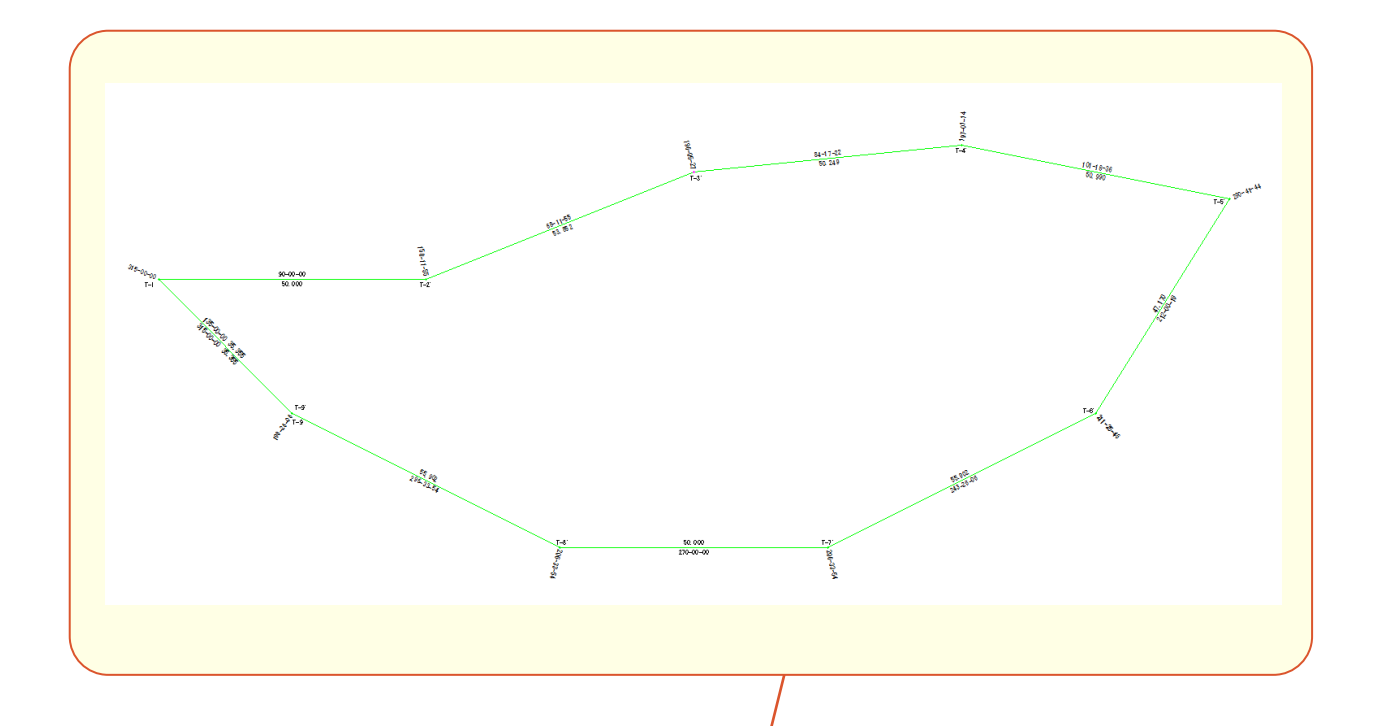

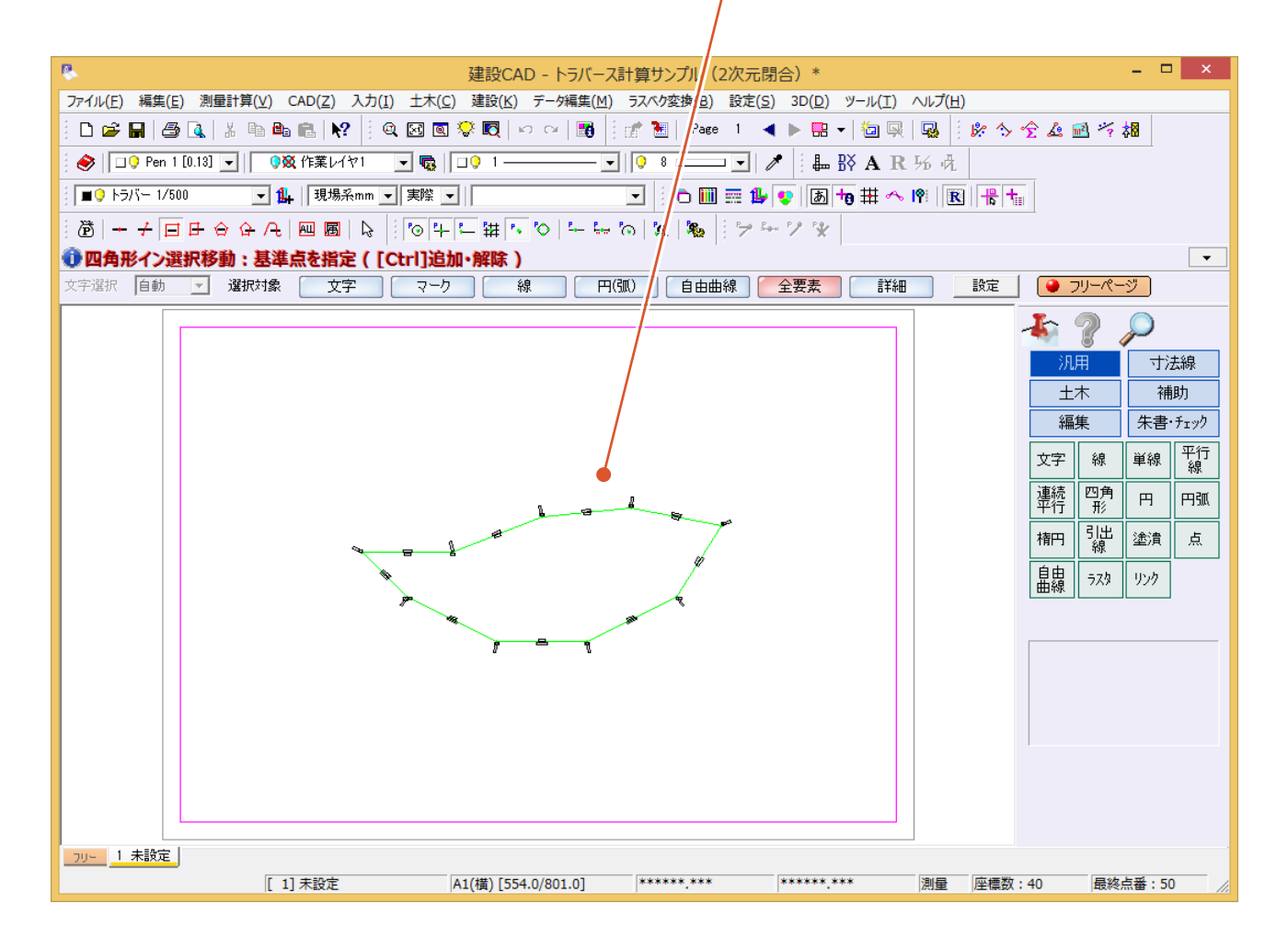

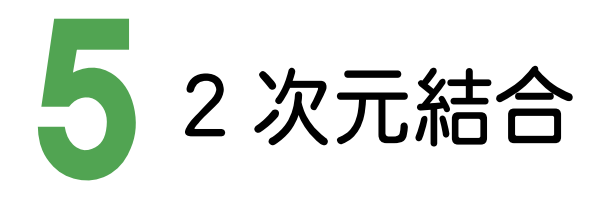

[2次元結合]の場合のサンプルデータとトラバース網図です。 [2次元結合]の場合は、結合トラバース、または、結合・開放・放射の混合トラバースのデータを入力します。

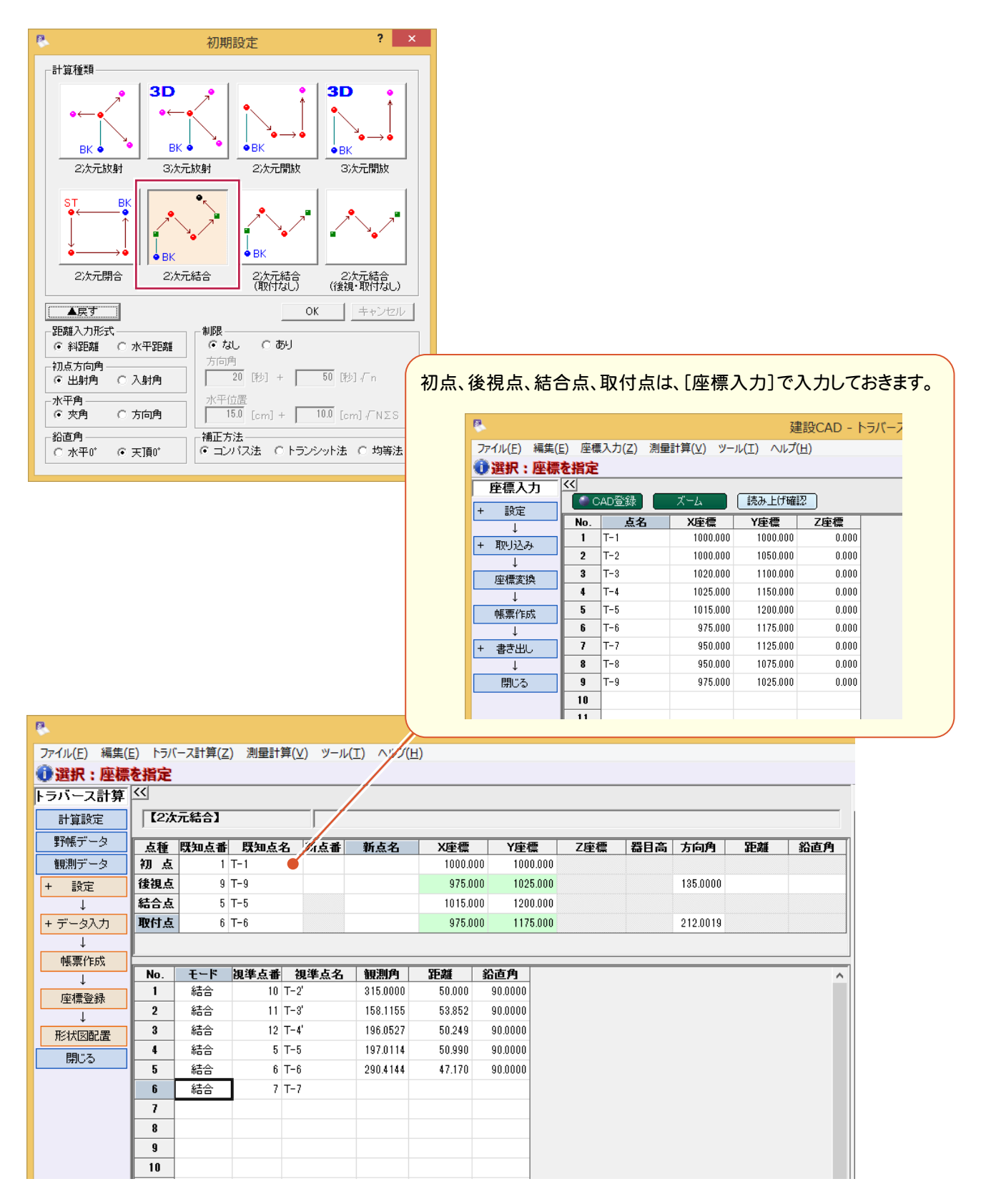

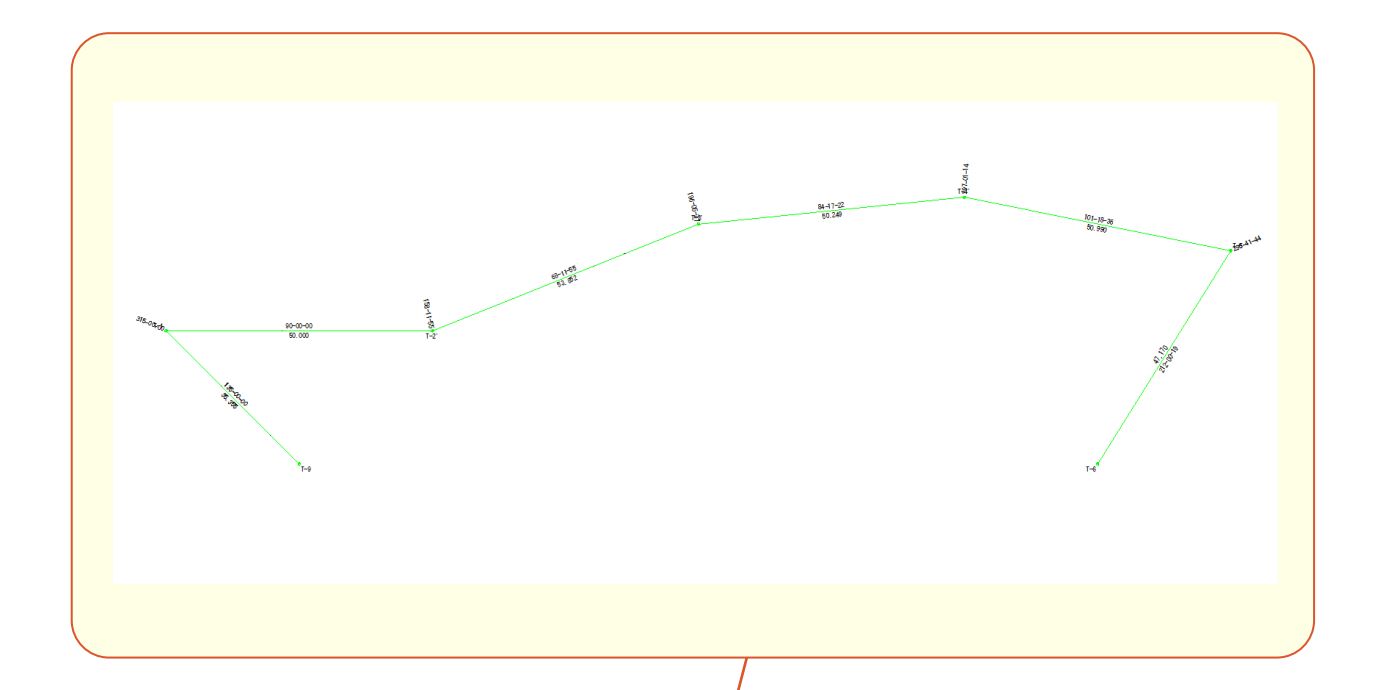

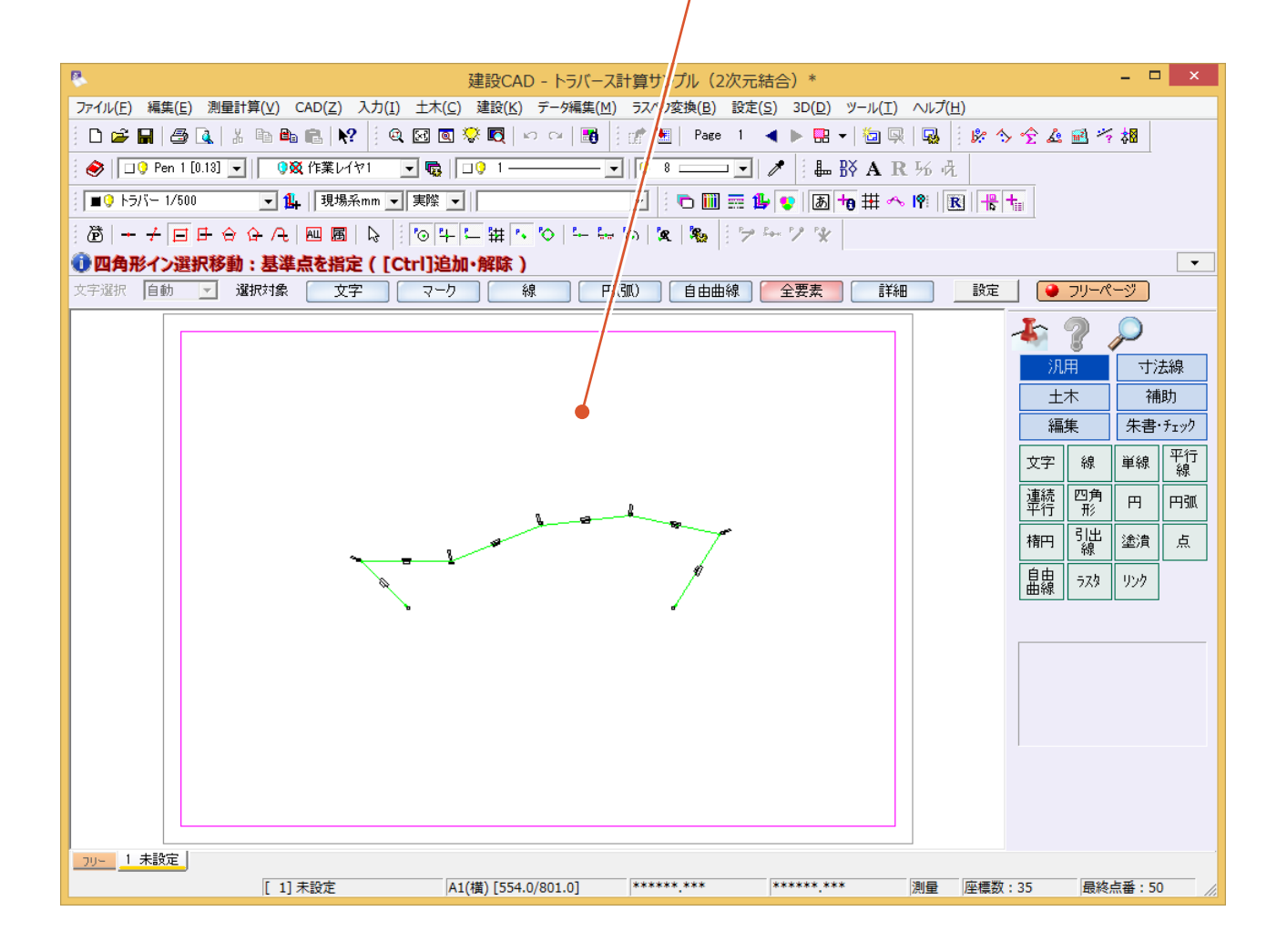

サンプルデータ

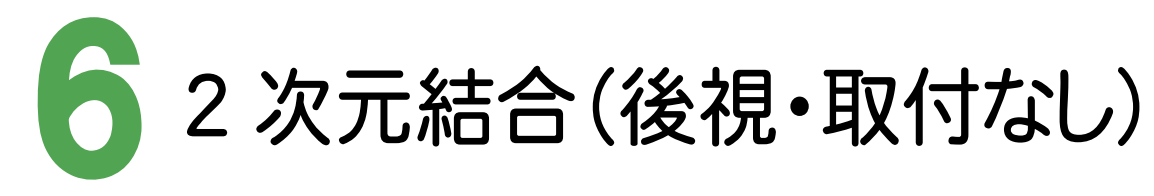

[2次元結合(後視・取付なし)]の場合のサンプルデータとトラバース網図です。 [2次元結合(後視・取付なし)]の場合は、後視点・結合取付点がない2与点結合トラバース、または、結合・開 放・放射の混合トラバースのデータを入力します。後視点がわかっていないので、器械点から1つ目の視準結合点 への方向角を仮の方向角としてデータを入力し計算します。

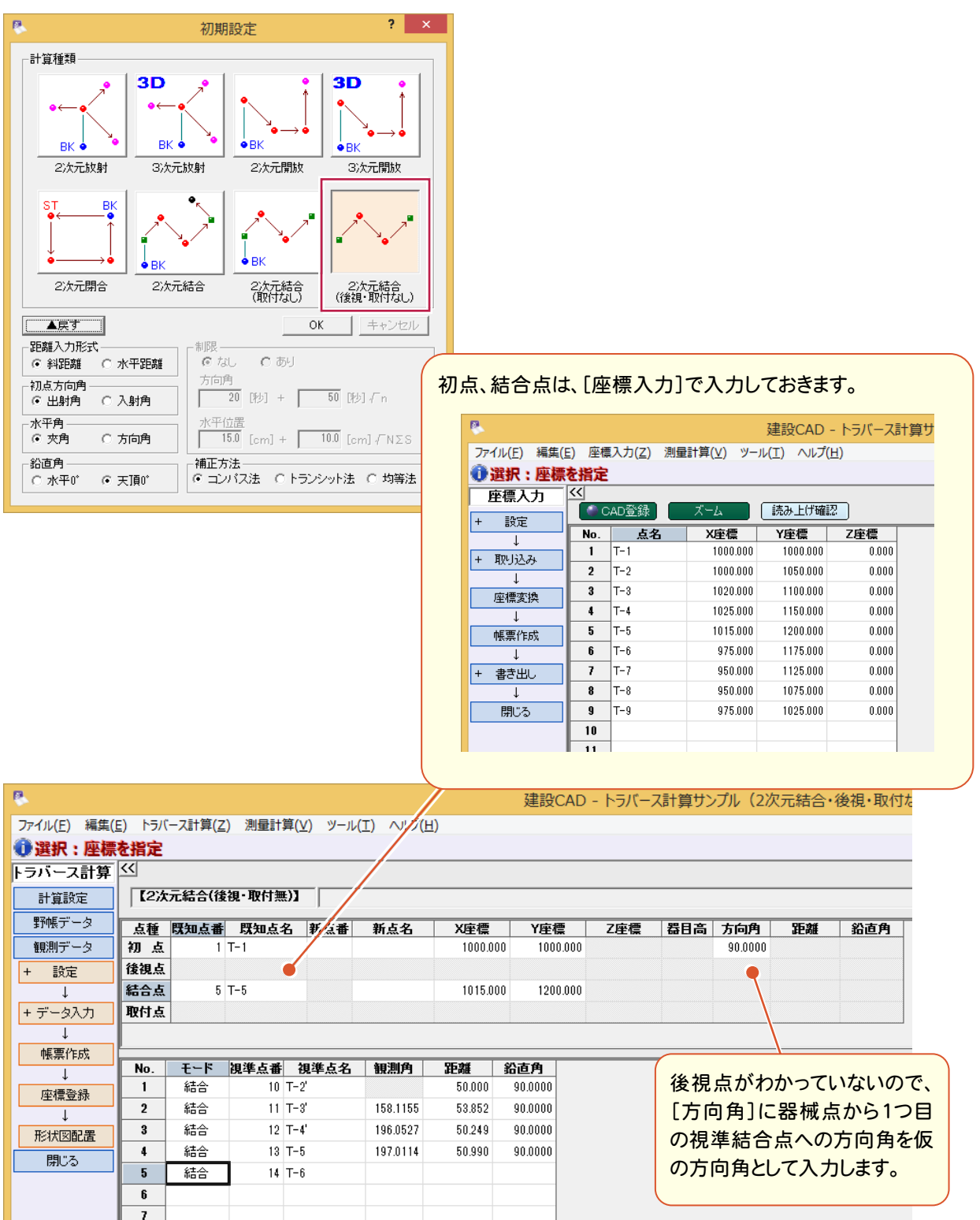

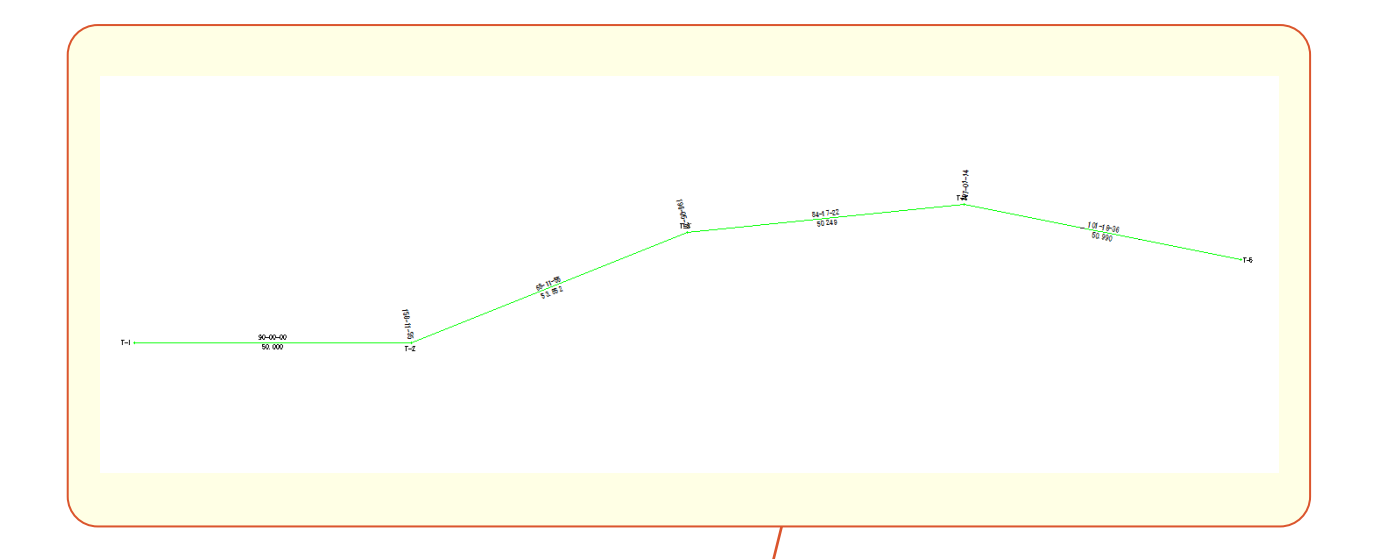

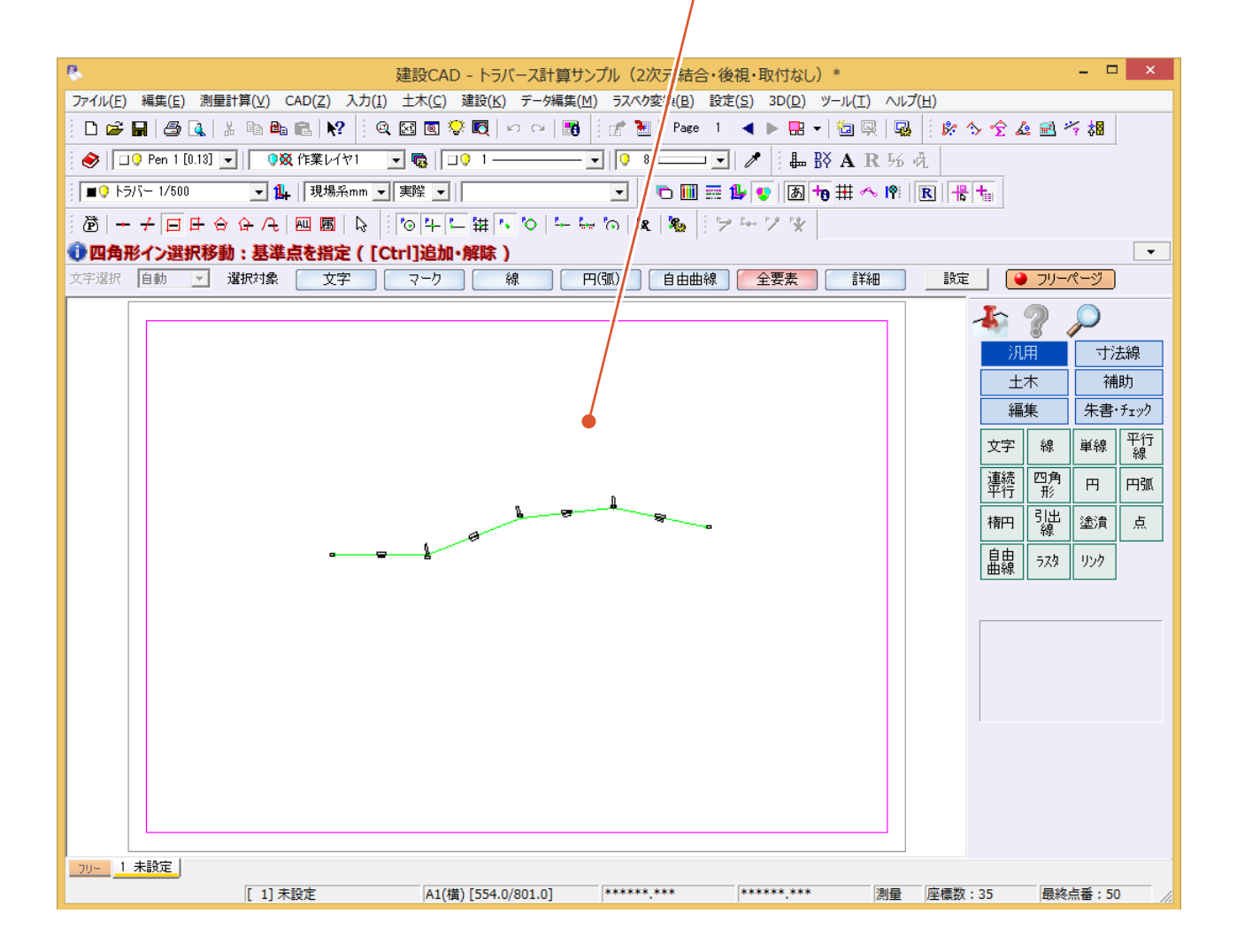

**48**